### 2.4 運用例集

### 2.4.1 最近の日本における新技術の導入事例 (配電地理情報システムの開発・導入)

### (1) 概要

今回、開発・導入した配電地理情報システムは、電子化された地図と地図上に描かれた配 電設備や工事予定の情報を一元的に管理するとともに、ビジュアルな提供が可能となったこ とから、ノートパソコン上で、計画・運用・保守・設備管理など全般に亘る配電業務が一元 的に実施できることになり、業務の効率化やお客様サービス向上など、多方面にわたって効 果が期待できるシステムであり、各々の業務を支援するため以下の個別システムから構成さ れている。

#### (a) 図面管理システム

従来、紙ベースで管理していた配電設備管理図を電子データ化し、

- ✔ 配電線増強工事完了後に設計図面に基づき配電設備管理図をコンピュータ処理により自 動更新する機能
- √ ノートパソコンから配電線路図や設備内容(電線サイズ、電線亘長、支持物種別など)を 照会する機能を持っている。
	- (b) 架空線設計システム

電子データ化された配電設備管理図上で、設計内容を入力しコンピュータ処理により設 計図面を作成する機能および、簡易な工事については経済性を考慮した、最適な設計図面 を自動的に作成する機能を持っている。

(c) 装柱写真管理システム

工事完了後にデジタルカメラ等により現場で撮影した支持物の装柱写真をノートパソコ ンから登録・照会する機能を持っている。

(d) 停電情報表示システム

配電線を遠隔監視制御している配電自動化システムから配電地理情報システムに、停電 情報をリアルタイムに連携し、ノートパソコンから停電事故内容、停電地域を照会する機 能を持っている。

(2) システムの特徴

- ◆ 電子化された地図上で,設備情報や設計・工事情報を管理することにより,工事受付 から設計、図面管理等の設備建設に係る業務や、停電地域・伐採個所管理等の運用・ 保守業務を1つのシステムで支援できる
- ◆ 開発期間の短縮や開発費用の削減を図るため、PC サーバの採用や市販のパッケージソ フトウェア,アプリケーションソフトウェアを活用した。

(3) 技術水準

- ◆ 他社からシステムの機能,構成,適用状況等について照会があり,システムの採用ま たは、同種システムの開発が検討されている。
- ◆ 社内の営業部,情報システム部においても,電子地図を活用した「集中受付センター

システム」、「通信設備管理システム」を運用しており高い評価を得ている。

(4) 効果

- ◆ 工事に伴う配電設備管理図の修正は、あらかじめインプットされているデータをもと に工事完了後に、設計図面をもとにコンピュータ処理により自動的に行えるため図面 修正作業の省力化が図れる
- 配電設備管理図から地域別、変電所別等必要に応じた高圧配電線系統図を自動的に作  $\bullet$ 成できるため、各種系統図の重複した修正が不要になるとともに図面精度の向上が図 れる
- 電子化された設備図面上で、設備シンボルを配置·修正しながら平面図·装柱図など の設計図面を作成することにより、設計図面作成業務の省力化が図れる
- 簡易な工事設計には、自動作成された設計図面や装柱写真を利用することにより、現  $\bullet$ 場確認を省略できるので設計業務の効率化が図れる
- ▶ お客様からの作業停電予定日等の問い合わせに対して,電子地図上で迅速容易に予定 日等の把握ができるため、お客様サービスの向上が図れる
- ▶ 配電設備管理図などは、紙図面を廃止し電子化するためペーパーレス化が図れる
- ◆ 電子化された地図上に記載されている設備、工事予定、お客様情報等を関係個所で共 有できる

## 配電地理情報システムとは

配電地理情報システムとは、電子化された地図と地図上に描かれた配電設備や 工事予定等の情報を一元的に管理するとともに、ビジュアルに提供できるため設計 業務の効率化やお客さまサービスの向上など、多方面にわたって効果が期待できる システムです。

HiGIS: Haiden Geographic Information System

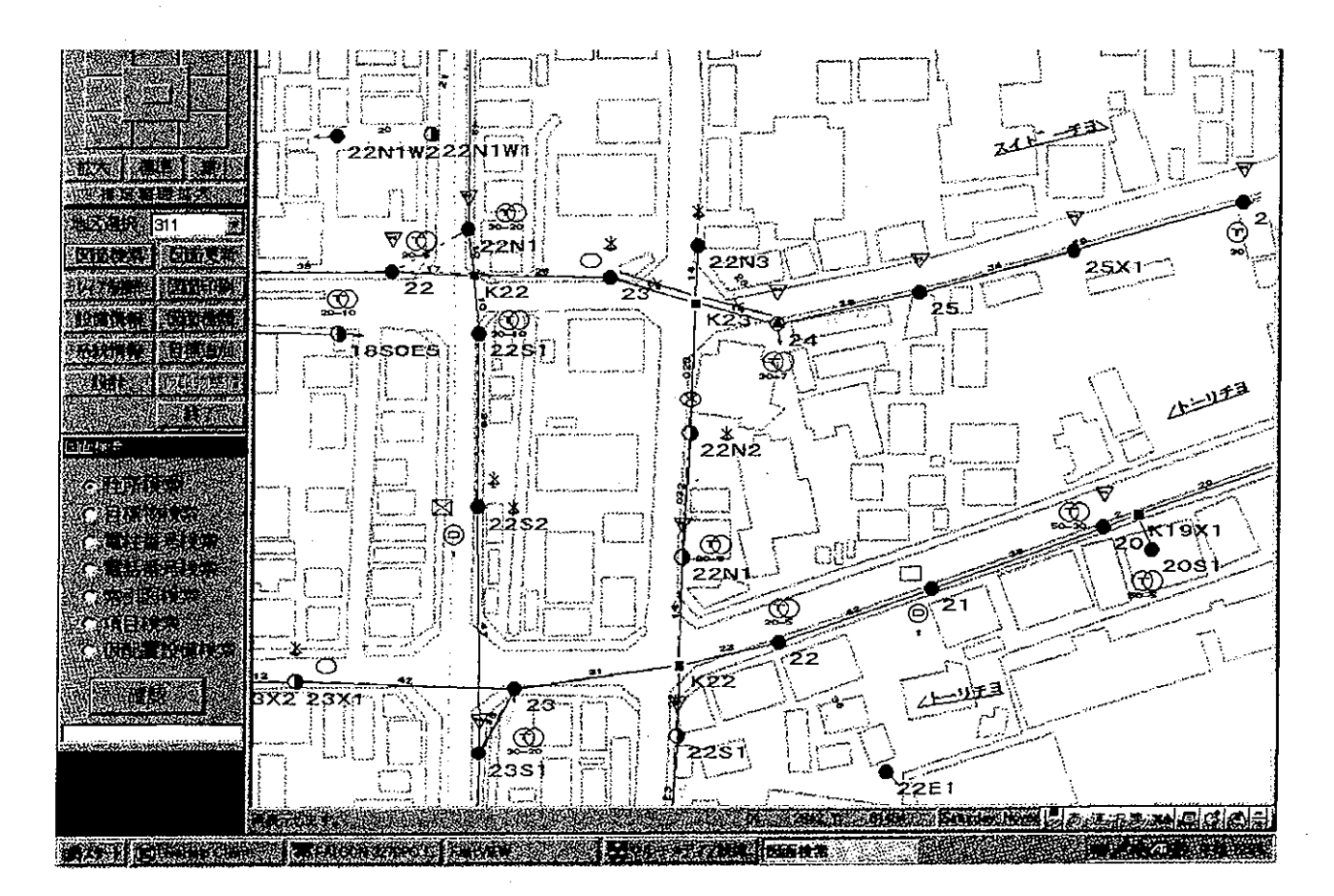

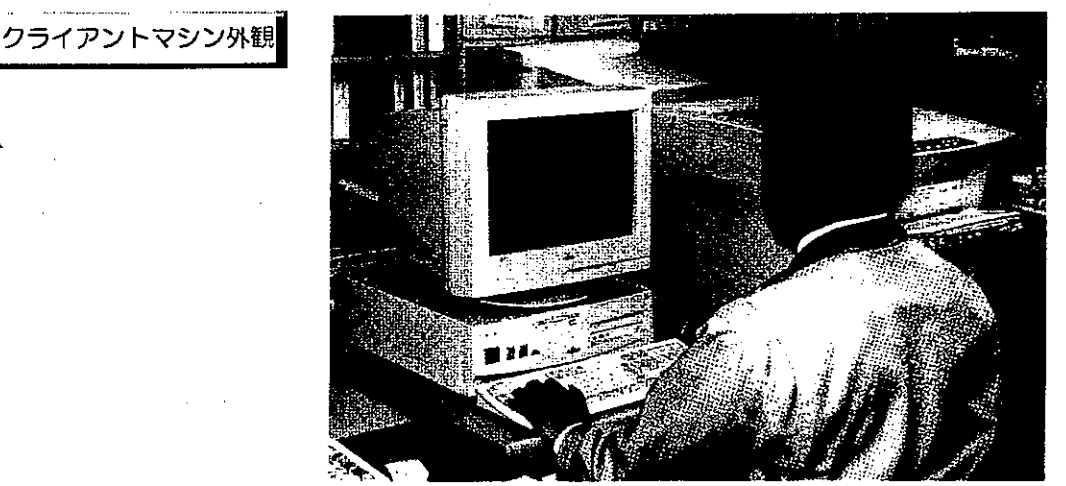

 $\bar{z}$ 

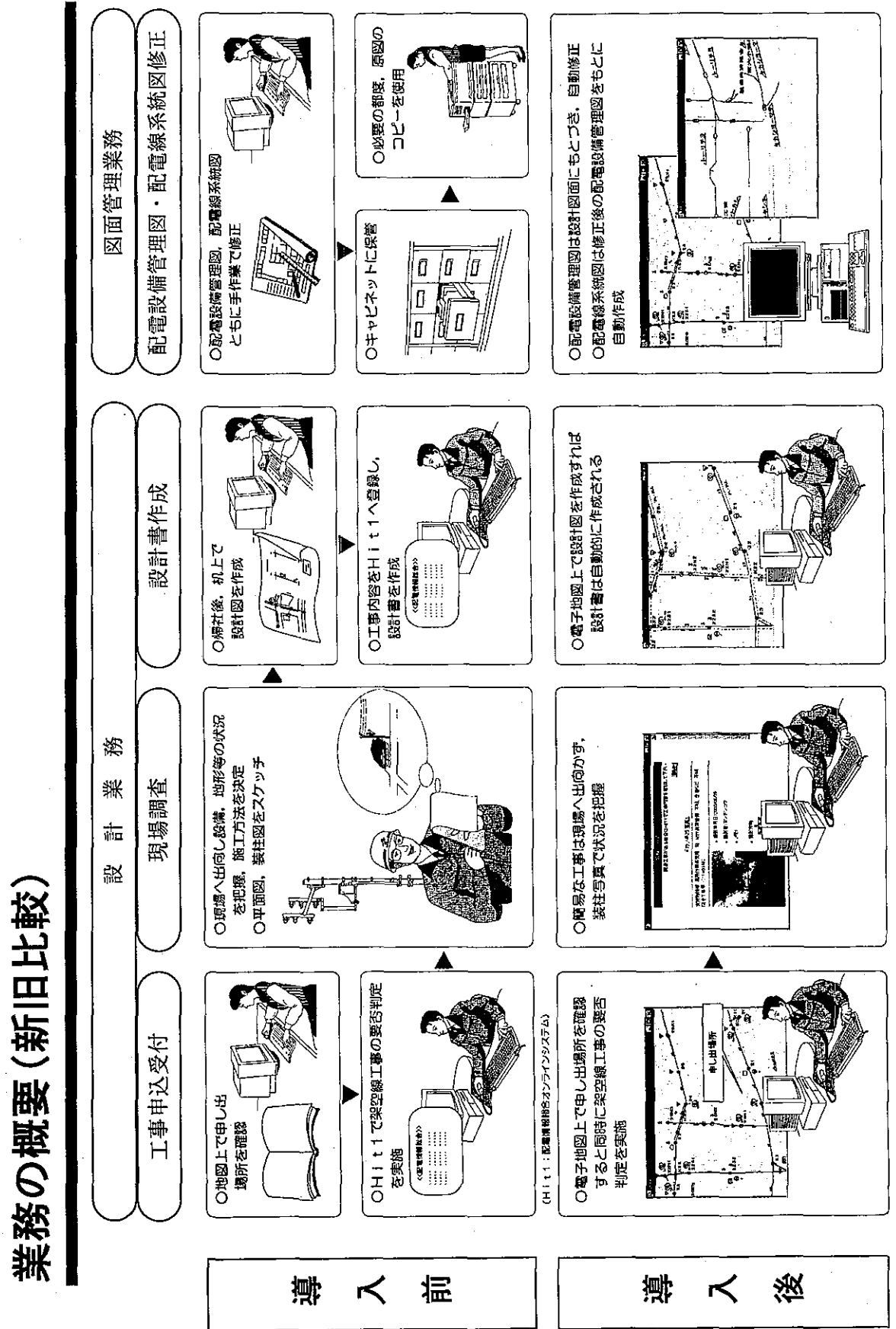

 $-82-$ 

 $\cdot$ 

## 業務の概要 (新旧比較)

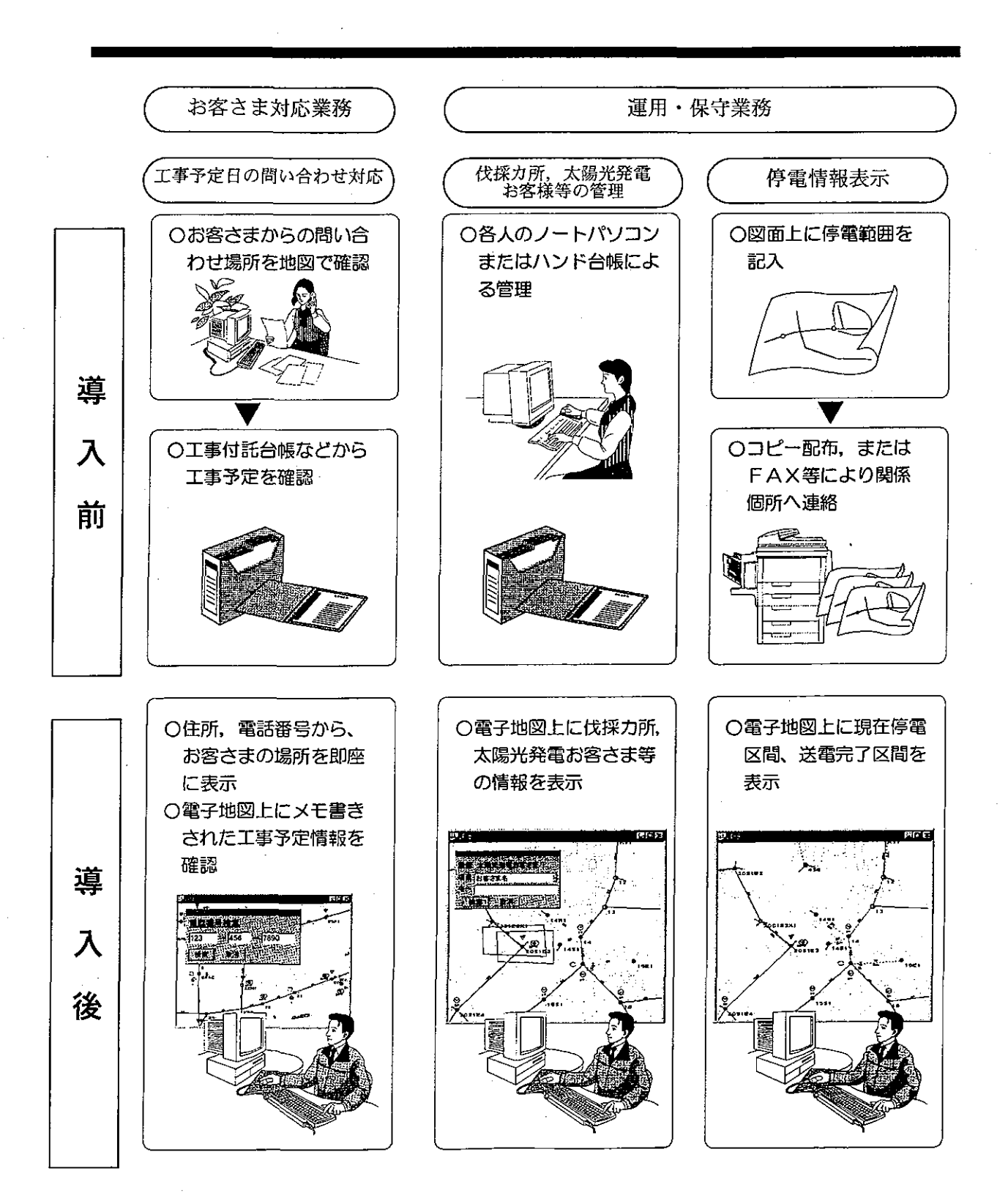

# システムの特徴

- ▶ 電子化された地図上で、設備情報や設計・工事情報を管理することにより、 工事受付から設計、図面管理等の設備建設に係る業務や、停電地域・伐採力 所管理等の運用・保守業務を1つのシステムで支援できる。
- ▶ 開発期間の短縮や開発費用の削減を図るため、PCサーバの採用や市販の パッケージソフトウェア、アプリケーションソフトウェアを活用した。

## システム化の効果

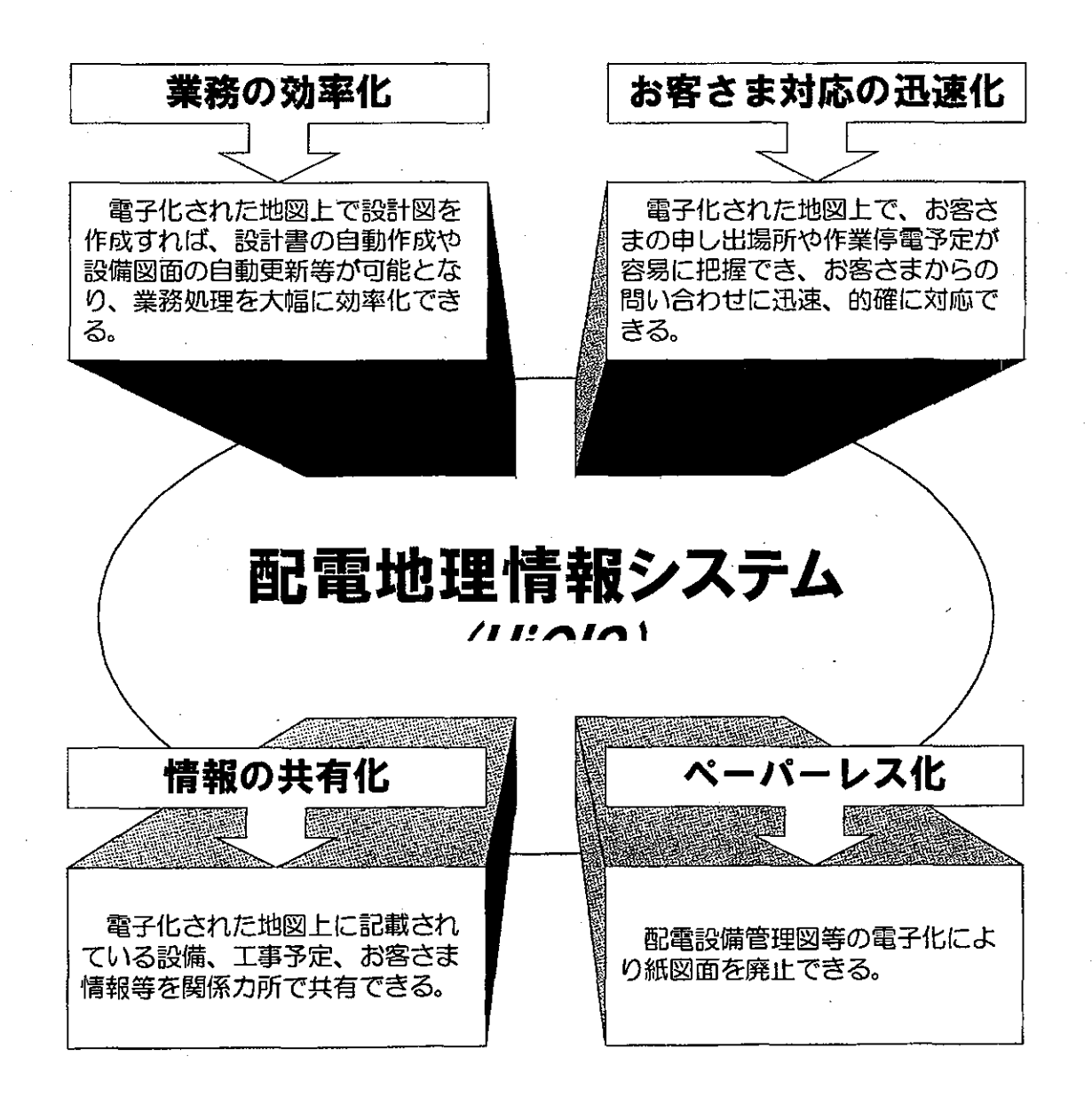

# システム構成

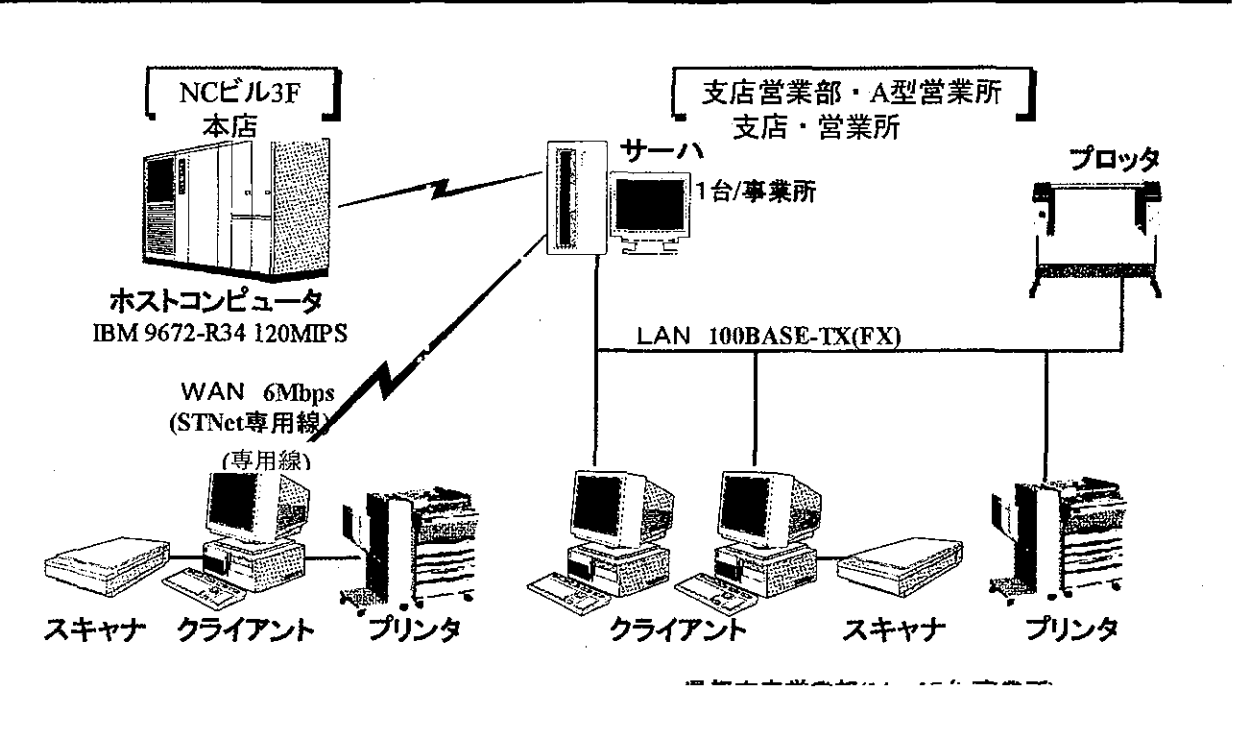

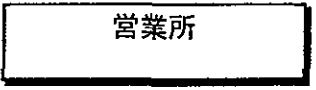

### 機器仕様

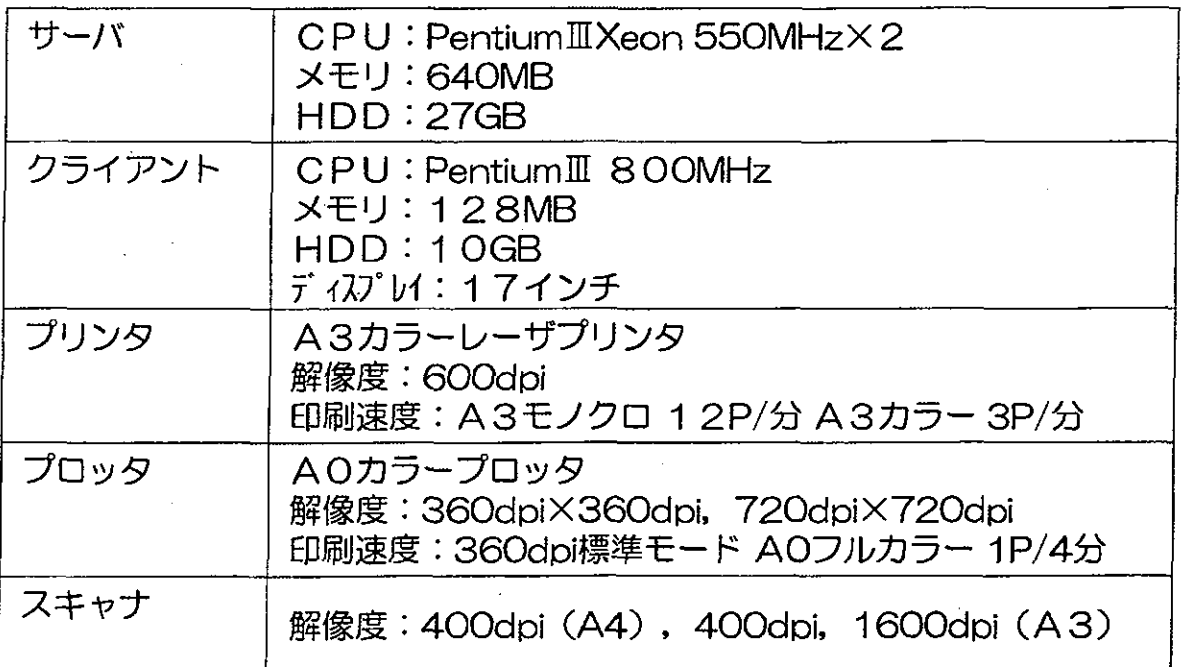

## 2.5 人材育成など

## 2.5.1 教育訓練体系

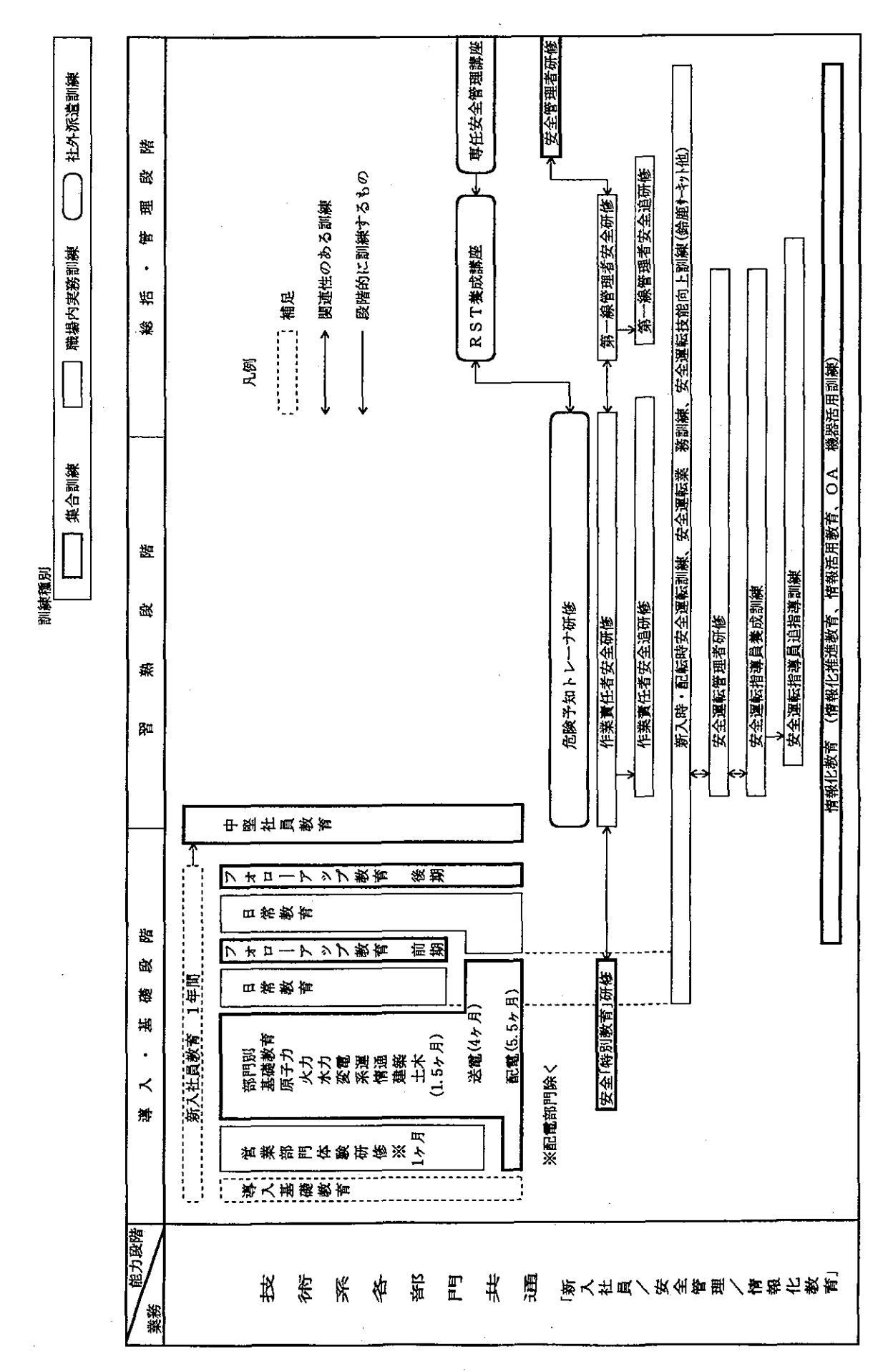

参考資料 2. 配電網改善マニュアル

 $-87-$ 

 $\sqrt{2}$ 

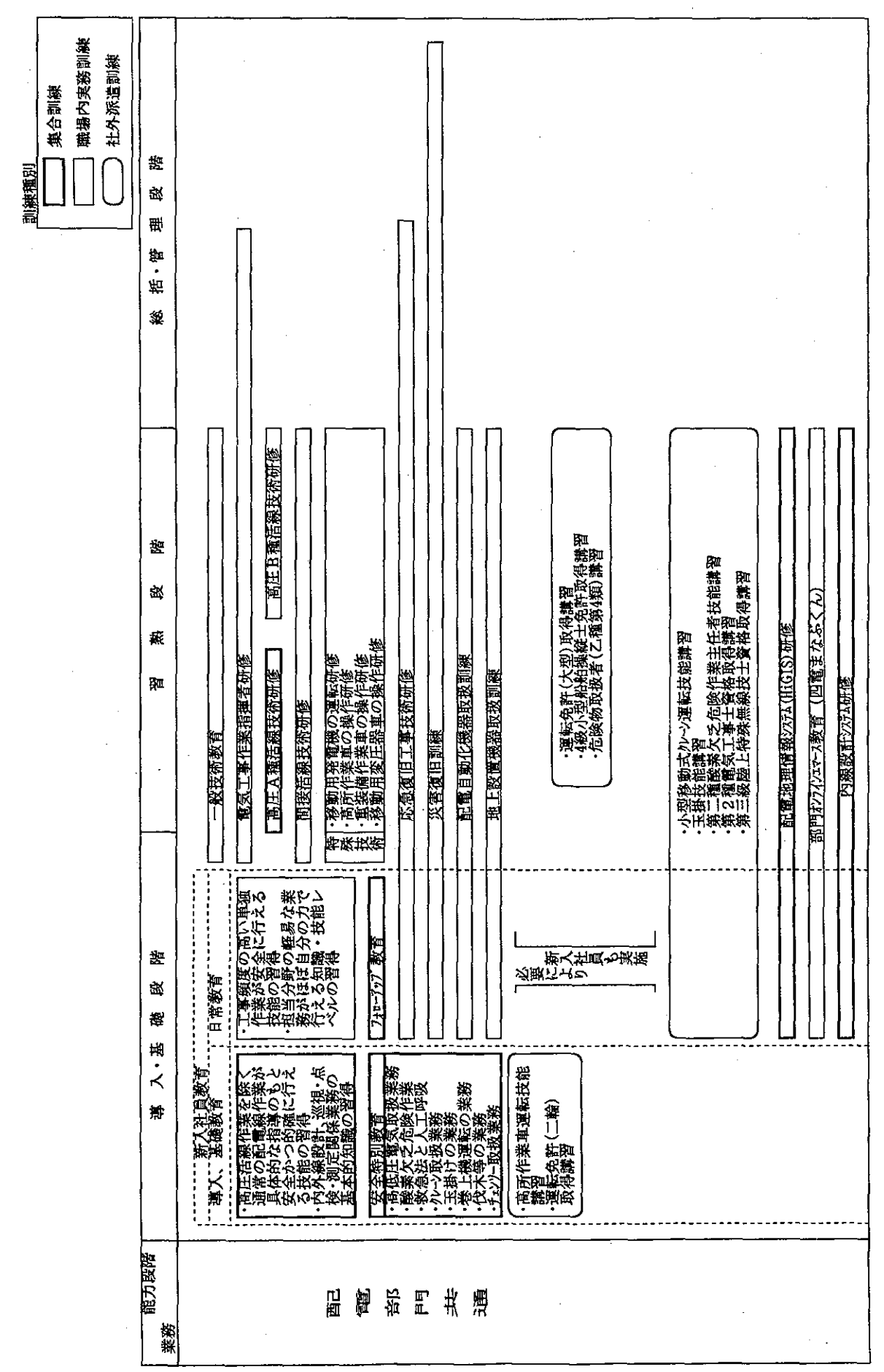

 $-88 -$ 

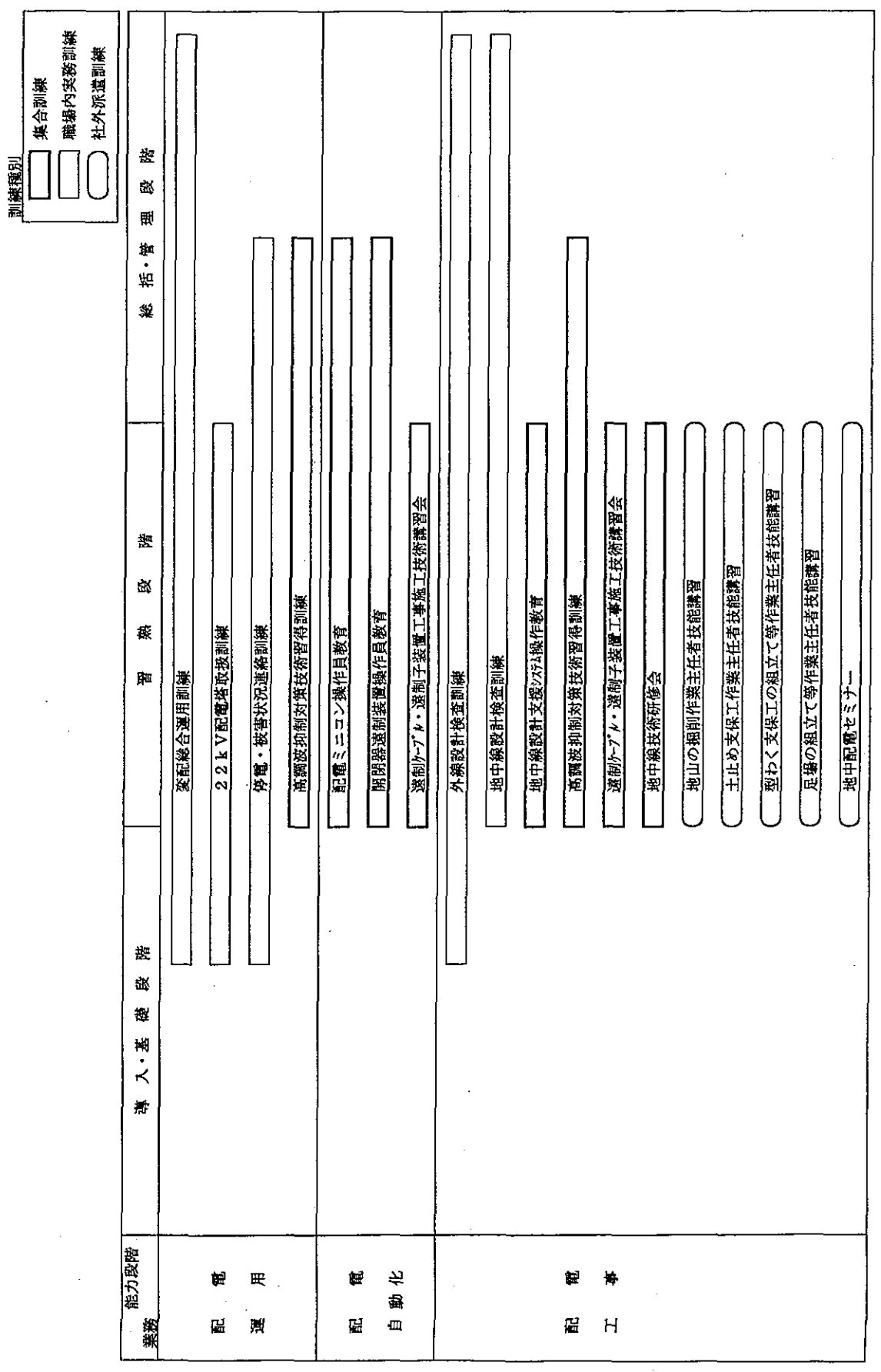

 $-89-$ 

 $\overline{\phantom{a}}$ 

 $\sim$ 

 $\hat{\boldsymbol{\gamma}}$ 

 $346$ 

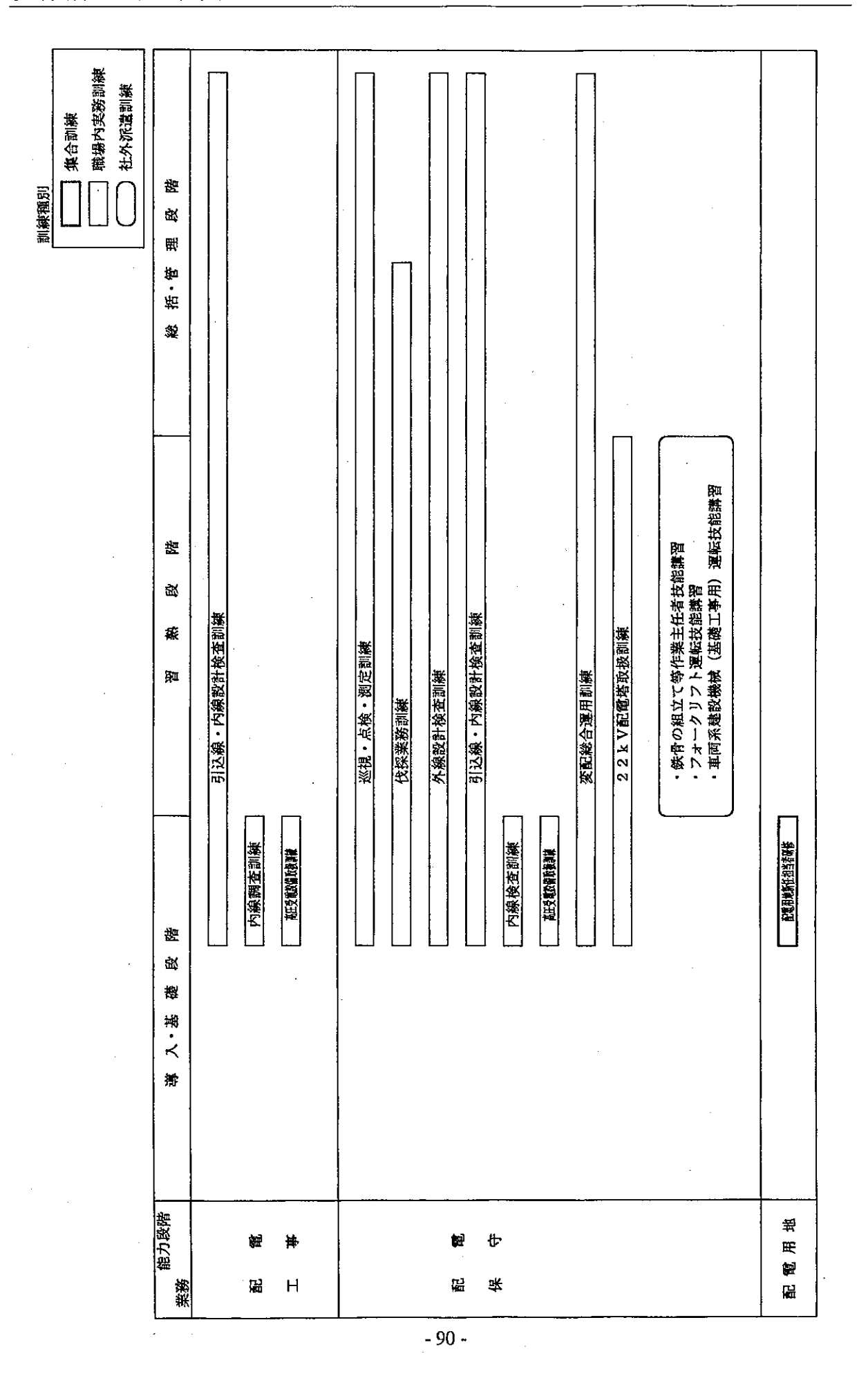

### 2.5.2 作業安全

配電設備の設計、建設、保守点検、修理、事故復旧等の作業に当たって、作業員と一般公衆 の安全を確保するため、労働安全衛生法、同施行令等の定めに基づき、配電作業に従事するも のが守らなければならない基本的事項を定めている。以下、その主なものについて述べる。

(1) 作業指揮者

配電作業を行うため、2名以上で班を編成する場合は、作業員を掌握・指揮・監督し、 作業安全の遂行に青任をもつ作業指揮者を指名する。なお、作業指揮者は、所定の研修を 受けたものとする。

- (2) 高所作業
	- (a) 柱上安全帯の使用

高所作業とは、通常高さ 2m 以上の個所で行う作業のことをいい、この場合, 墜落の危 険の恐れがあるときは、柱上安全帯および無墜落補助ロープを使用する。

(b) 補助ロープの使用

配電作業における昇降柱時および柱上作業時において、胴綱を掛け替える場合は、必ず 補助ロープを使用するものとし、柱上作業時は、柱上帯と補助ロープを必ず併用する。

(c) 昇降柱

昇降柱は、単独作業の場合を除き、作業指揮者または作業指揮者が指名した監視員の監 視のもとに呼称確認しながら行う

昇柱時には,電柱をはじめ金属体に漏電していないか検電器により,検電しながら昇柱 する

- (3) 活線作業および活線近接作業
	- (a) 活線作業班の編成

高圧活線(近接)作業は、原則として、3名以上で実施し、一般的には作業指揮者、活 線(近接)作業員,柱上作業員で構成する。

(b) 作業着手前の措置

作業指揮者は、出発前および使用前に絶縁用保護具、防具、活線工具を点検し、完全で あることを確認するとともに,作業着手前に班員全員に作業分担,作業内容,作業方法等 について説明しておく。

- (c) 高圧活線作業
	- (i) 絶縁用保護具の着用

防護作業および高圧活線作業を行うときは、安全帽、高圧用絶縁手袋、絶縁衣および 絶縁長靴を着用する。

(ii) 防具の装着

高圧充電電路に対する防具の装着範囲は、以下のとおり。

- 作業員が柱上の作業位置に立って身体を伸ばし、金属性の工具を持って手を高く挙  $\blacktriangleright$ げたときの工具の先端に少なくとも上方距離 30cm を加えた範囲内の充電電路
- 作業員が柱上の作業位置で胴綱をかけて身体を反らし、金属性の工具を手に持って  $\blacktriangleright$ 横に伸ばしたときの工具の先端に少なくとも側方 60cm を加えた範囲内の充電電路
- 誤って足を滑らせたとき身体の先端に少なくとも下方 60cm を加えた範囲内の充電  $\blacktriangleright$ 雷略

接地体に対する防具の装着範囲は、以下のとおり。

- 絶縁用保護具で,保護されていない身体の部分から 60cm(頭部については30cm) を  $\blacktriangleright$ 加えた範囲内の電柱、変圧器、アームタイ、支線、低圧線等の接地体
- 高所作業車を使用して電柱径間途中で高圧活線作業を行う場合は、上方(頭上)30cm.  $\blacktriangleright$ 側方 60cm, 下方(バケットの上端部から)60cm を加えた範囲内の接地体。なお, 上記 の範囲外にあっても作業中の動揺で高圧電線と連動して跳ね上がる恐れのある高圧 中間分岐金物・メッセンジャーワイヤーについては、防具を装着する。
- (d) 高圧活線近接作業

高圧充電電路に近接する場合において、高圧活線作業時の防護範囲内に近接する場合、 絶縁用保護具および防具の装着は高圧活線作業に準じて行う。

(e) 低圧活線作業

低圧活線作業を行う場合で、感電の恐れがある場合は、安全帽、低圧用絶縁手袋、絶縁 衣および絶縁長靴を着用する。また、作業個所が濡れている場合や、導電性の高いものの 上で作業を行う場合などは、低圧充電電路および接地体に防具を装着する。

### (4) 停電作業

### (a) 高圧区分開閉器の操作

作業停電のための高圧区分開閉器の操作は、「高圧開閉器操作指令書」に基づき、1指令, 1操作により指差呼称確認して行う。

#### (b) 高圧区分開閉器の施錠

作業のため開路した高圧区分開閉器ならびに当該区間に関係のある常時開路の高圧区分 開閉器は、施錠を確実に行い、「停電作業開路中」の表示札を取付る。

### (c) 発電設備連系お客さま, 低圧側からの逆充電防止

発電設備連系お客さまの高圧お客さま区分開閉器の開放および作業区間内の柱上変圧器 の一次開閉器を開放する。

なお、柱上変圧器の一次開閉器より負荷側で作業を行う場合は、柱上変圧器二次側にお いて短絡接地を行う。

### (d) 停電の確認

開路した高圧配電線または柱上変圧器二次側は、作業着手前に各相ごとに停電している ことを検電器で確認する。

### (e) 短絡接地器具の取付

開路した高圧配電線には、作業中に誤送電、他の電路との混触または他の電路からの誘 導等による感電を防止するため,作業現場に近い電源側に短絡接地器具を取付する。

### (f) 作業終了時の確認

 $\mathcal{L}$ 

 $\frac{6}{3}$ 

停電作業が終了したときは、作業指揮者は電気回路の誤接続または接続忘れ、人員点呼 により通電しても作業員が安全であることおよび短絡接地器具の取外しが完了しているこ とを自ら確認した後、作業終了報告を行う。

3. Basic Manual for ArcMap

## Contents

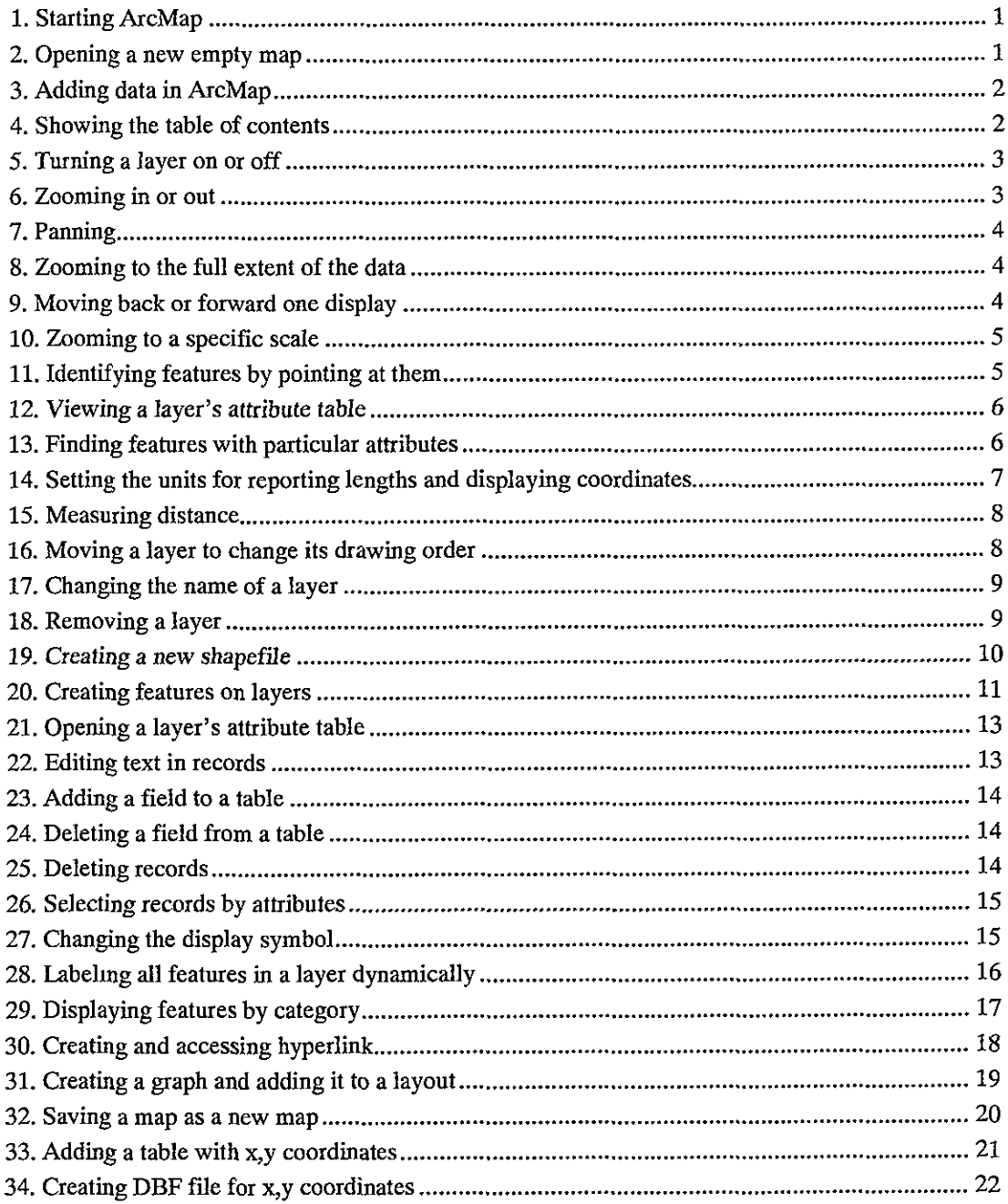

1. Starting ArcMap

ArcMap lets you explore your geographic data and create maps for display.

- 1. Click the Start button on the Windows taskbar.
- 2. Point to Programs.
- 3. Point to ArcGIS.
- 4. Click ArcMap.

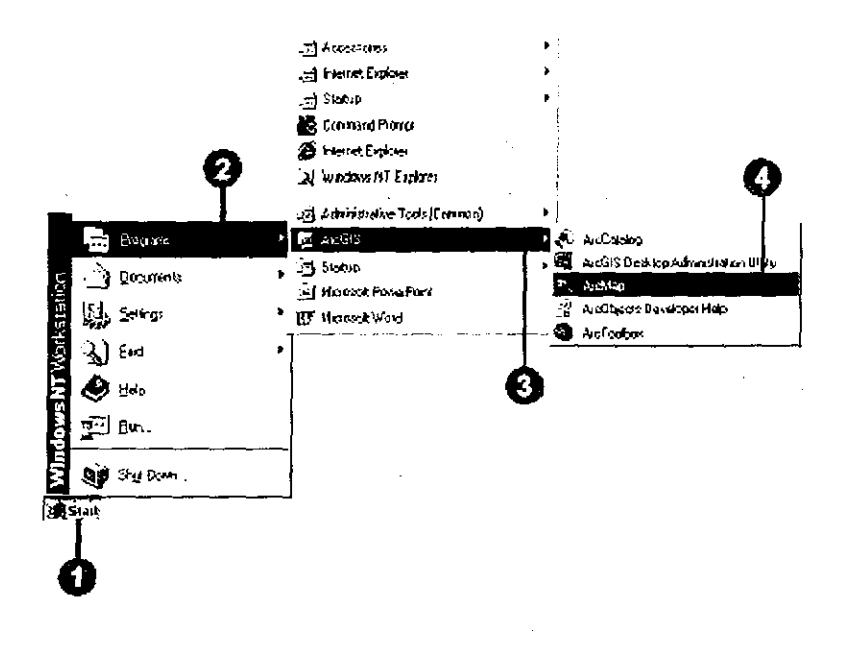

2. Opening a new empty map

The first time you start ArcMap, the Startup dialog box appears. The Startup dialog box offers you several options for starting your ArcMap session. For this exercise, you want to open a new empty map document.

- 1. Click A new empty map
- 2. Click OK

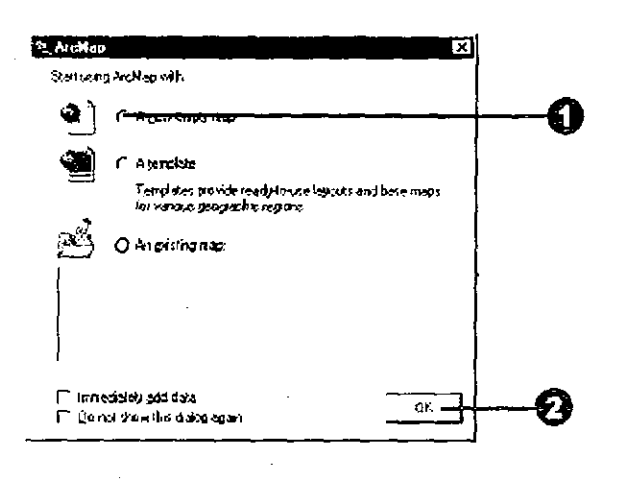

 $-1-$ 

 $\frac{1}{2}$ 

### 3. Adding data in ArcMap

- 1. Click the Add Data button on the Standard toolbar.
- 2. Click the Look in dropdown arrow and navigate to the folder that contains the data source.
- 3. Click the data source.
- 4. Click Add.
- ArcMap creates a new layer on the map that references the data source.

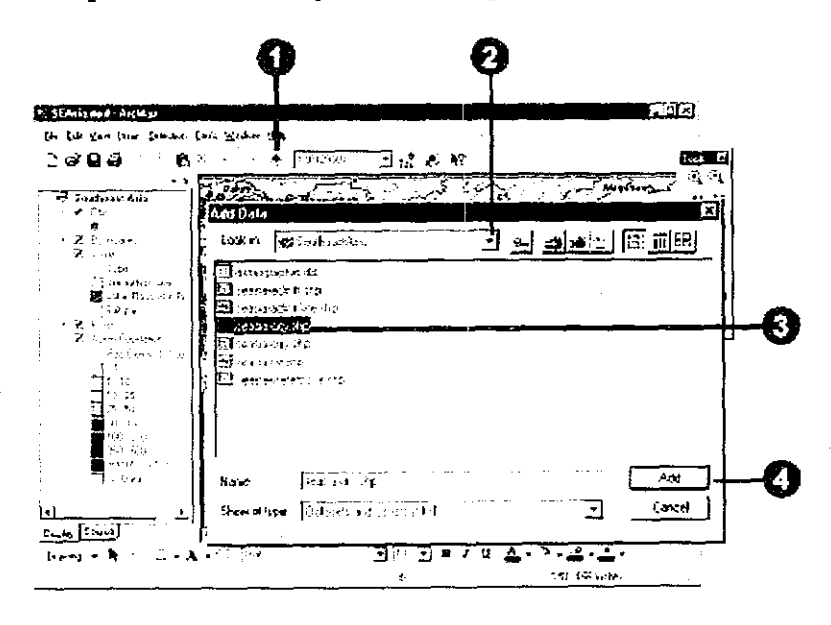

- 4. Showing the table of contents
- 1. Click the View menu on the Standard toolbar.
- 2. Click Table Of Contents.

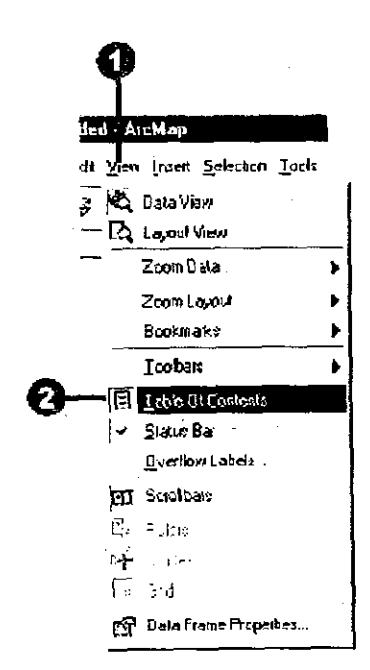

- 5. Turning a layer on or off
- 1. In the table of contents, check the box next to the layer's name. The layer should appear on your map. If you can't see the layer, it may be hidden by another layer or display only at a particular scale.

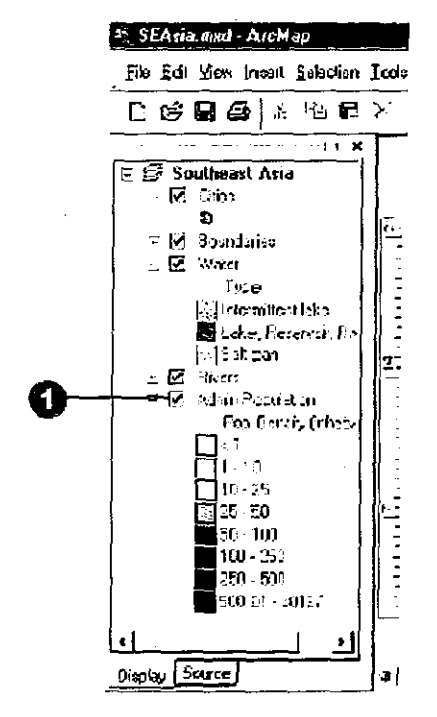

- 6. Zooming in or out
- 1. Click the Zoom In or Zoom Out button on the Tools toolbar.
- 2. Move the mouse pointer over the map display and click once to zoom around a point. Alternatively, click and drag a rectangle defining the area you want to zoom in or out on.

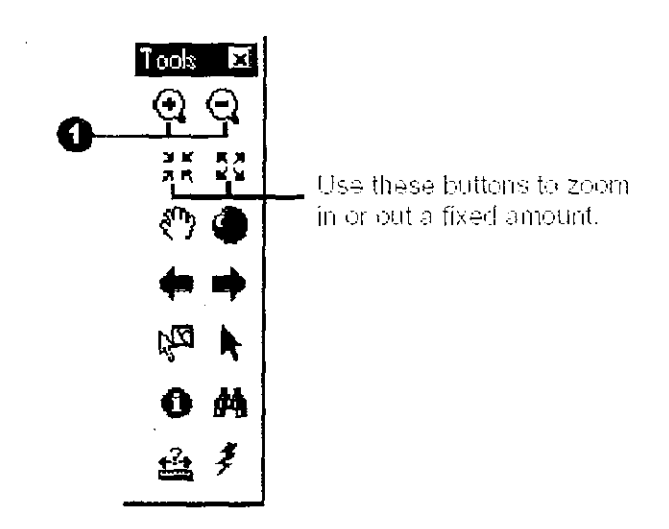

 $-3-$ 

### 7. Panning

 $\bar{z}$ 

- 1. Click the Pan button on the Tools toolbar.
- 2. Move the mouse pointer over the map display and click and drag the pointer.

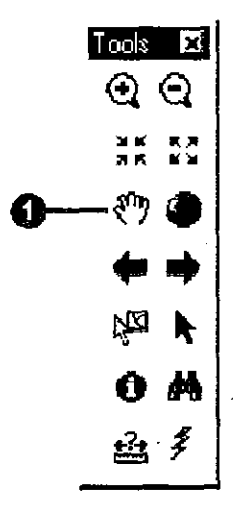

 $\bar{z}$ 

- 8. Zooming to the full extent of the data
- 1. Click the Full Extent button on the Tools toolbar.

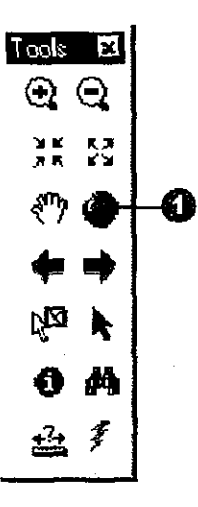

### 9. Moving back or forward one display

1. Click the Back or Forward Extent buttons on the Tools toolbar.  $\sim 10^{11}$  m  $^{-1}$ 

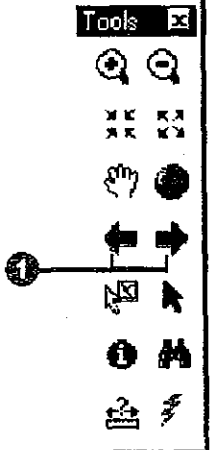

 $-4-$ 

10. Zooming to a specific scale

1. Type the desired scale on the Standard toolbar.

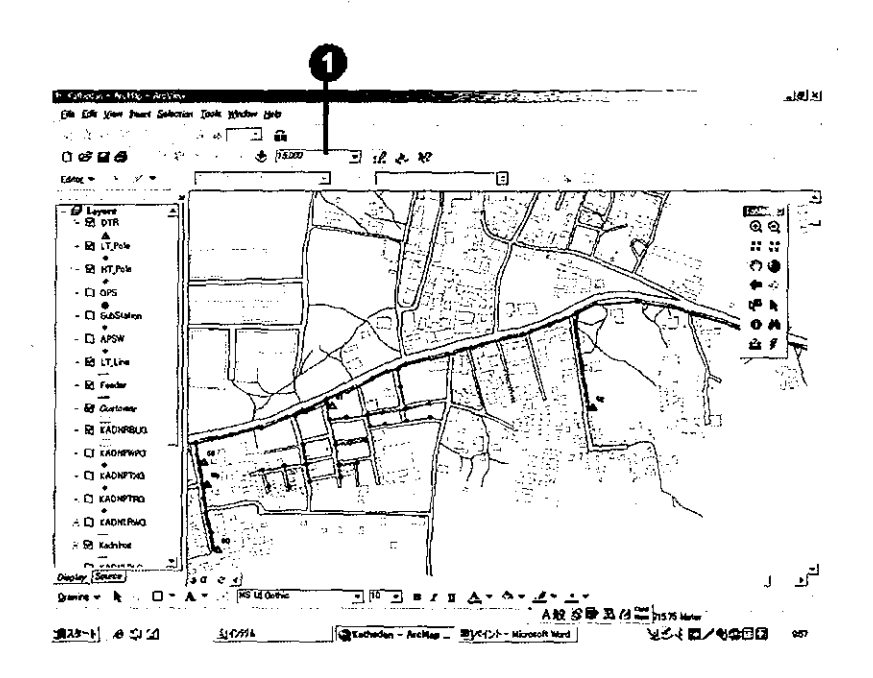

11. Identifying features by pointing at them

1. Click the Identify button on the Tools toolbar.

2. Click the mouse pointer over the map feature you want to identify.

The features in all visible layers under the pointer will be identified.

(Note) This function is useful to know individual information such as transformer, customer, pole, etc.

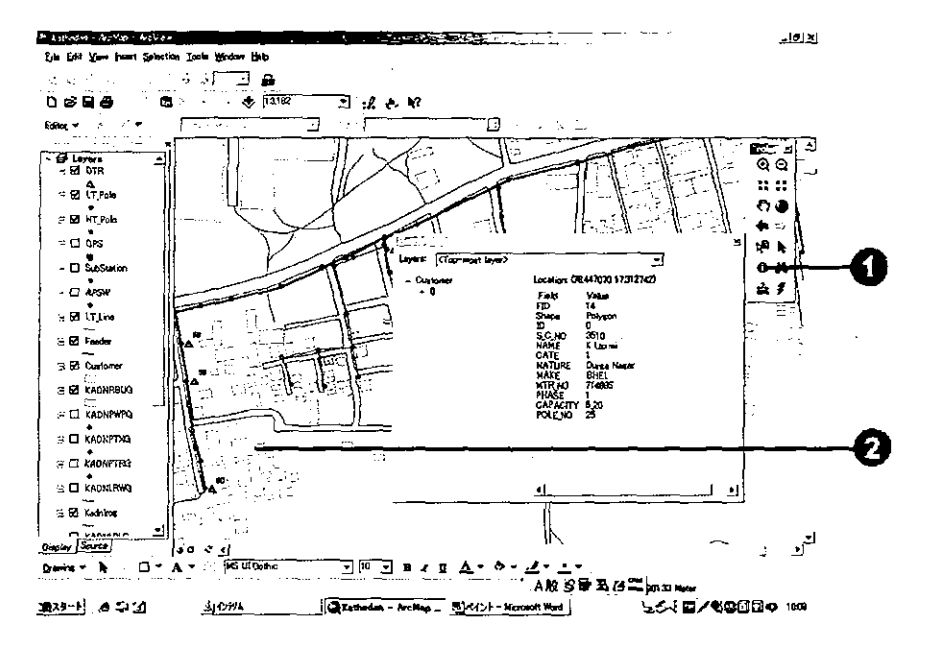

 $-5 -$ 

 $\frac{1}{2}$ 

### 12. Viewing a layer's attribute table

- 1. In the table of contents, right-click the layer for which you want to display the attribute table.
- 2. Click Open Attribute Table.

(Note) This function is useful to know all information of facilities and customers.

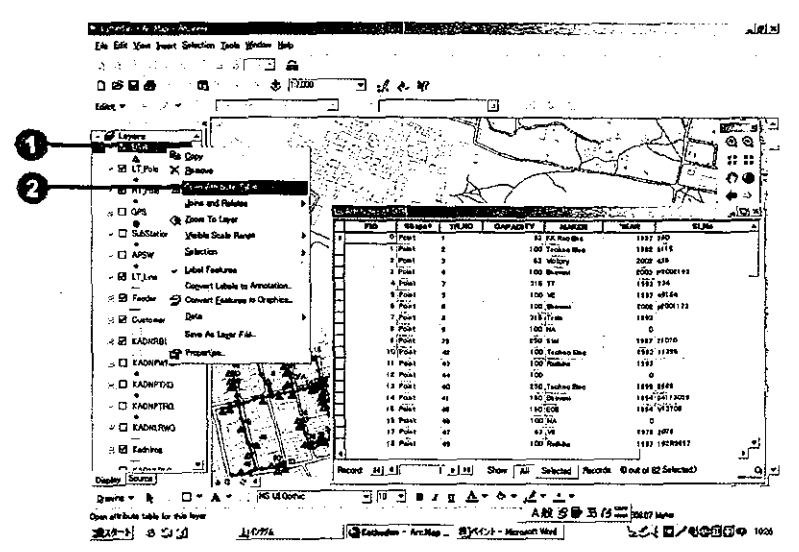

13. Finding features with particular attributes

1. Click the Find button on the Tools toolbar.

- 2. Type the string you want to find in the Find text box.
- 3. Click the In layers dropdown arrow and click the layer you want to search.
- 4. Search for the string in all fields, in a specific field, or in the primary display field.
- 5. Click Find.
- 6. Right-click a row to show context menu.

(Note) This function is useful to know a location of facilities and customers by inputting name, transformer number, etc.

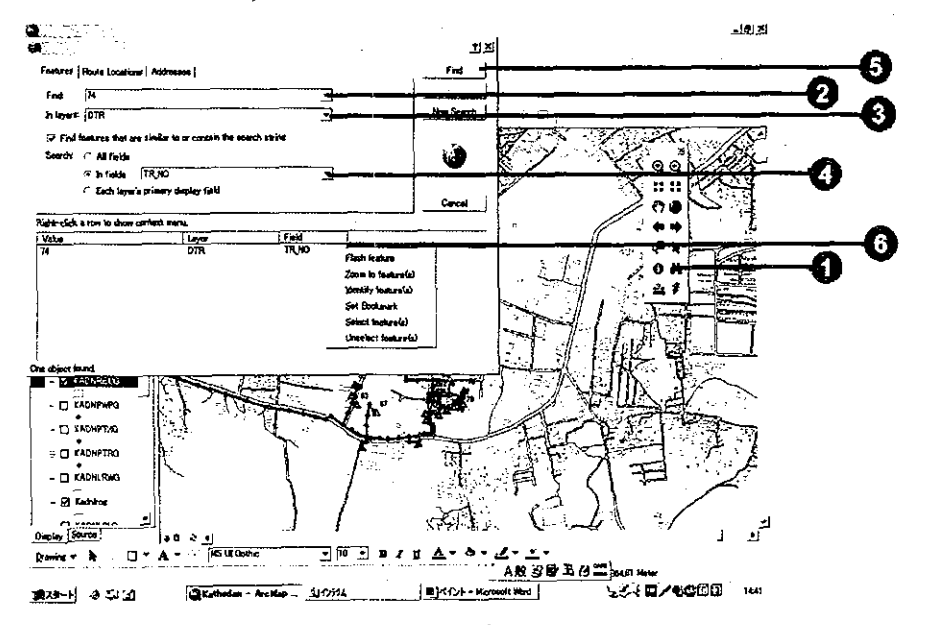

14. Setting the units for reporting lengths and displaying coordinates

- 1. Right-click the data frame in the table of contents and click Properties.
- 2. Click the General tab.
- 3. Click the Map dropdown arrow and click the appropriate units. The map units option is only available when your data has no coordinate system information associated with it.
- 4. Click the Display dropdown arrow and click the appropriate units.
- 5. Click OK.

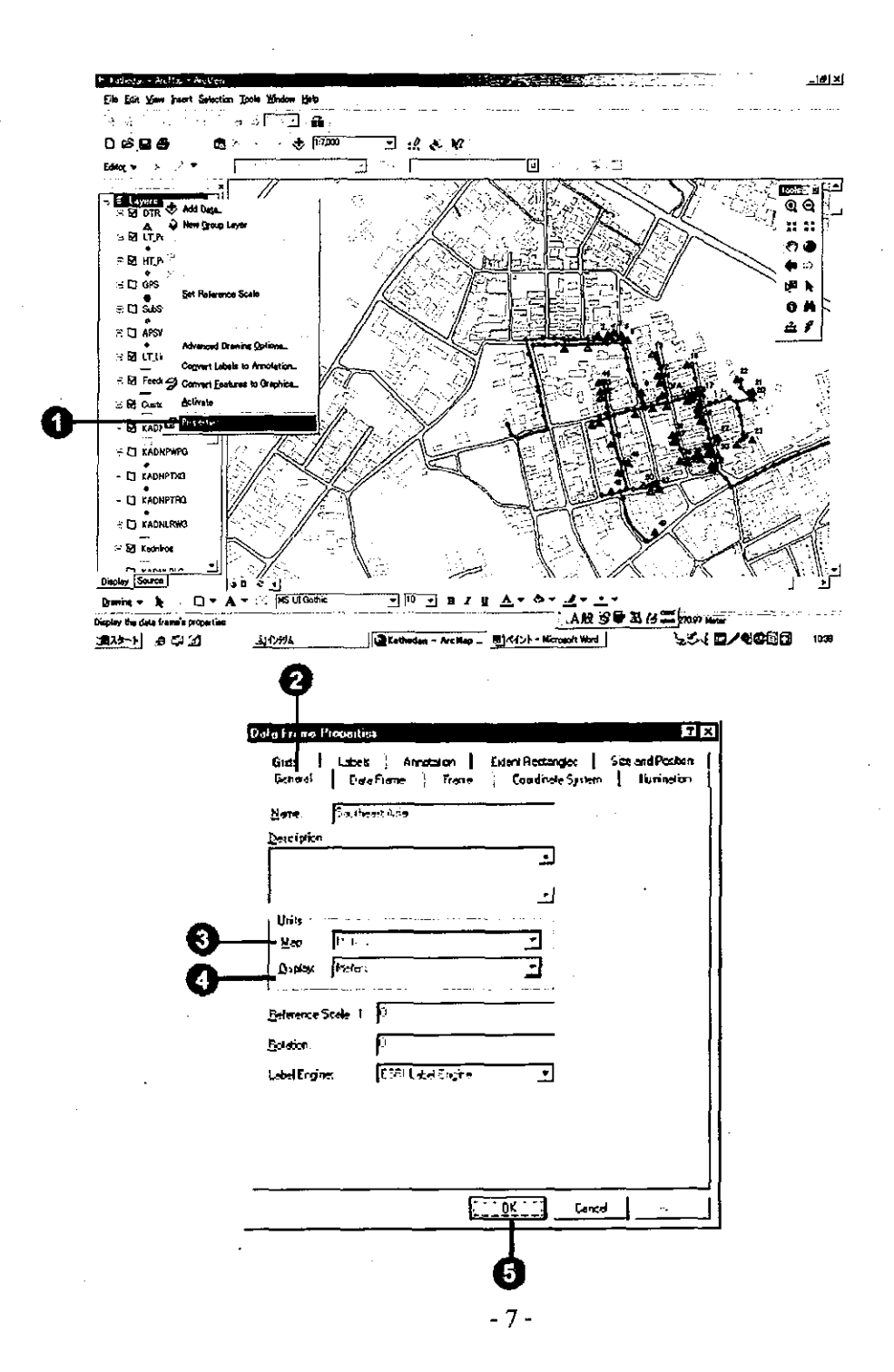

### 15. Measuring distance

1. Click the Measure button on the Tools toolbar.

2. Use the mouse pointer to draw a line representing the distance you want to measure. The line can have more than one line segment.

3. Double-click to end the line.

(Note) This function is useful to measure a distance between poles.

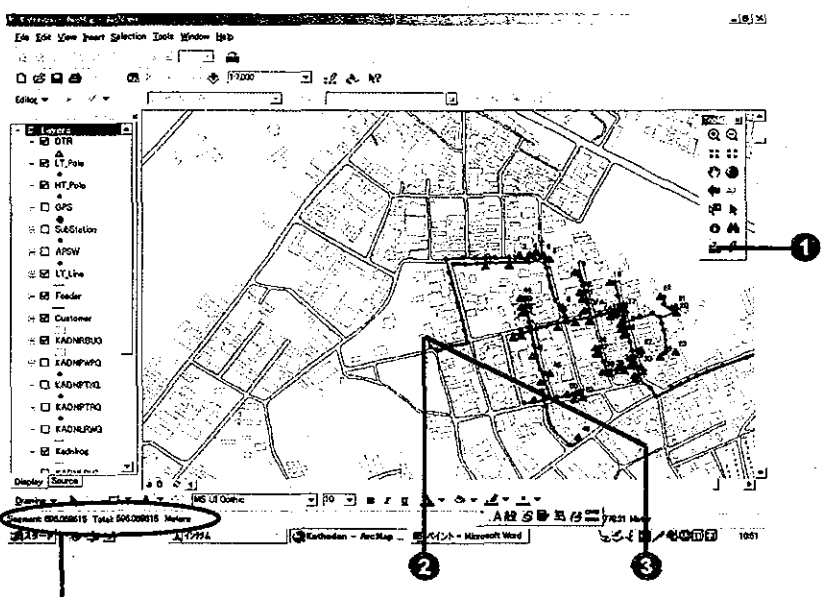

The measurement displays here on the status bar.

### 16. Moving a layer to change its drawing order

1. In the table of contents, click and drag the layer up or down.

A black line indicates where the layer will be placed.

2. Release the mouse pointer to drop the layer in its new position.

(Note) Sometimes you cannot find a layer because another layers are covered with the layer. In this case, you should move the layer to the top.

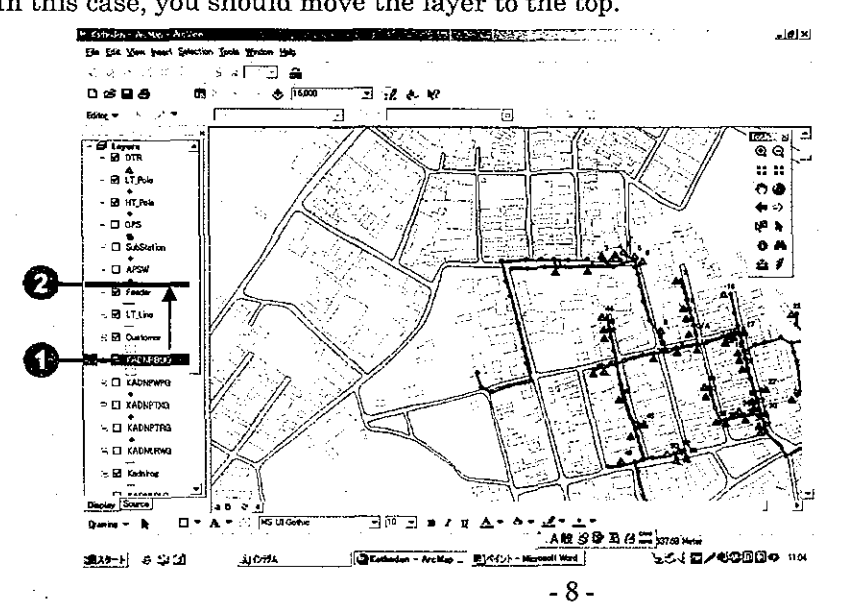

17. Changing the name of a layer

1. In the table of contents, click the layer to select it.

2. Click again over the name.

This will highlight the name and allow you to change it.

3. Type the new name and press enter.

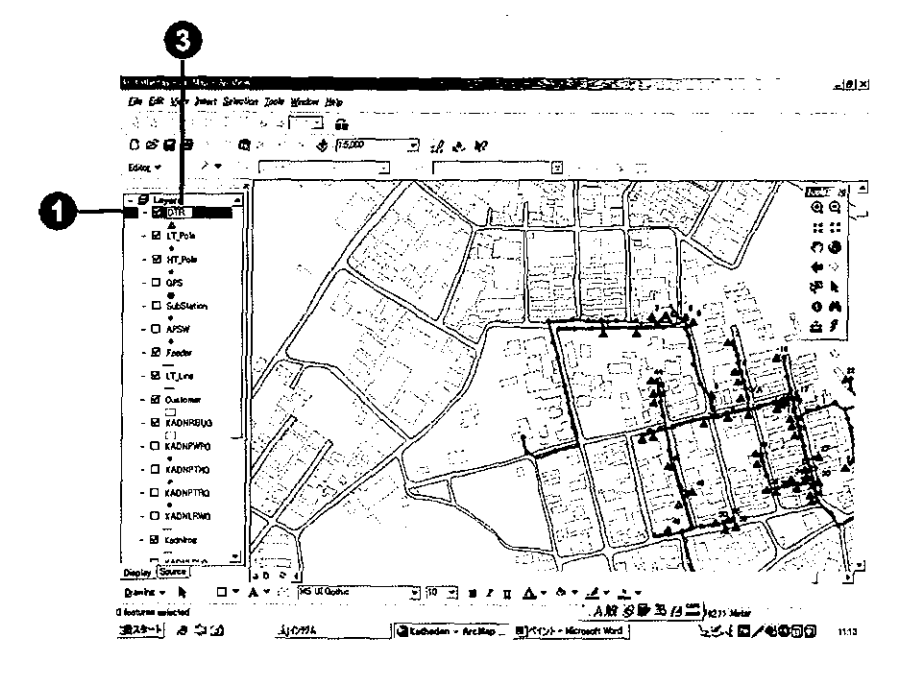

### 18. Removing a layer

1. In the table of contents, right-click the layer you want to remove. 2. Click Remove.

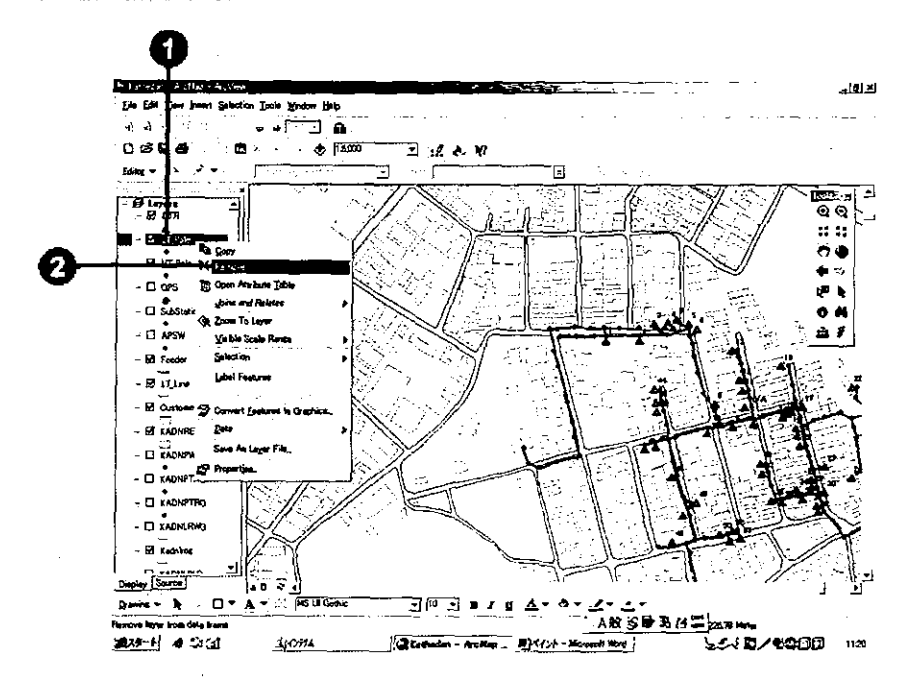

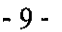

 $\frac{\partial}{\partial x}$ 

#### 参考資料 3. Basic Manual for ArcMap

### 19. Creating a new shapefile

- 1. Click the ArcCatalog button on the Standard toolbar.
- 2. Select a folder which a new shapefile is stored in the Catalog tree.
- 3. Click the File menu, point to New, and click Shapefile.
- 4. Click in the Name text box and type a name for the new shapefile.
- 5. Click the Feature Type dropdown arrow and click the type of feature the shapefile will contain.
- 6. Click Edit to define the shapefile's coordinate system.
- 7. In the Spatial Reference Properties dialog box, click Select and choose a predefined coordinate system. Or click Import and choose the data source whose coordinate system you want to copy. Or click New and define a new, custom coordinate system. 8. Click OK.

(Note) When you want to add new layer, you have to create new shapfile in advance.

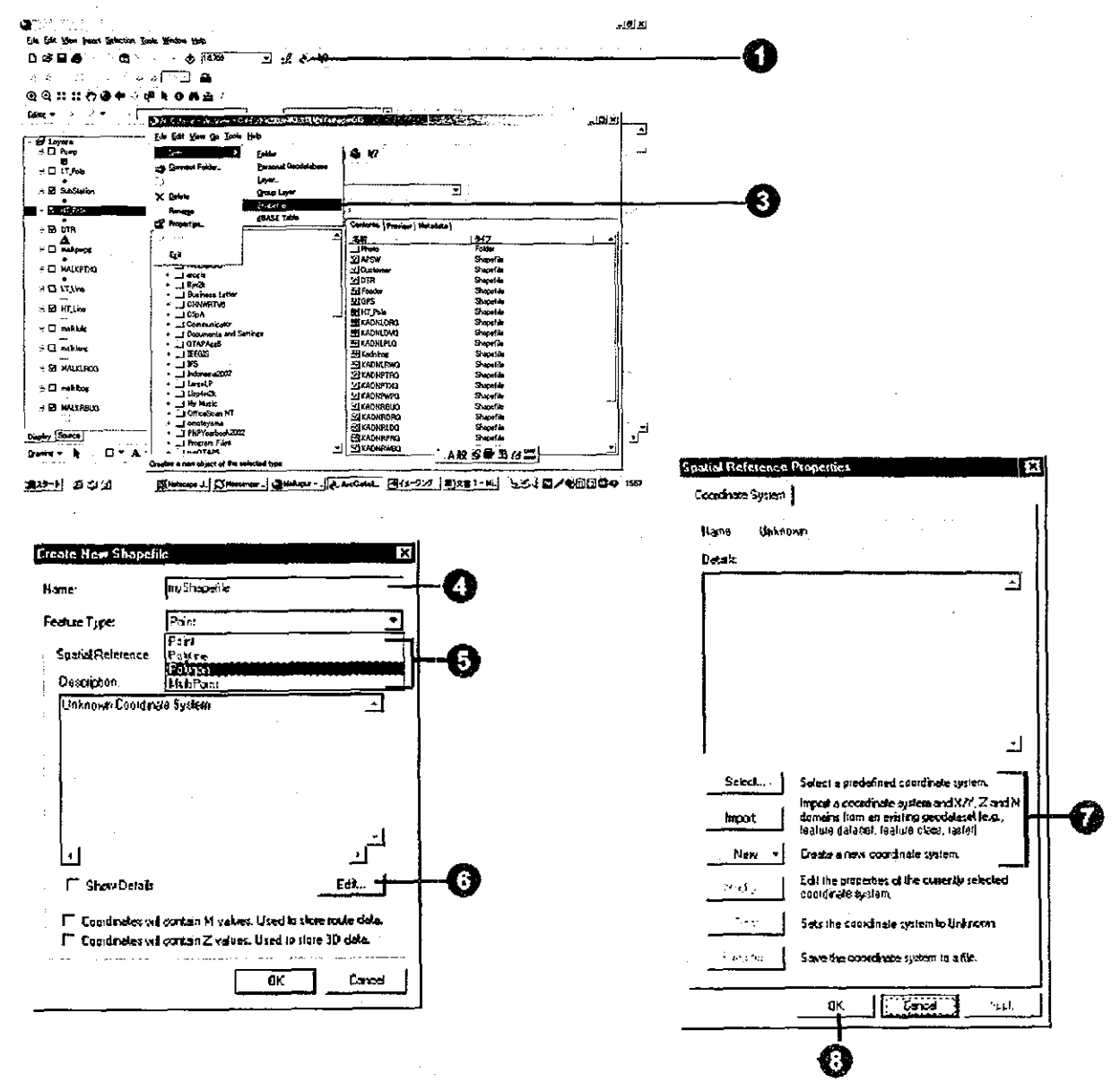

 $-10-$ 

20. Creating features on layers

### An overview of the editing process

The following is a general overview of how to use ArcMap and the Editor toolbar to edit your data.

1. Start ArcMap.

2. Create a new map or open an existing one.

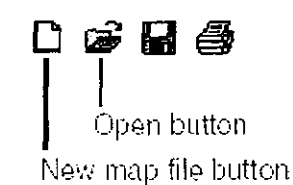

3. Add the data you want to edit to your map.

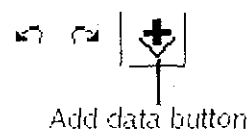

4. Add the Editor toolbar to ArcMap.

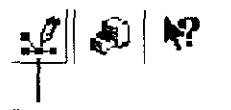

Editor Toolbar button

5. Choose Start Editing from the Editor menu.

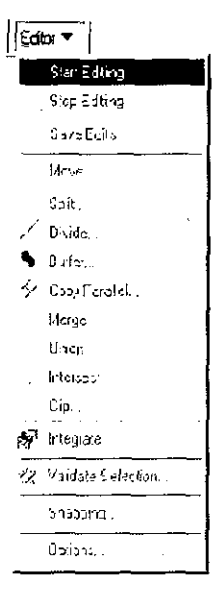

6. Create or modify features and /or their attributes.

 $\frac{1}{2}$ 

S<sup>R</sup> Integrate X Validate Selection.. Snapping... Options...

 $|\mathbf{E}$ ditor Start Editing Sto E Ming Save Edits  $M3/3...$ Splt...  $\mathsf{Dirac}_\alpha$  $B$ uffer 14 Copy Parallel Mage Unon Inersect  $Cl_{\mathsf{F}}$ . S<sup>3</sup> Integrate 2 Valcate Feeding Snopping... Options. The Editor toolbar **Current Task** Attributes button: dropdown list: Target layer The tasks in this list dropdown list: attributes dialog work with a sketch Sets the layer to Edit tool: Tool palette: bex, which shows drawn with the Lets you select Use these tools which new sketch construction to create a features will for all selected features and tools on the tool sketch. belong. modify them. palette **E** ditor Taget Tees: Tees न  $Edor \blacktriangleright$ Í ∼⊙|≱|ฃ  $\blacktriangledown$ Task: Creare New Feature न Lice Review Fedulus<br>
Clice Review Fedulus<br>
Auto Concide Polygon<br>
Select Feature: Using a Line<br>
Setend Tim Feature<br>
Minor Feature<br>
Mody Feature<br>
Recises Feature<br>
Recises  $T$ ees **Star Eding** Edit session- $\overline{P} \cap Q$ - Services Stop Editing commands -Main: オマ aceBoundares **Save Edis** Meters Move... **Buildings** pe Featu -<br>Parcels Spli. ut Folygon Feature <sup>"</sup> Divide... S Buffer... y Copy Paradici Merge Union Intersect Cip...

Opens the

attributes

features.

k

7. Choose Stop Editing from the Editor menu and click Yes when prompted to save your edits.

 $-12-$ 

### 21. Opening a layer's attribute table

1. In the table of contents, right click the layer for which you want to display a table.

2. Click Open Attribute Table.

The layer's attribute table opens.

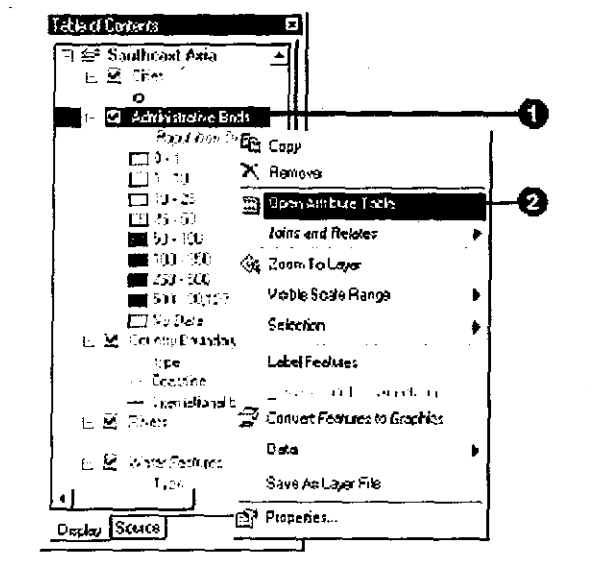

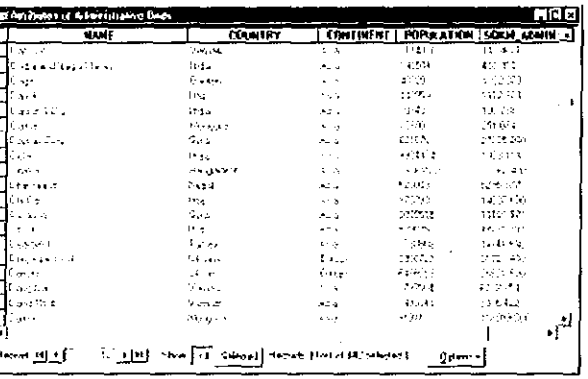

#### 22. Editing text in records

- 1. If you haven't started an edit session, click the Editor menu on the Editor toolbar and click Start Editing.
- 2. Open the table you want to edit (Refer to 21. Opening a layer's attribute table)

3. Click the cell containing the attribute value you want to change.

- 4. Type the values and press Enter.
- The table is updated.
- (Note) This function is useful to change information, for example, when you replace facilities such as transformer, meter, etc.

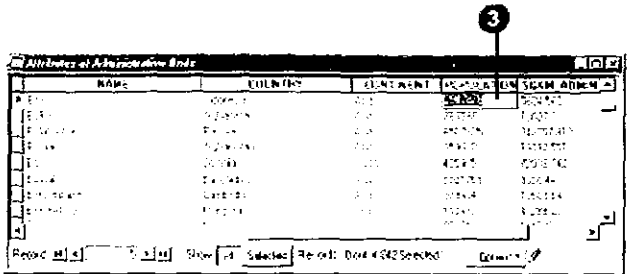

23. Adding a field to a table

1. Click Options in the table you want to add a field to.

- 2. Click Add Field.
- 3. Type the name of the field.
- 4. Click the Type dropdown arrow and click the field type.
- 5. Set any other field properties, such as a field alias, as necessary.

6. Click OK.

(Note) This function is useful to add new information to attribute table.

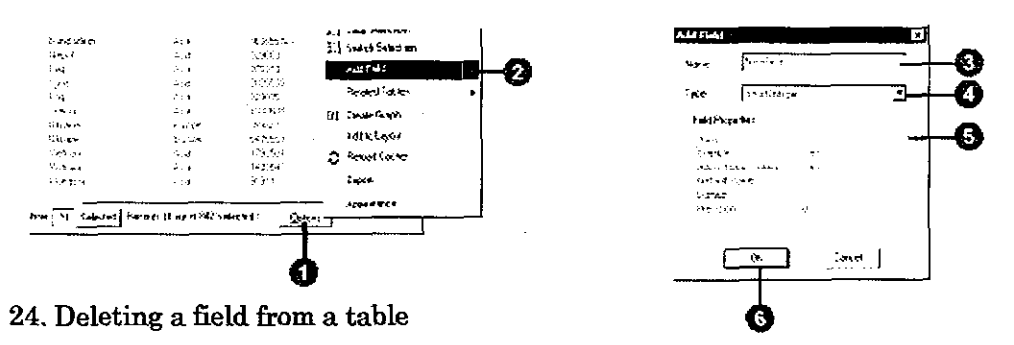

1. In the table window, right click over the field header of the field you want to delete.

2. Click Delete Field.

3. Click Yes to confirm the deletion.

Deleting a field cannot be undone.

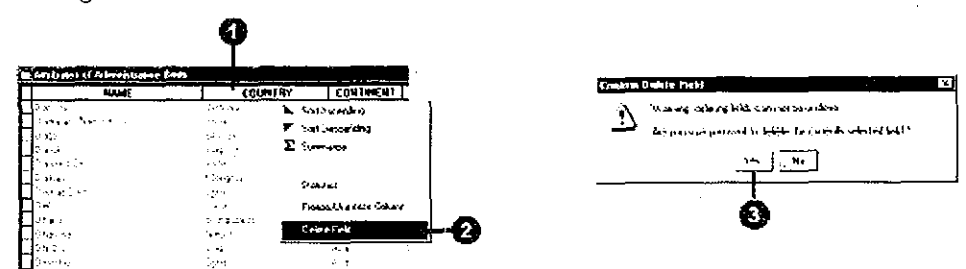

25. Deleting records

- 1. If you haven't started an edit session, click the Editor menu on the Editor toolbar and click Start Editing.
- 2. Open the table you want to edit.
- 3. Select the records you want to delete. Press and hold the Ctrl key while clicking to select more than one record.
- 4. Press the Delete key on the keyboard.

Any geographic features associated with the records are also deleted.

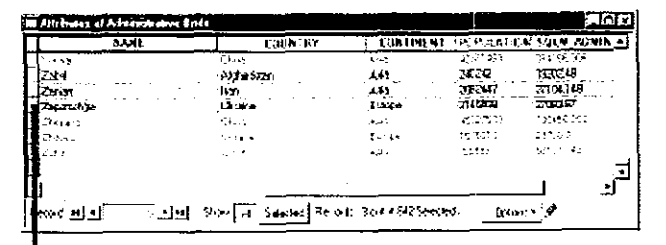

To select a record, click in the first opturnn adjacent to the record you want to select.

26. Selecting records by attributes

- 1. Click Options in the table you want to query and click Select By Attributes.
- 2. Click the Method dropdown arrow and click the selection procedure you want to use.
- 3. Double-click the field from which you want to select.
- 4. Click the logical operator you wish to use.
- 5. Scroll to and double-click the value in the Unique sample values list you wish to select. Alternatively, you can type a value directly into the text box.
- 6. Click Verify to verify your selection.
- 7. Click OK.

Your selection is highlighted in the table.

(Note) This function is useful to find information you want to know.

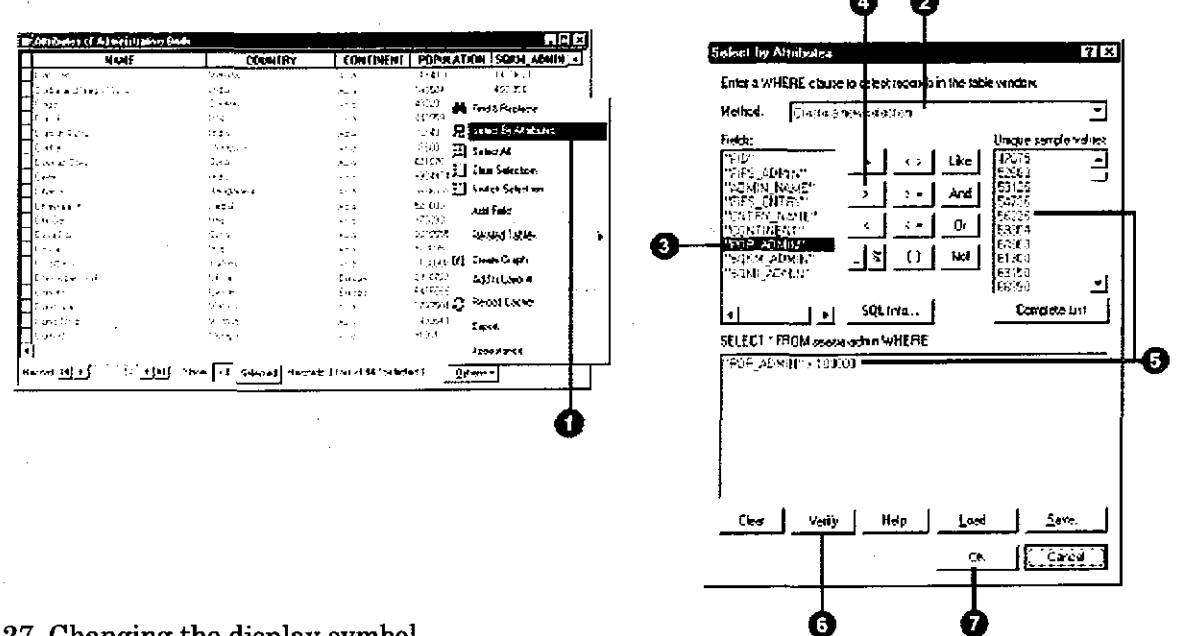

### 27. Changing the display symbol

1. Click the dot symbol in the table of contents to display the Symbol Selector window.

2. Scroll down until you find the School 1 symbol. Click it.

3. Click OK. The schools are drawn with the new symbol.

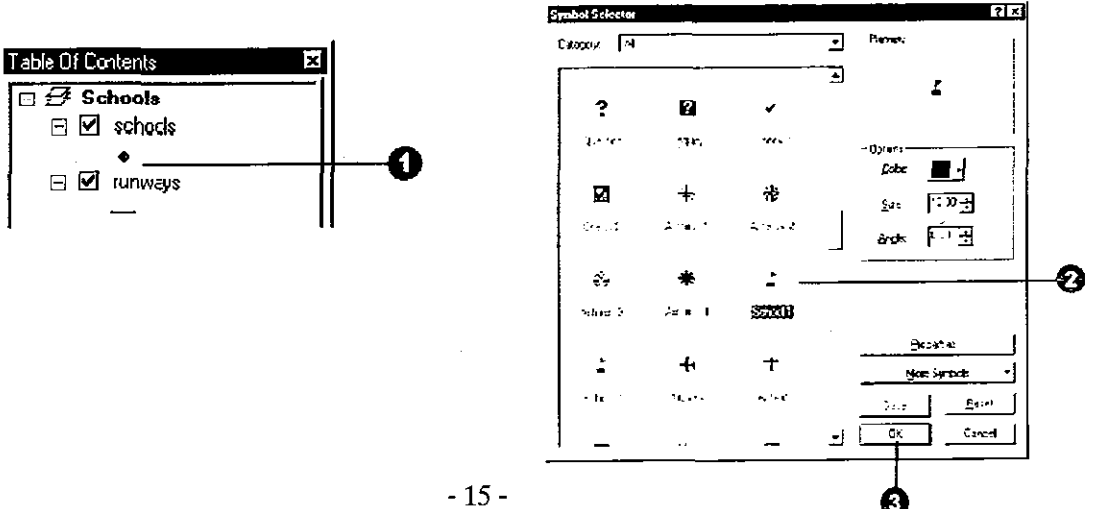

#### 参考資料 3. Basic Manual for ArcMap

### 28. Labeling all features in a layer dynamically

- 1. In the table of contents, right-click the layer you want to label and click Properties.
- 2. Click the Labels tab.
- 3. Check Label Features.
- 4. Click the Label Field dropdown arrow and click the field you want to use as a label.
- 5. Click OK.
- 6. In the table of contents, right-click the layer and check Label Features to turn dynamic labels on. Uncheck Label Features to turn them off.

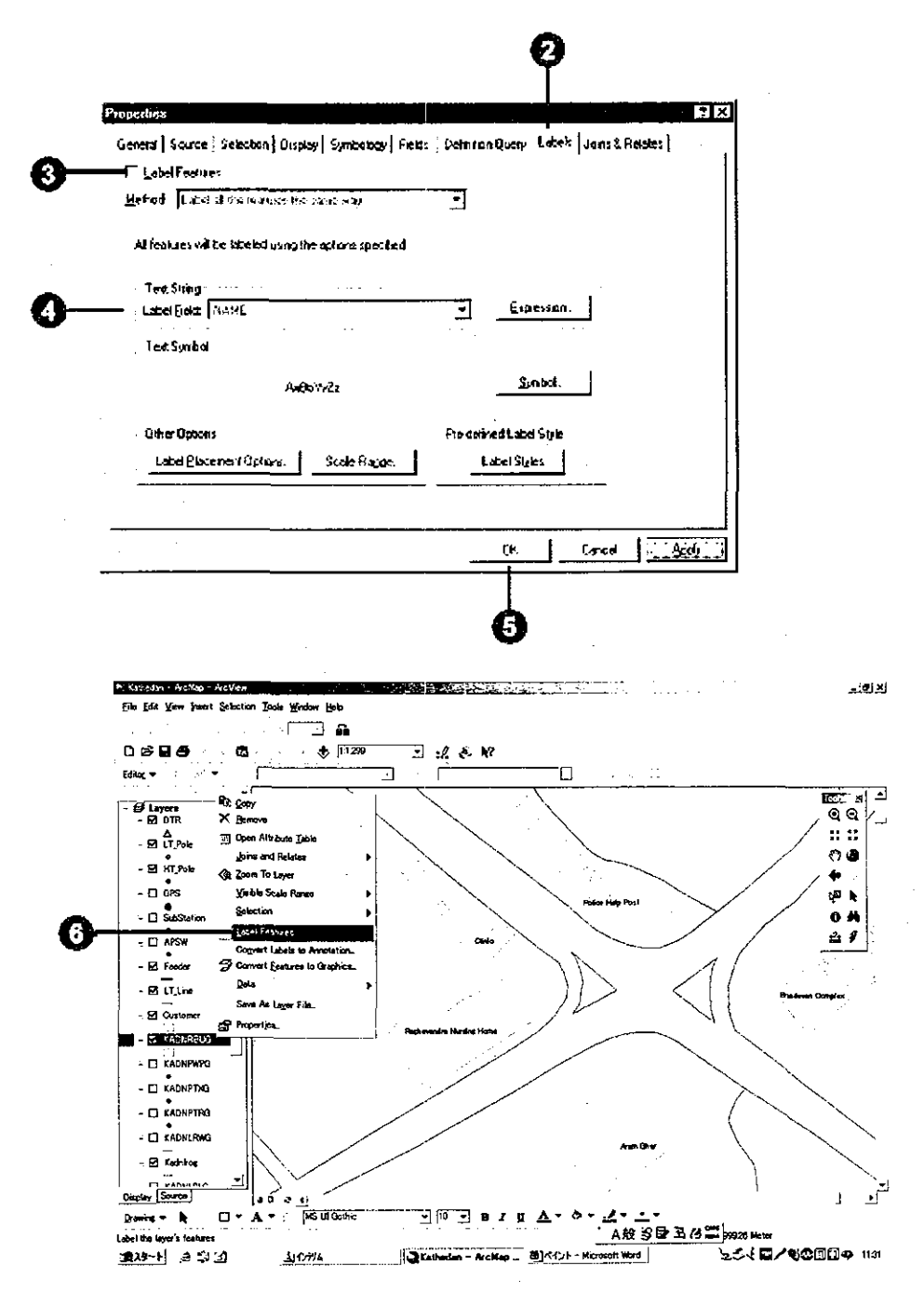
#### 29. Displaying features by category

- 1. In the table of contents, right-click the layer you want to draw showing unique values and click Properties.
- 2. Click the Symbology tab.
- 3. Click Categories.
- 4. Click the Value Field dropdown arrow and click the field that contains the values you want to map.
- 5. Click the Color Scheme dropdown arrow and click a color scheme.
- 6. Click Add All Values.
- 7. If you want to have more descriptive labels, click a label in the Label column and type a new one.
- 8. Click OK.

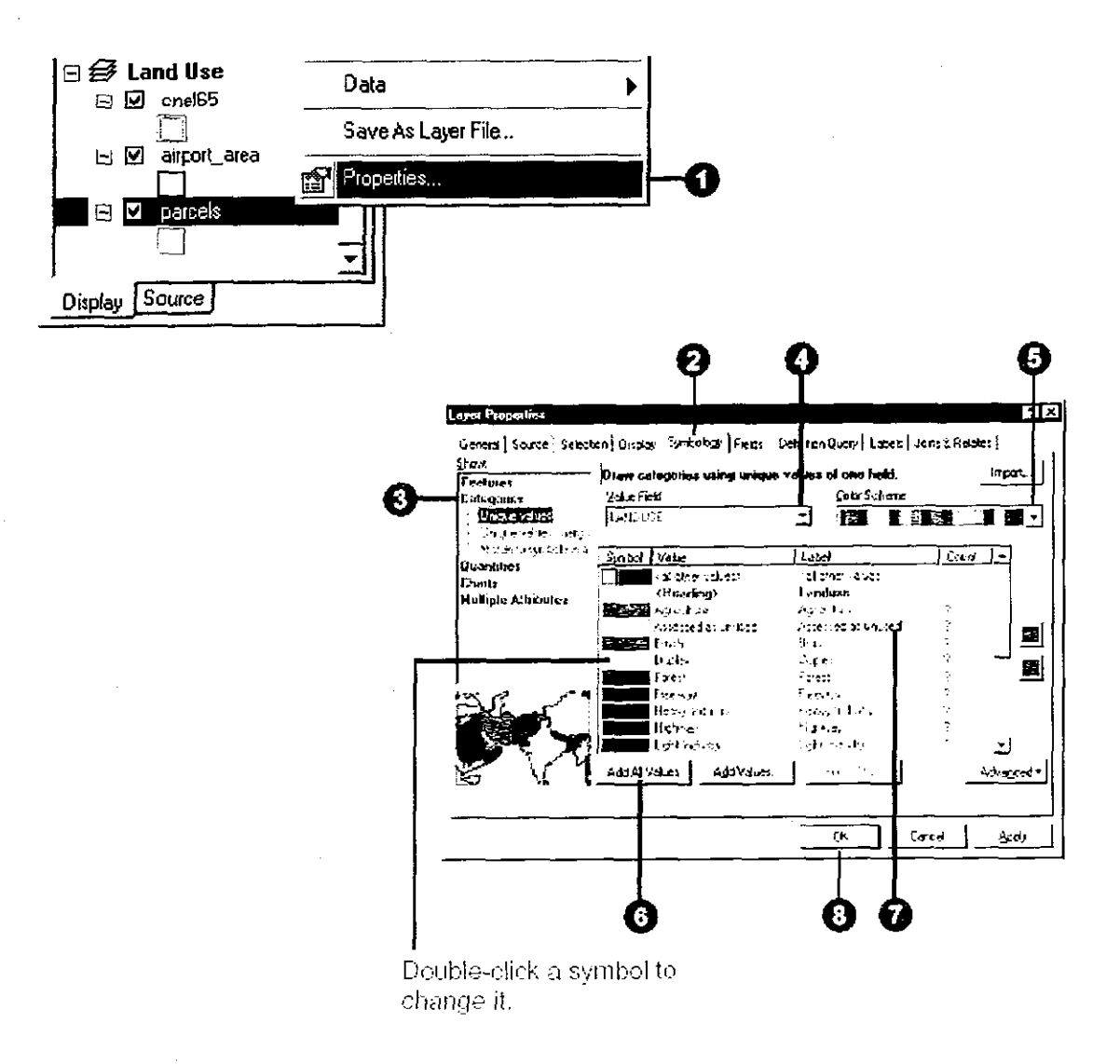

#### 参考資料 3. Basic Manual for ArcMap

#### 30. Creating and accessing hyperlink

- 1. Click the Identify Features button on the Tools toolbar.
- 2. Click a feature you want to create hyperlink.
- 3. In the Identify Results window, right click the feature you want to set a hyperlink for and click Add Hyperlink.
- 4. To link to a document, click Link to a Document.
- 5. Choose a document on your holder.
- 6. Click OK.
- 7. Click the Hyperlink tool on the Tools toolbar and click a feature.

(Note) This function is useful to know a situation of facilities' installation.

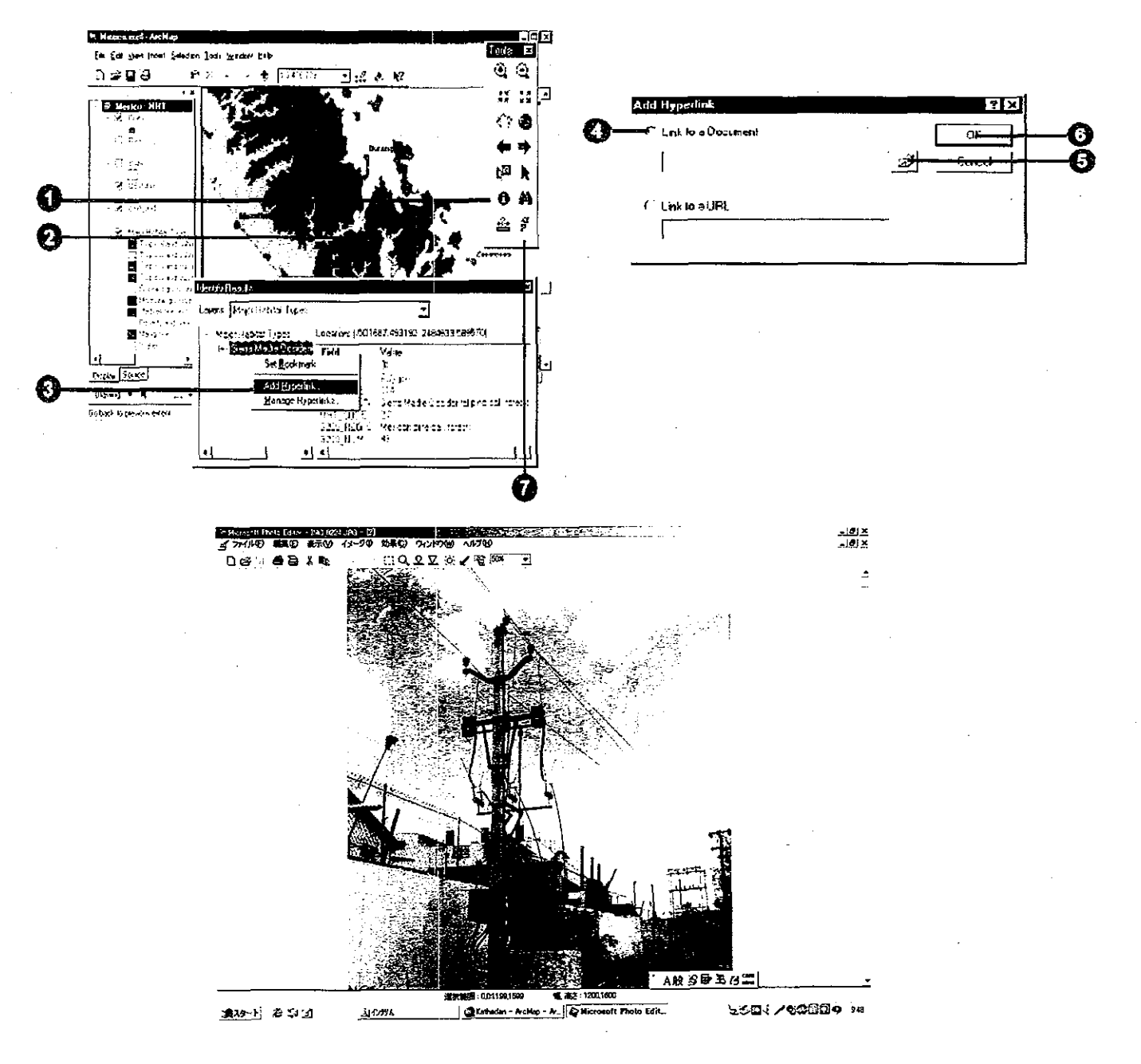

#### 31. Creating a graph and adding it to a layout

1. Click the Tools menu, point to Graphs, and click Create.

- 2. Click the Graph type and subtype you want.
- 3. Click Next.
- 4. Click the dropdown arrow and click the layer or table you want to graph.
- 5. Check to graph only the selected features or records.
- 6. Check the fields you want to graph.
- 7. Click an option to graph data series using Records or Fields.
- 8. Click Next. u
- 9. Type a title for the graph.
- 10. Check Label X Axis With, then click the dropdown arrow and click a field.
- 11. Check Show Legend.
- 12. Check Show Graph on Layout.
- You can add the graph to the layout later if necessary.
- 13.Click Finish.

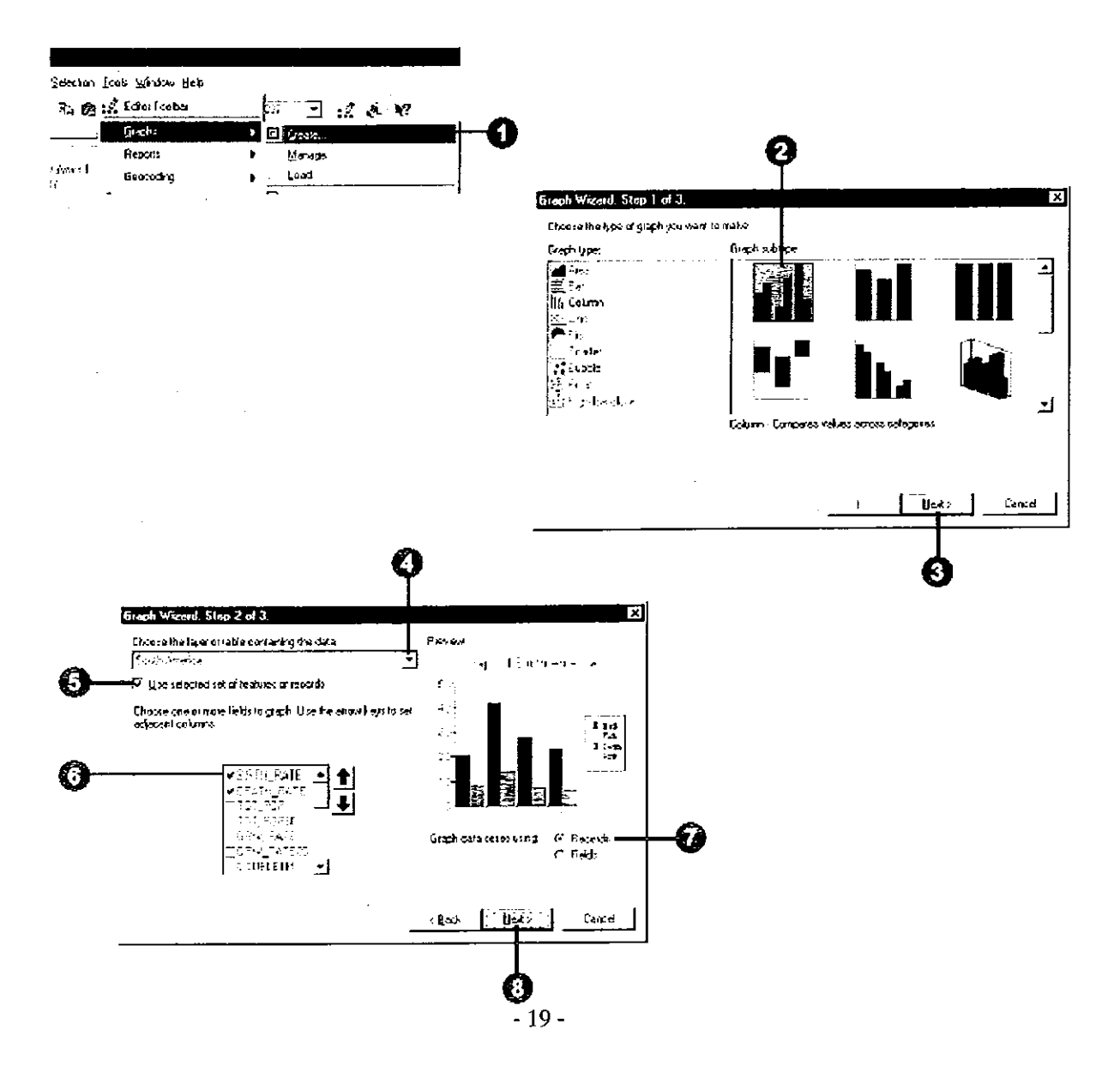

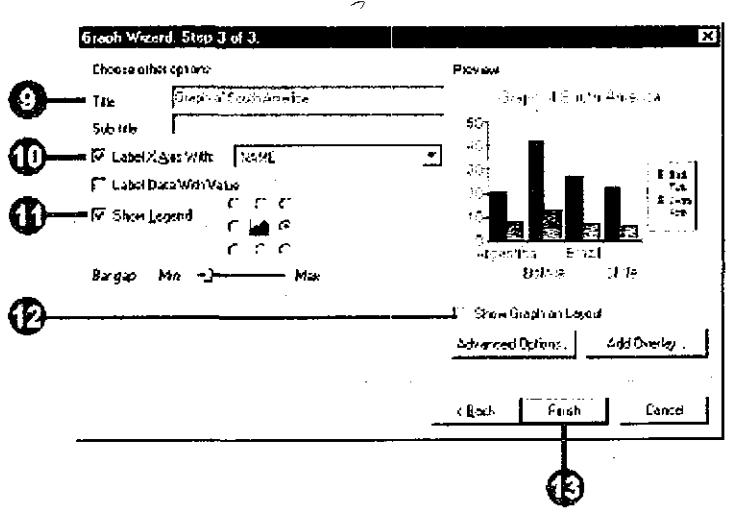

## 32. Saving a map as a new map

- 1. Click the File menu and click Save As.
- 2. Navigate to the location to save the map document.
- 3. Type a file name.
- 4. Click the Save as type dropdown arrow and click ArcMap Documents.
- 5. Click Save.

 $\bar{\alpha}$ 

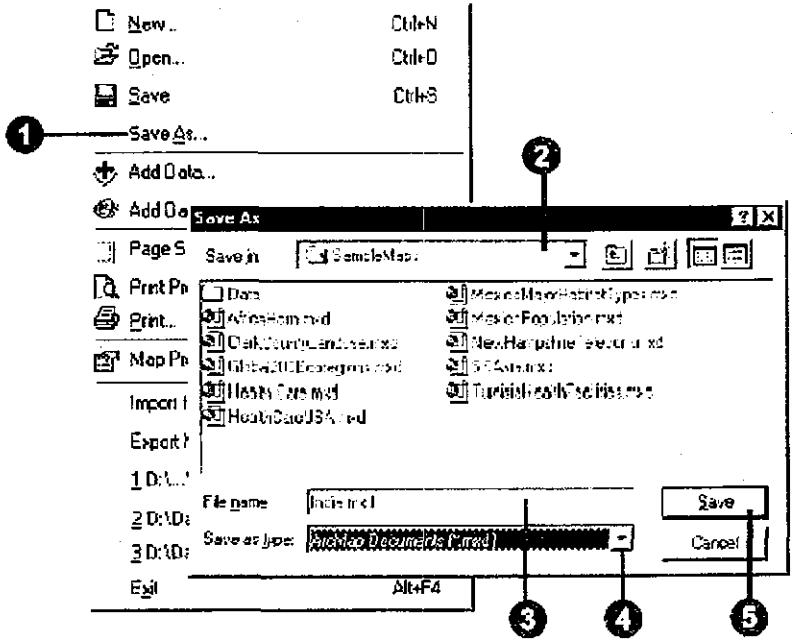

#### 33. Adding a table with x,y coordinates

1. Click the Tools menu on the Standard toolbar and click Add XY Data.

2. Click the table dropdown arrow and click a table that contains x,y coordinate data. If the table is not on the map, click the browse button to access it from disk. File format of table should be dbf file format. Please refer to next item 34 if you do not know how to make dbf file.

3. Click the X Field dropdown arrow and click the field containing x coordinate values.

4. Click the Y Field dropdown arrow and click the field containing y coordinate values.

5. Click Edit to define the coordinate system and units represented in the x and y fields. 6. Click OK.

(Note) This function is useful to display locations for facilities when you do not have enough landmarks on your map.

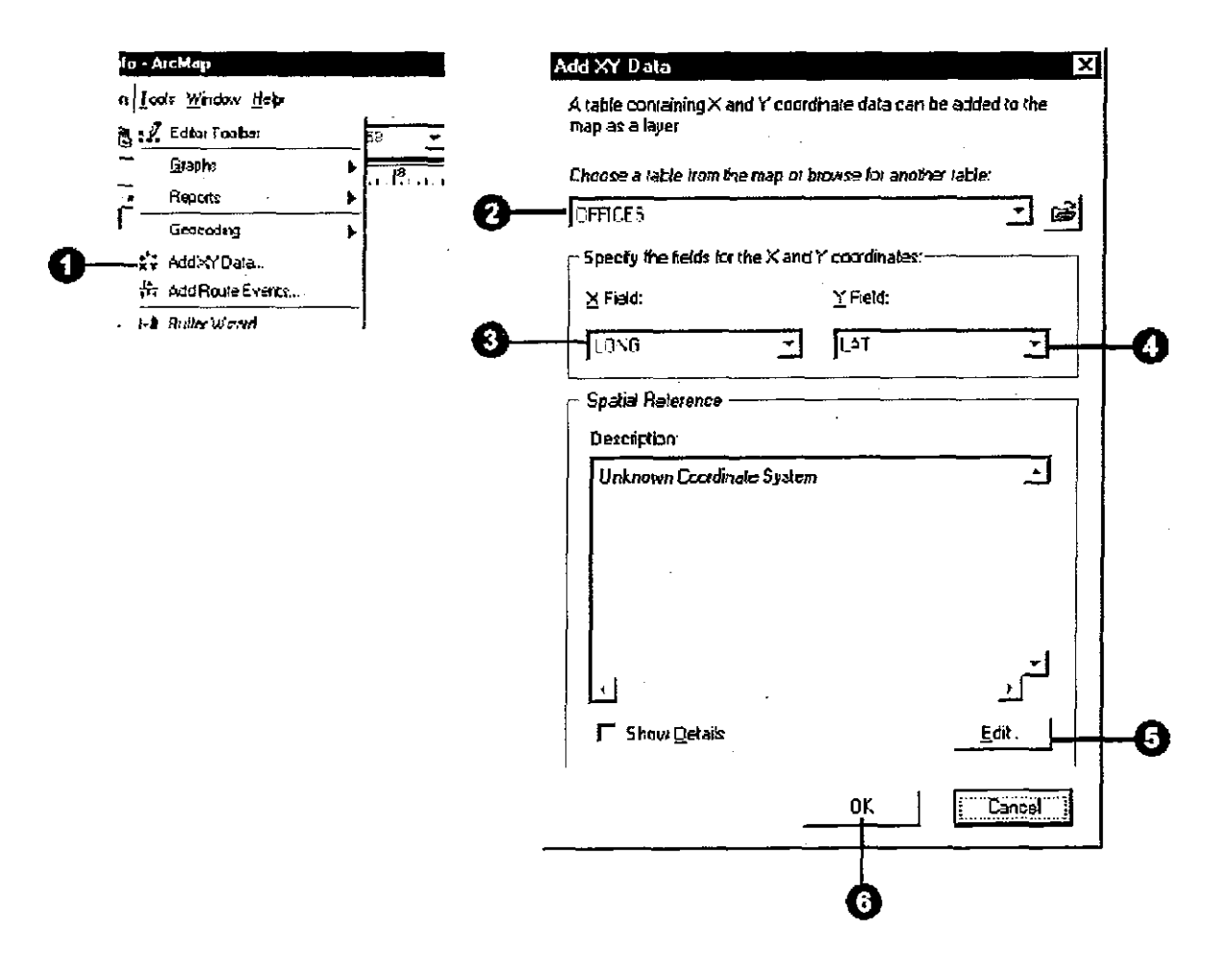

 $\mathcal{C}_\infty$ 

## 34. Creating DBF file for x,y coordinates

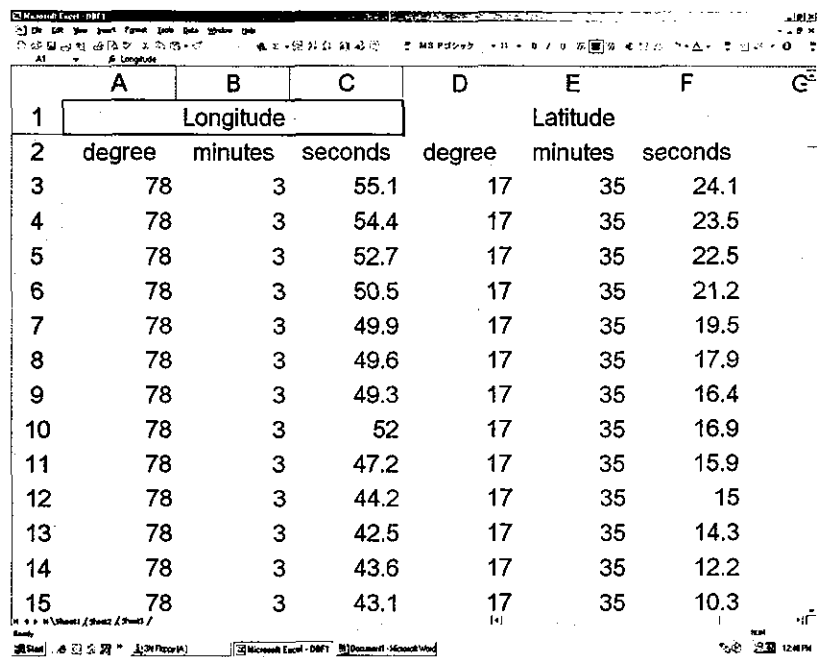

You can create DBF file using Microfoft Excel. 1. Input longitude and latitude data that were obtained by GPS to Excel file.

2. You have to convert all data from 60 system to decimal system. Equation =  $(se \text{conds}/60 + \text{minutes})/60 + \text{degree}$ 

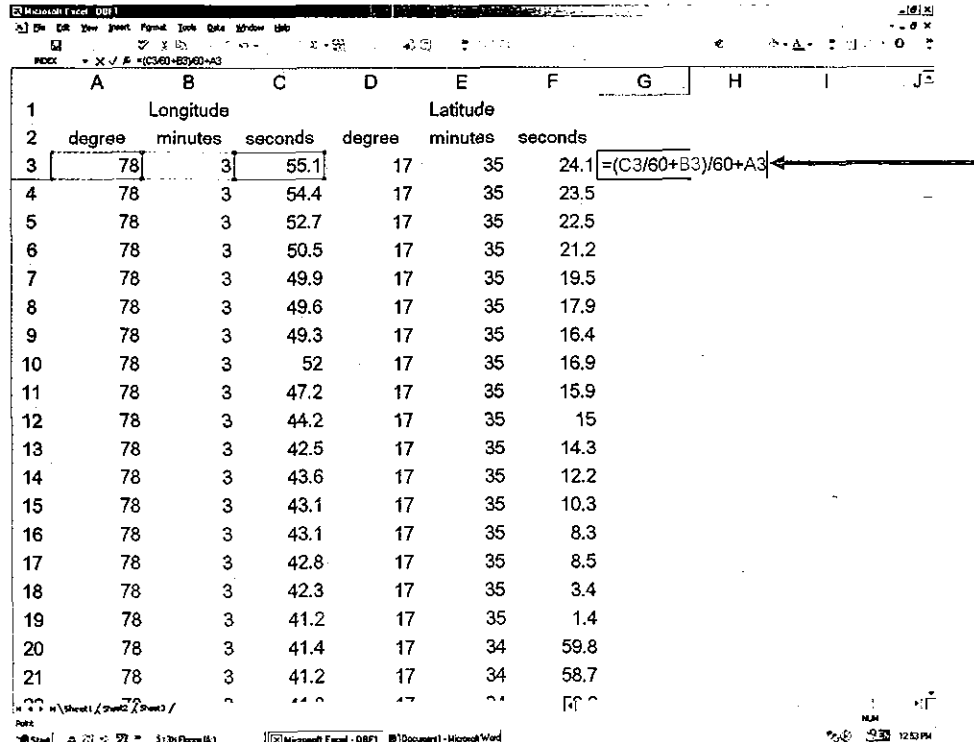

 $\boxed{\text{Sum} \quad \text{a} \otimes \text{c} \; \text{77} = \text{min}(\text{a})}$ X Microsoft Excel - DBF1 B Document - Micr et Werd

 $-22-$ 

- 3. Select data that you converted.
- 4. Click copy.

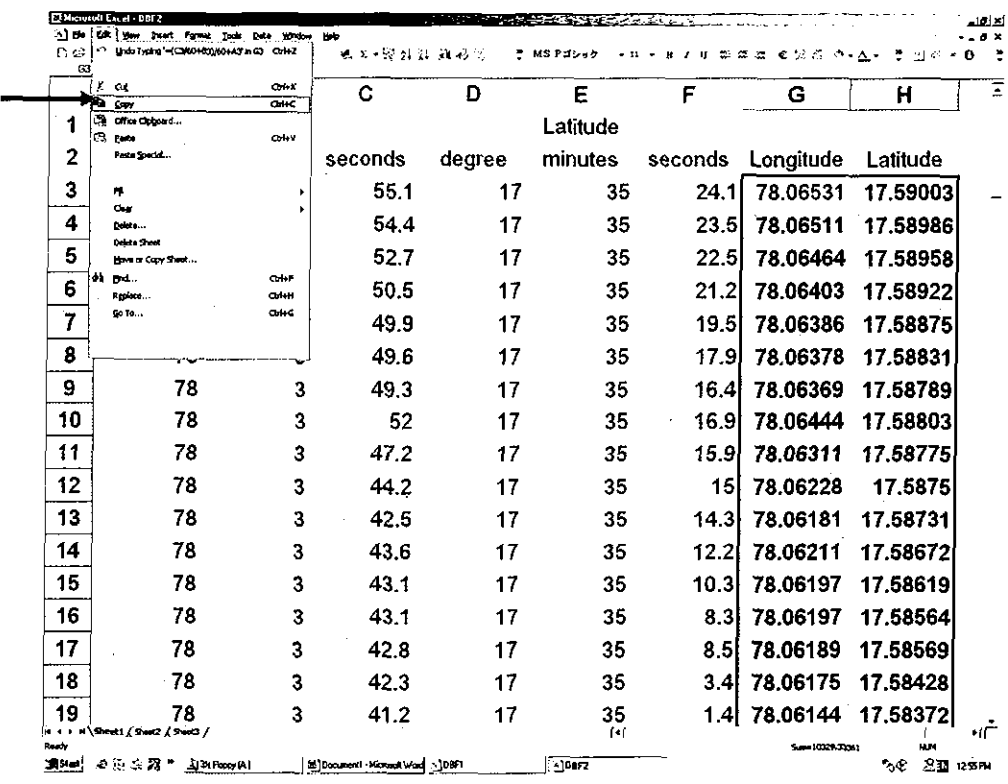

5. Open new file.

 $\mathcal{A}^{\mathcal{A}}$ 

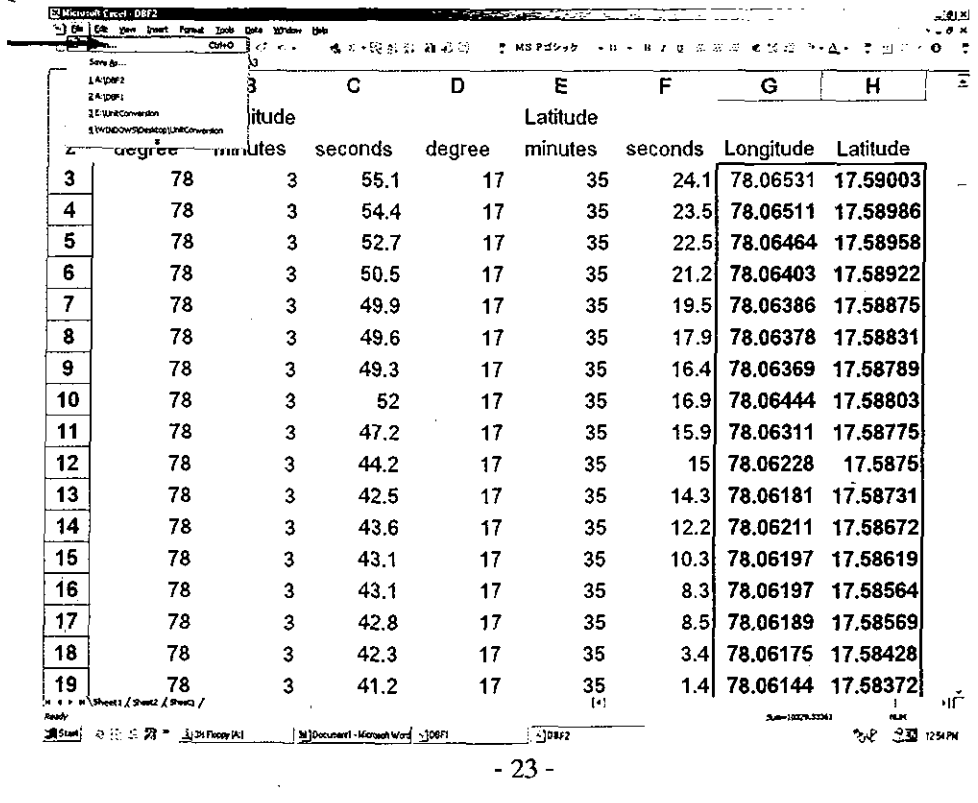

6. Click Paste Special.

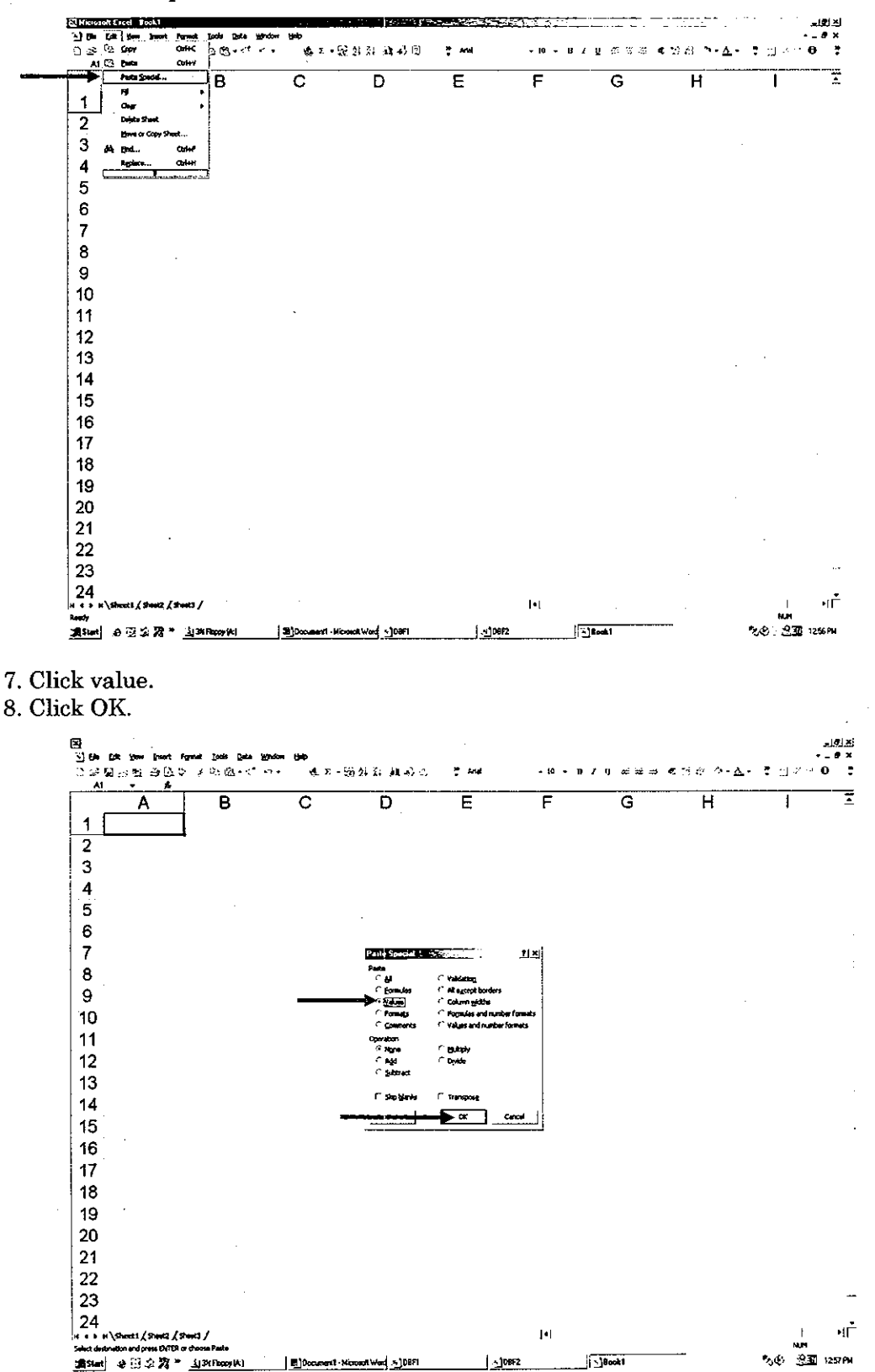

 $-24-$ 

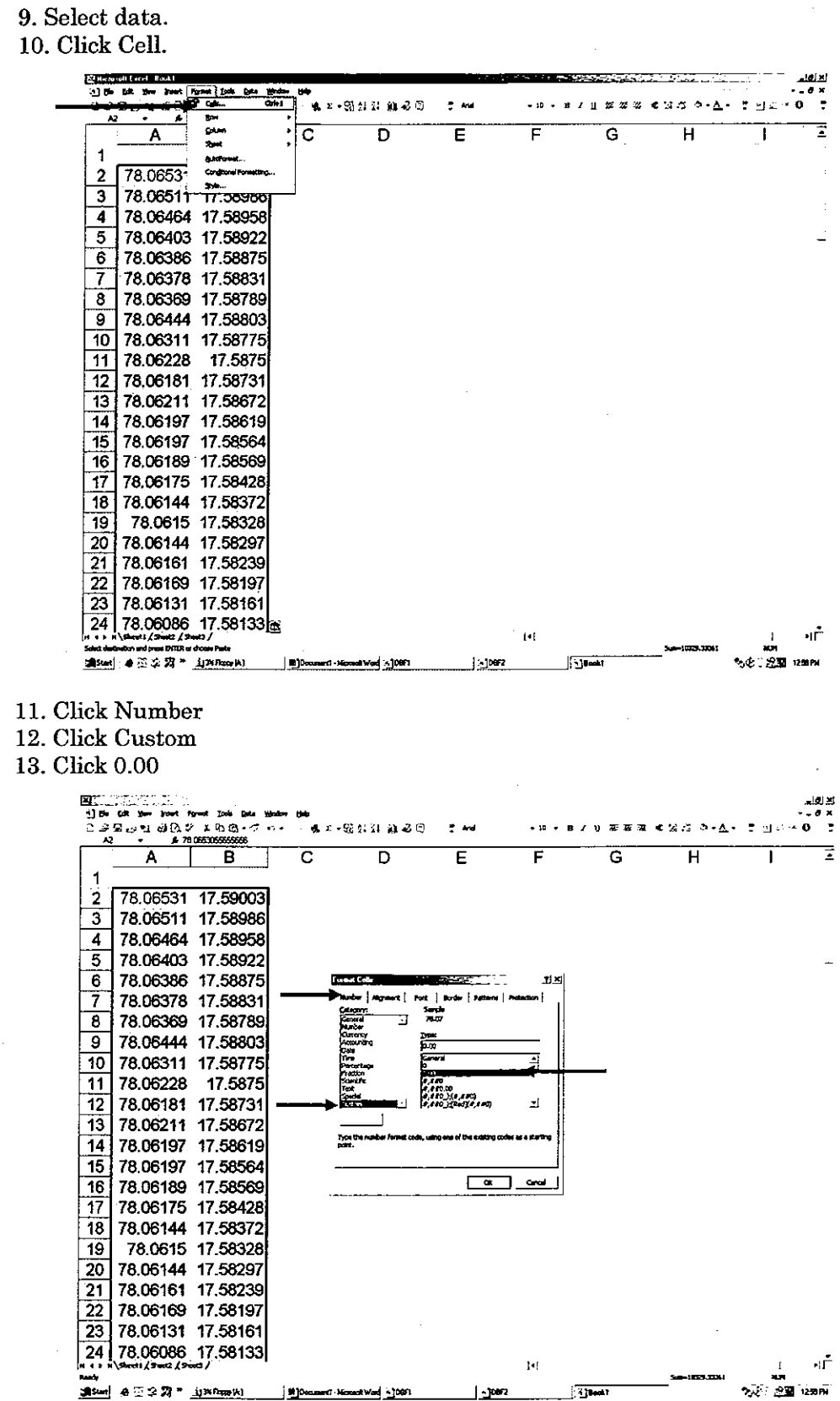

 $-25-$ 

 $\bar{\mathcal{A}}$ 

 $\delta\delta\zeta$ 

 $\cdot$ 

 $\epsilon$ 

 $\bar{\beta}$ 

 $\sim$   $\sim$ 

 $14.$  Add  $0$  down to  $5{\rm th}$  or  $6{\rm th}$  places of decimals.  $15.$  Click OK.  $\,$ 

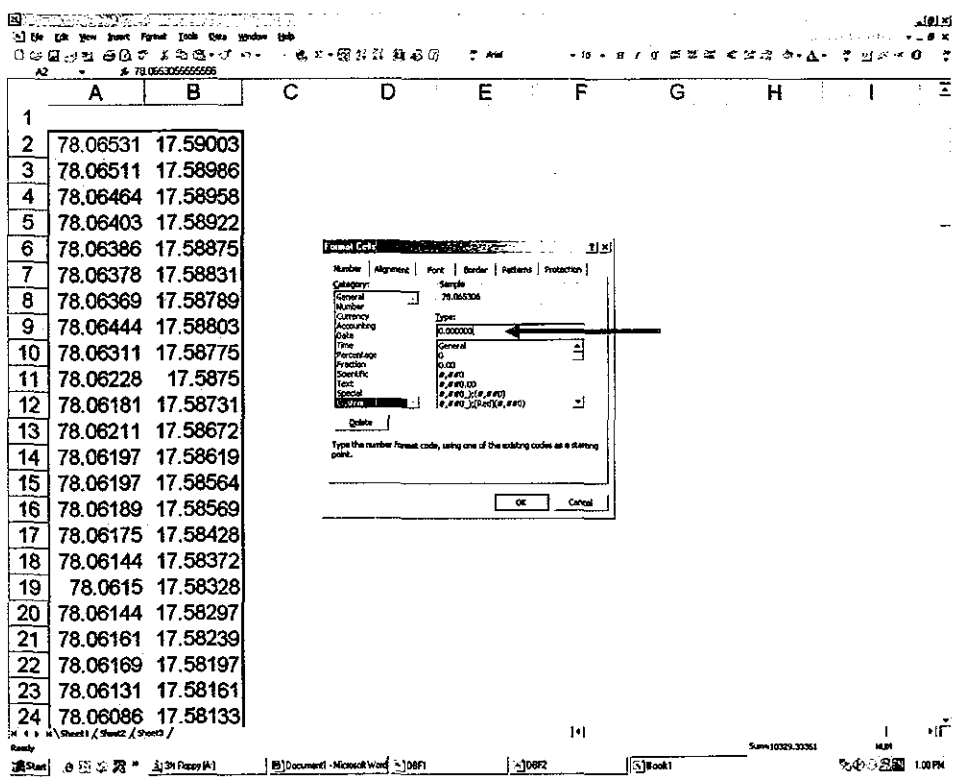

 $\mathbb{R}^2$ 

 $\sim$  .

16. Input LONG and LAG in cell A1 and B1.

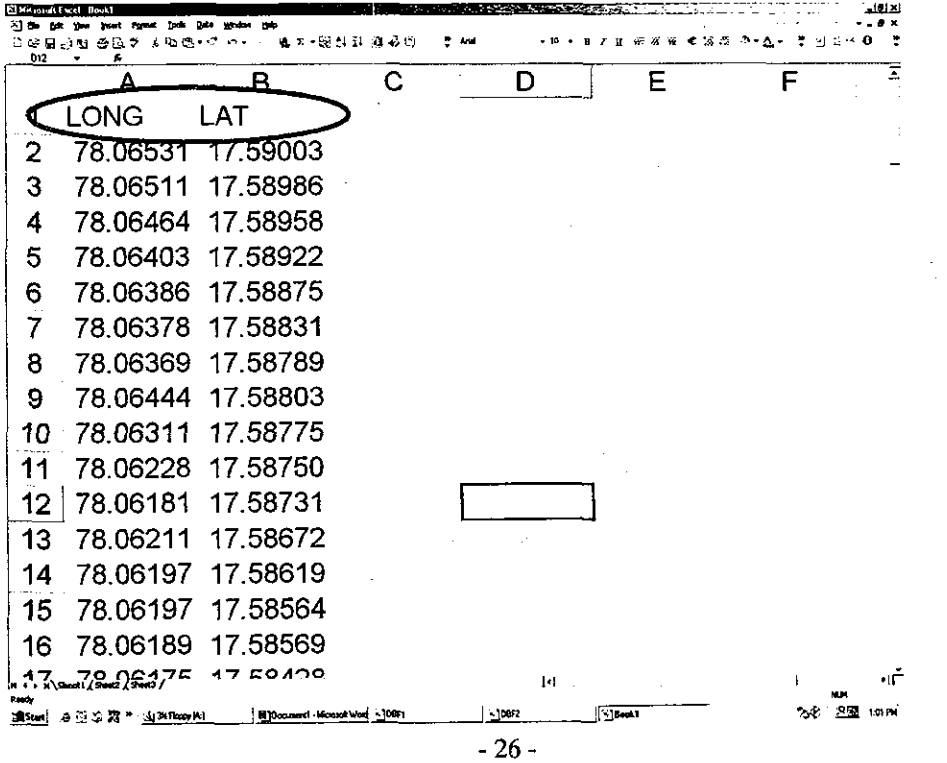

 $\hat{\mathcal{L}}$ 

17. Click a cursor on any data.

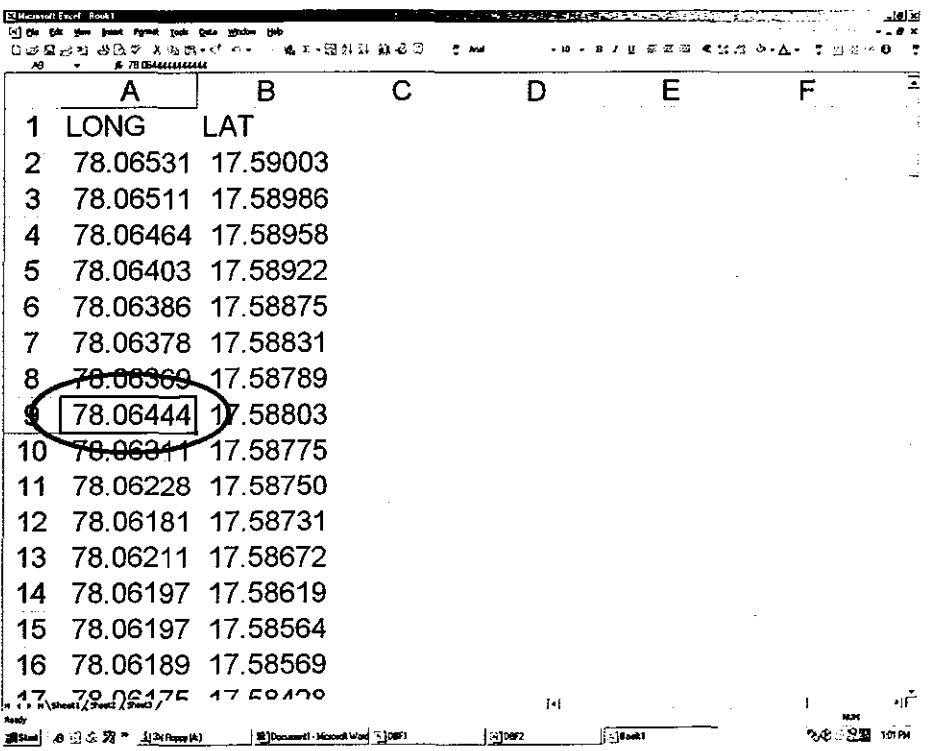

18. Click Save as.

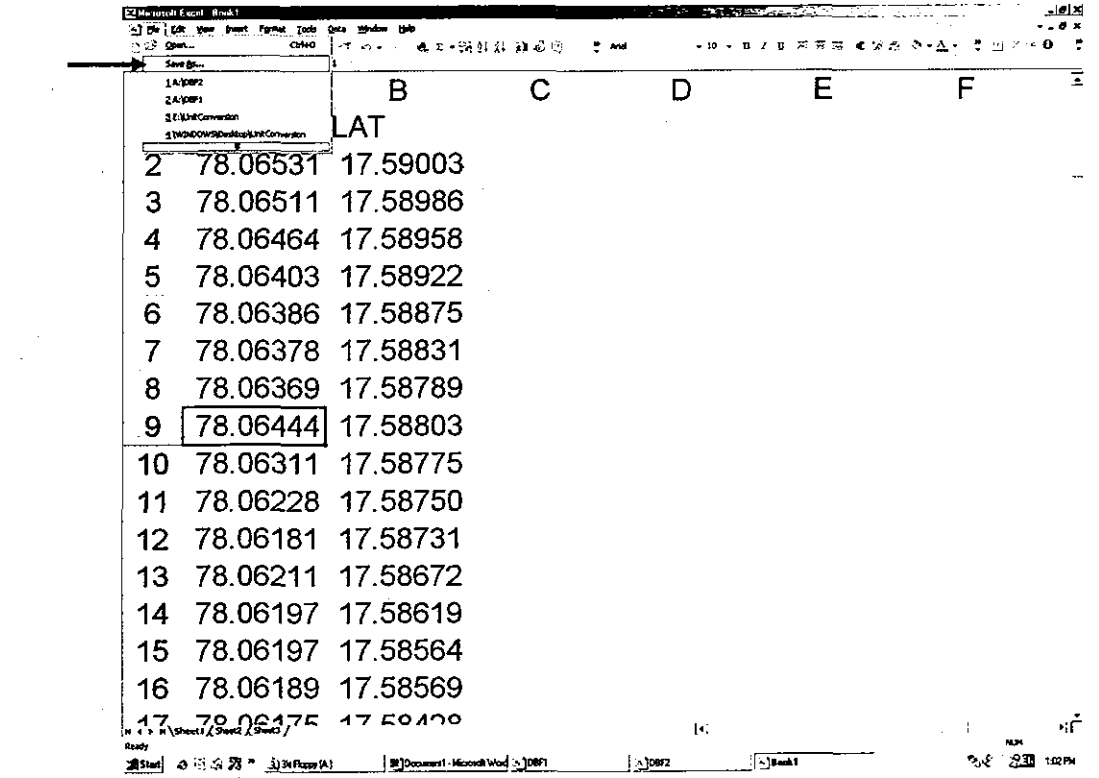

19. Input name in File Name. 20. Select DBF 4 (dBASE IV).

21 Save

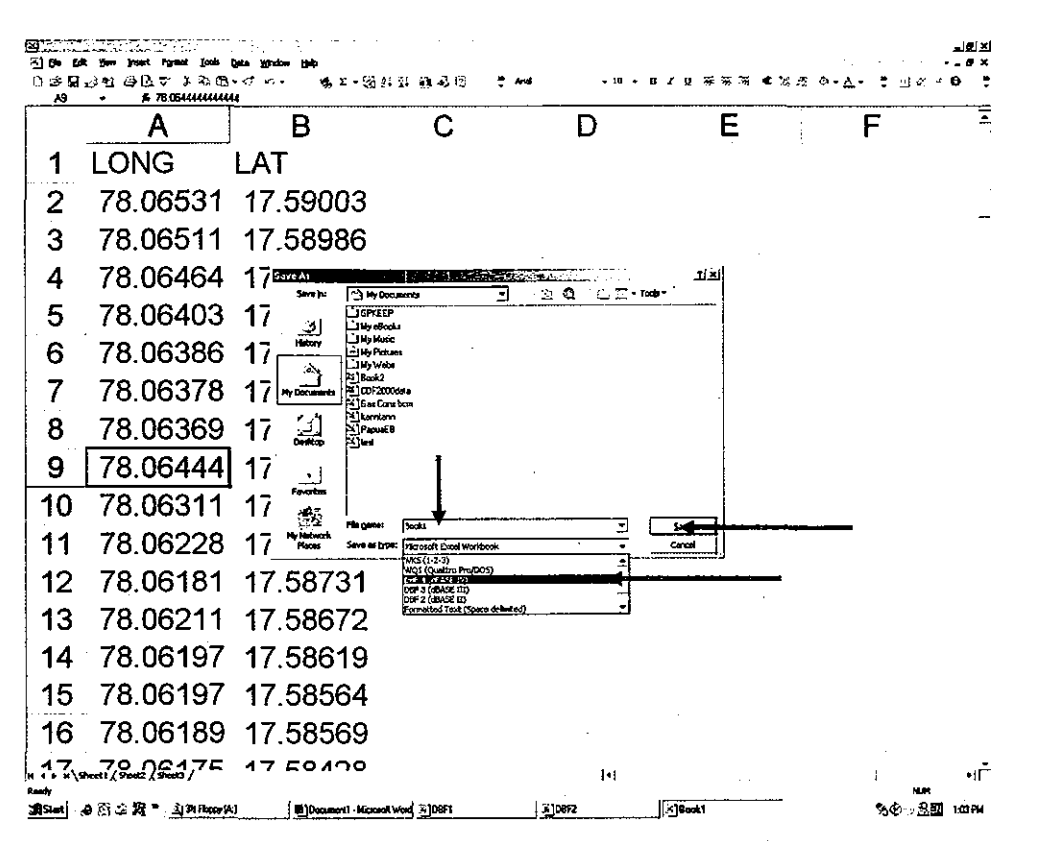

Microfoft Excel asks you some messages (warning). You can click OK.

# 付録

- 1. 面談者リスト
- 2. 収集資料リスト
- 3. 議事録 / メモランダム

インド国アンドラプラディッシュ州配電改善計画調査

付録1 面談者リスト

## インド国アンドラプラディッシュ州配電改善計画調査 面談者

## 第1次調査

## Embassy of Japan H. E. K. Kodama Mr. H. Kobayashi

## Minister Counsellor

JICA India Office Mr. T. Take Mr. T. Matsumoto

#### **APTRANSCO**

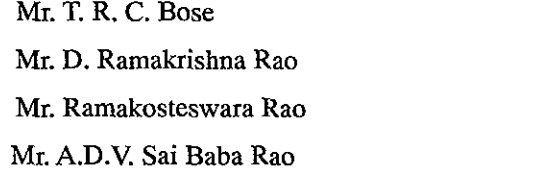

#### **APCPDCL**

Mr. S. Suryaprakasa Rao Mr. G. Purandar Rao Mr. L. Radha Krishna Mr. C. Srinivasa Rao Mr. G. Sudarshan Mr. J. Sreenivasa Reddy Mr. Mohad Mazhar Ali Mr. V. Gandhi Das Mr. P. Sadanandam Mr. Manohar Mr. Peachushetty Mr. Kondal Reddy Mr. V. Sudahakar Mr. Srinivasa Chary Mr. C. P. Bapulu Mr. Venkalayah Mr. K. Raghuma Reddy Mr. S. Chittaranjan Mr. N. L. Prabhaker

Deputy Resident Representative **Assistant Resident Representative** 

Director, Projects CE, DFID & APL DE, DFID Superintending Engineer

Director, Commercial DE, Projects (SE, O & M) DE, Operation Director (Finance) General Manager SE, RR(S) AAE, Tech.RR(S) SE, RR(N) SE, Sangareddy, Operation AE, Commercial, Sangareddy LT Meter, Sangareddy **DE/SCADA** ADE/Project ADE/SCADA S.E./OP/CENTRAL D.E/Meters/Sangareddy D.E/Operation/Saroornagar A.D.E/Operation/Saroornagar A.D.E/Gaganpahad

 $-1 -$ 

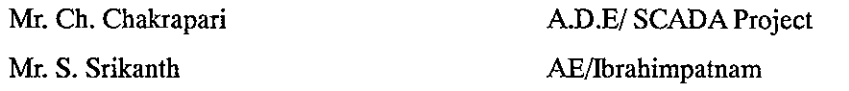

## Other

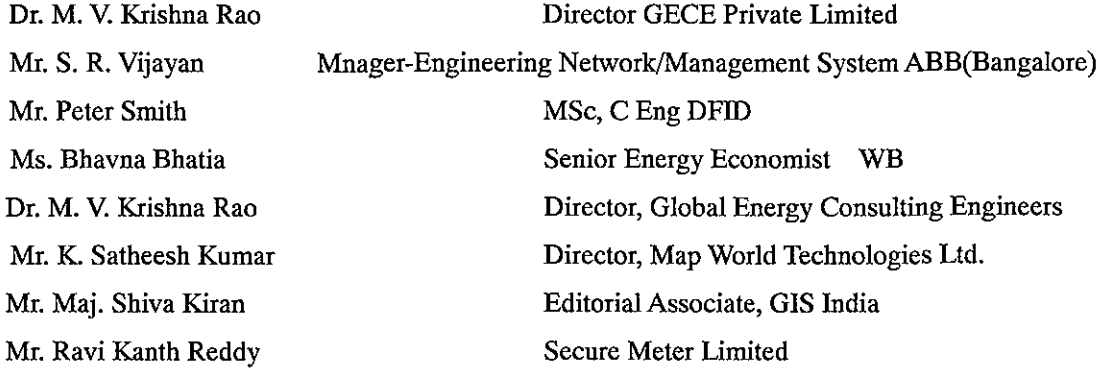

## インド国アンドラプラディッシュ州配電改善計画調査 面談者

## 第2次調査

## **JICA** India Office Mr. T. Sakai Mr. T. Matsumoto

**Resident Representative Assistant Resident Representative** 

#### **APTRANSCO**

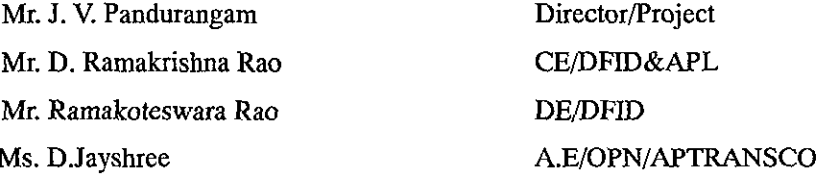

#### **APCPDCL**

Mr. Suyaprakasa Rao Mr. G. Purandar Rao Mr. Ramamohan Meda Mr. Srinivasa Chary Mr. Ch. Chakrapari Mr. D. Sudhama Mr. NI Prabhakar Mr. K Rajendar Ms. Jyothi Rani Mr. Chiranjeevi Rao Mr. K. Rajeswar Mr. Hemachandler Mr. D. L. Prabhakar Mr. Y. Markandaiah Mr. K. Raghuma Reddy Mr. G. Amuruthaiah Mr. M. Sudhakar Reddy Mr. S. Ravi Kumar Mr. N. Sudhakar Mr. P. Jagathpal Reddy Mr. K. Venkat Reddy Mr. Md. Masood Mr. K. Bagaiah

Director/Commercial & Project DE/Project DE/SCADA ADE/SCADA **ADE/SCADA Project** Sub-Engineer/Hyath nagar SS ADE/OP/Kattedan SS ADE/OP/Kattedan SS AE/Telecom AE/Telecom DE, Technical, RR(S) ADE, Commercial, RR(S) ADE, Gaganpahad, RR(S) DE, Operation, Rajendranagar, RR(S) DE, Operation. Saroomagar, RR(S) DE, Technical, RR(N) DE, Technical, RR(N) ADE, Cpmmercial, RR(N) AEE, Technical, RR(N) SE, Operation, Sangareddy DE, Technical, Sangareddy AEE, Malkapur, Sangareddy AE, Commercial, Sangareddy

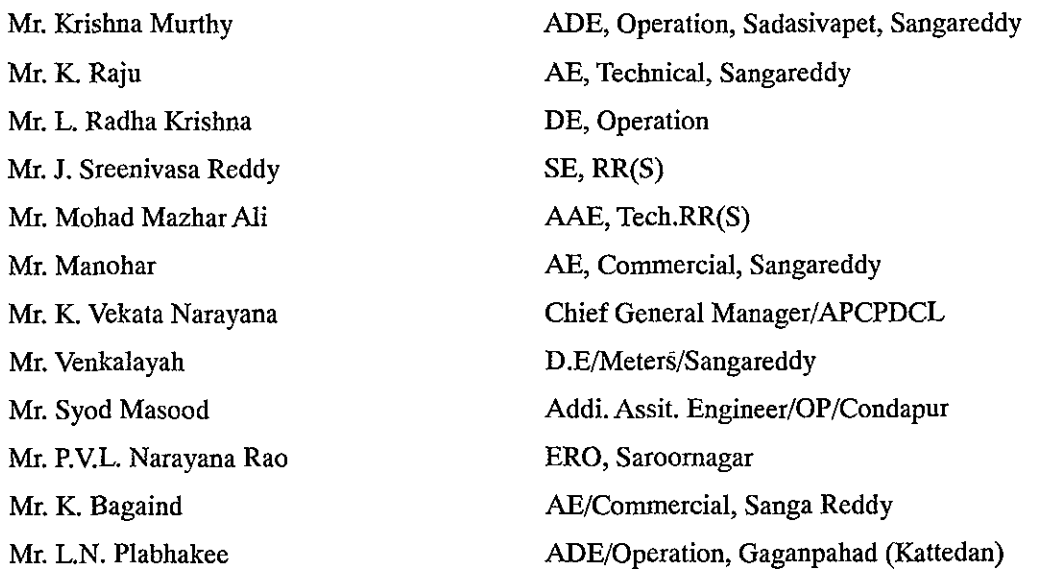

## Other

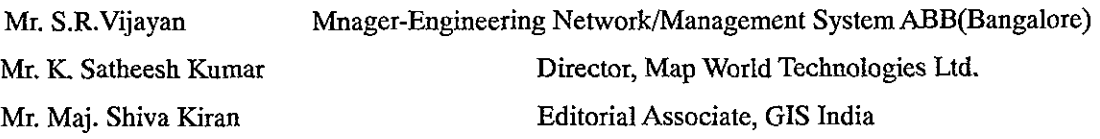

インド国アンドラプラディッシュ州配電改善計画調査 面談者

**Resident Representative** 

Assistant Resident Representative

## 第3次現地調査

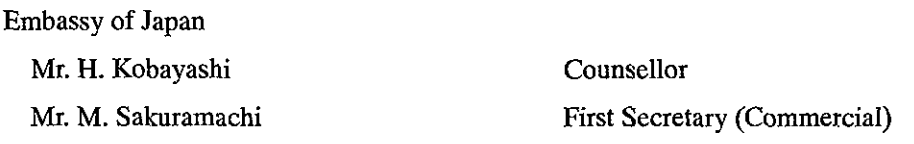

## **JICA** India Office

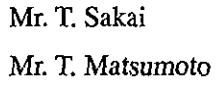

#### **APTRANSCO**

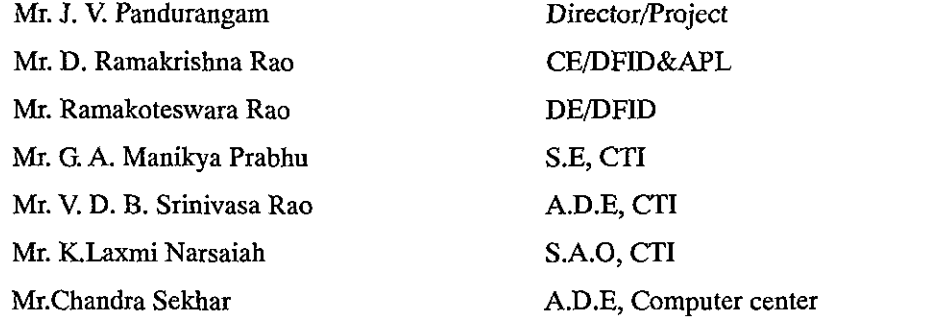

#### **APCPDCL**

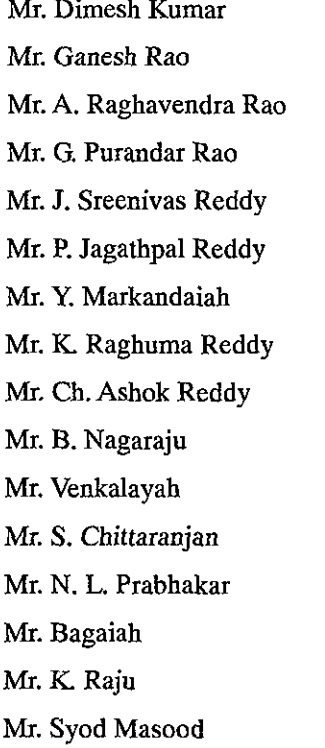

## Chaiman & Managing Director/APCPDCL PS to CMD/APCPDCL Director / Operation/APCPDCL S.E/O&M/Corporate Office S.E/Ranga Reddy (South) S.E/Operation/Medak D.E/Operation/Rajendranagar D.E/Operation/Saroomagar D.E/Operation/Sangareddy D.E/Meter/APCPDCL D.E/Meters/Sangareddy A.D.E/Operation/Saroornagar A.D.E/Gaganpahad A.E/Commecial/Sangareddy A.E/Tech/Comm/Sangareddy Addi. Assit. Engineer/OP/Condapur

Mr. S. Venkat Krishna Mr. S. Srikanth Mr. K. A. N. Rao Mr. M. Bhaskar Reddy Mr. N. Nagaraj Mr. B. Karunakara Rao Mr. L. Radha Krishna Mr. Mohad Mazhar Ali Mr. K. Rajeswar Mr. K. Rajender Mr. M. Sudhakar Reddy Mr. S. Ravi Kumar Mr. N. Sudhakar Mr. P. Jagathpal Reddy Mr. K. Vankat Reddy Mr. Md. Masood Mr. K. Bagaiah Mr. Krishna Murthy Mr. G. Gnana Shekav Mr. G. Manohar Mr. Venkatech Mr. L.N. Plabhakee Mr. Praveen Kumar Mr. Nazar Nawaz Mr. G. Jayaprakash Das Mr. G. Ravinder Mr. P. Srinivasulu Mr. T. Vishnu Vardhan Reddy Mr. D. Nagender Naik Mr. C. Rama Mohan Rao Mr. Subba Rao Mr. I. V. Raghava Rao Mr. K. N. Rao Mr. Ramamohan Meda Mr. Radha Krishna Mr. Raghma Reddy Mr. A. Manohan

Asst. to ADE/Gaganpahad Asst. Engineer/Saroornagar Sub Engineer/Sangareddy Secure meter limited  $SE, RR(N)$ Sub-E, Div, Saroornagar, RR(S) DE, Operation AAE, Tech.RR(S) DE, Technical, RR(S) AE, Operation, Kattedan, RR(S) DE, Technical, RR(N) ADE, Cpmmercial, RR(N) AEE, Technical, RR(N) SE, Operation, Sangareddy DE, Technical, Sangareddy AEE, Malkapur, Sangareddy AE, Commercial, Sangareddy ADE, Operation, Sadasivapet, Sangareddy Sub-Engineer, Sanga Reddy (Malkapur) AE/Commercial, Sanga Reddy (Malkapur) Sanga Reddy (Malkapur) ADE/Operation, Gaganpahad (Kattedan) Gaganpahad (Kattedan) Saroornagar (Kothapet) A.E (Tech), SCADA Center Sub. Engineer, SCADA Center A.A.E, SCADA Center A.D.E. LSTC A.E LSTC Director, HRD & P&MM C.E. Operation P.O  $A.S$ D.E, SCADA Project D.E, Energy Audit  $D.E$  $A.E$ 

## Other

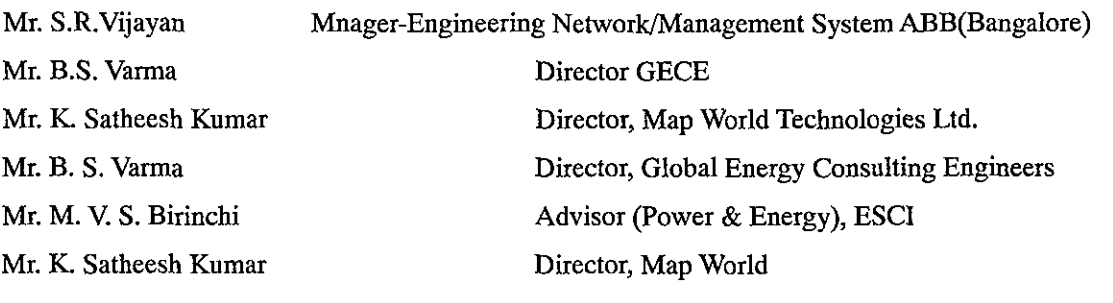

## インド国アンドラプラディッシュ州配電改善計画調査 面談者

## 第4次現地調査

## Embassy of Japan

Mr. H. Kobayashi

Counsellor

### **JICA**

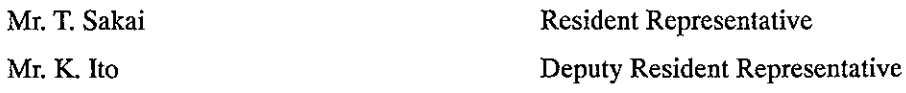

#### **APTRANSCO**

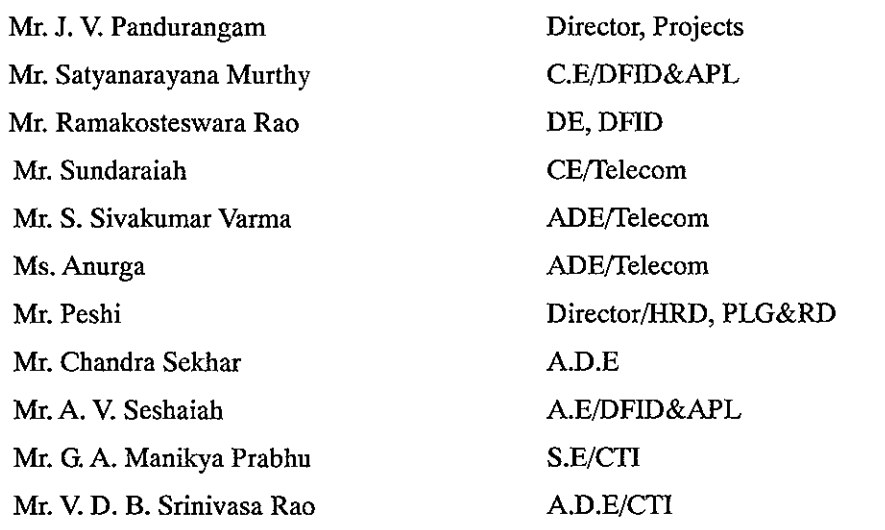

### **APCPDCL**

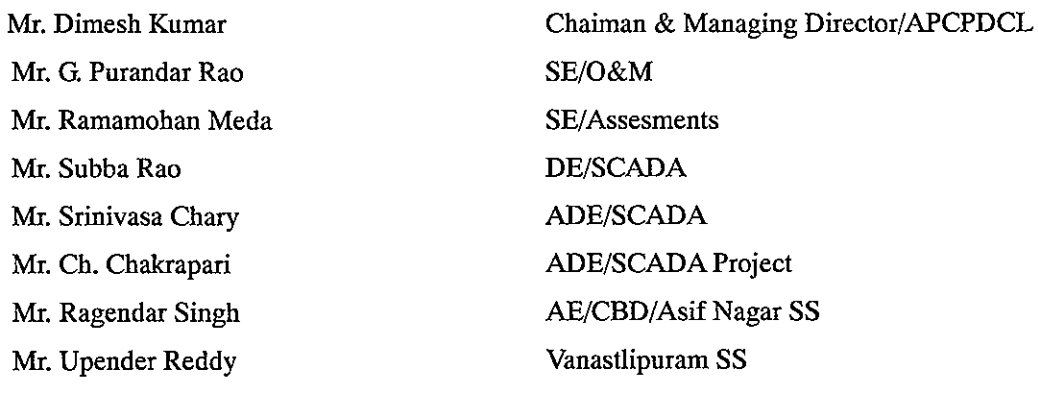

Mr. V. Bangalaiah Mr. S. Srikanth Mr. P. Veereshalinggam Mr. K. Rajeswar

SE, RR(S) AE, Saroomagar, RR(S) Sub-E, Sadasivepet, Sangareddy DE, Technical, RR(S)

 $-8-$ 

Mr. Hemachandler Mr. D. L. Prabhakar Mr. K. Rajender Mr. Y. Markandaiah Mr. K. Raghuma Reddy Mr. G. Amuruthaiah Mr. M. Sudhakar Reddy Mr. S. Ravi Kumar Mr. N. Sudhakar Mr. P. Jagathpal Reddy Mr. K. Vankat Reddy Mr. Md. Masood Mr. K. Bagaiah Mr. Krishna Murthy Mr. K. Raju Mr. Ch. Ashok Reddy Mr. S. Chittaranjan Mr. N. L. Prabhakar Mr. S. Srikanth Mr. K. A. N. Rao Mr. M. Hanumat Sai Mr. S. Venkat Krishna Mr. Venkalavah Mr. Bagaiah Mr. Venkatech Mr. L.N. Plabhakee DE/EA Mr. L. Radha Krishna Mr. P. Jagathpal Reddy Mr. Er. S. Sreekanth Mr. T. Vishnu Vardhan Reddy Mr. E. Jagan Mohan Mr. L. Radha Krishna Mr. Veereshalingan Mr. Y. K. Reddy Mr. N. S. R. Murthy Mr. K. Narashinga Rao Mr. D. Nagender Naik Mr. Manohar  $A.E$ 

ADE, Commercial, RR(S) ADE, Gaganpahad, RR(S) AE, Operation, Kattedan, RR(S) DE, Operation, Rajendranagar, RR(S) DE, Operation. Saroornagar, RR(S) DE, Technical, RR(N) DE, Technical, RR(N) ADE, Cpmmercial, RR(N) AEE, Technical, RR(N) SE, Operation, Sangareddy DE, Technical, Sangareddy AEE, Malkapur, Sangareddy AE, Commercial, Sangareddy ADE, Operation, Sadasivapet, Sangareddy AE, Technical, Sangareddy D.E/Operation/Sangareddy A.D.E/Operation/Saroornagar A.D.E/Gaganpahad Asst. Engineer/Saroornagar Sub Engineer/Sangareddy Computer in charge at ERO/peration/Saroornagar Asst. to ADE/Gaganpahad D.E/Meters/Sangareddy A.E/Commecial/Sangareddy Gaganpahad (Kattedan) ADE/Operation, Gaganpahad (Kattedan) S.E/Operation/Medak A.A.E/Operation/Saroornagar A.D.E/LSTC S.E/Master Plan Circle D.E, Energy Audit Sub-engineer/Sadasiypet D.E/Master Plan A.D.E/Master Plan A.D.E/Master Plan A.E/LSTC

 $-9-$ 

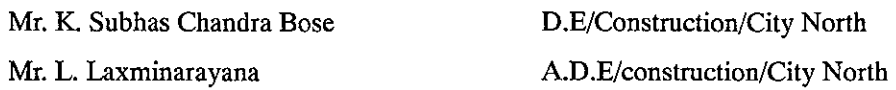

## Other

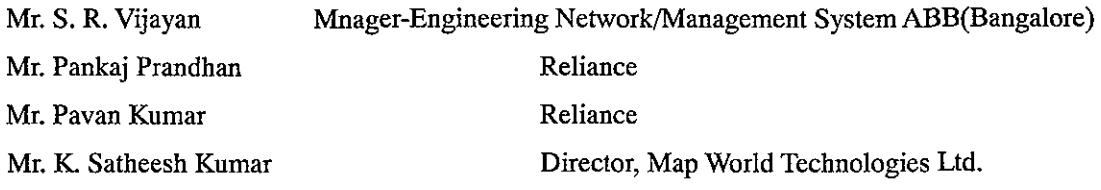

## ${\bf CIRE}$

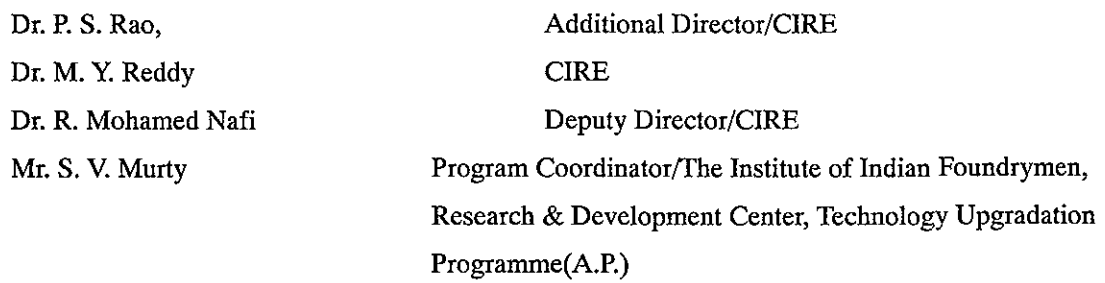

## ESCI

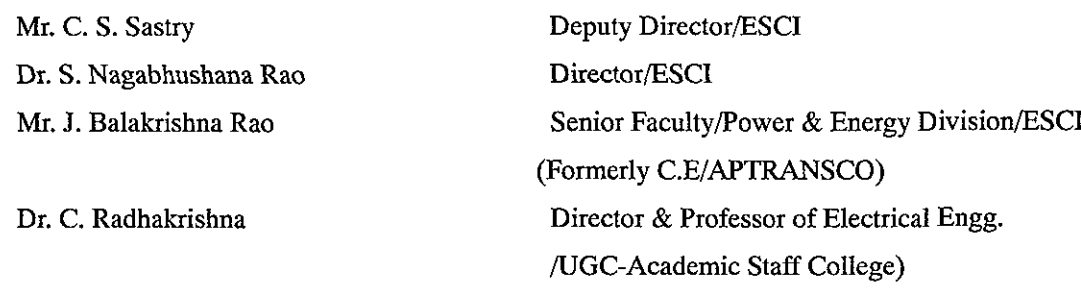

インド国アンドラプラディッシュ州配電改善計画調査 面談者

## 第5次現地調査

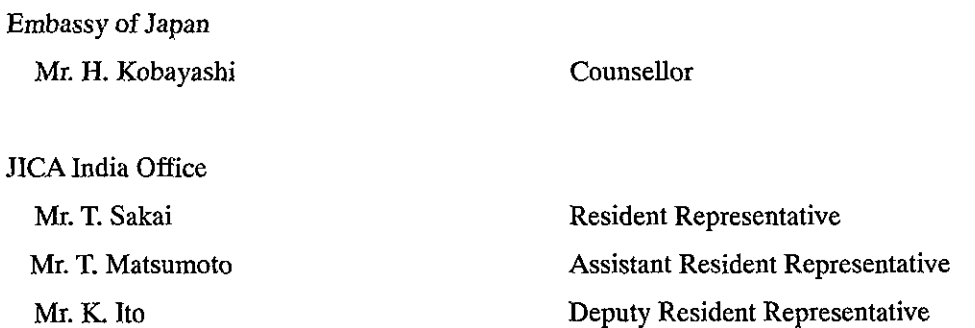

## **APTRANSCO**

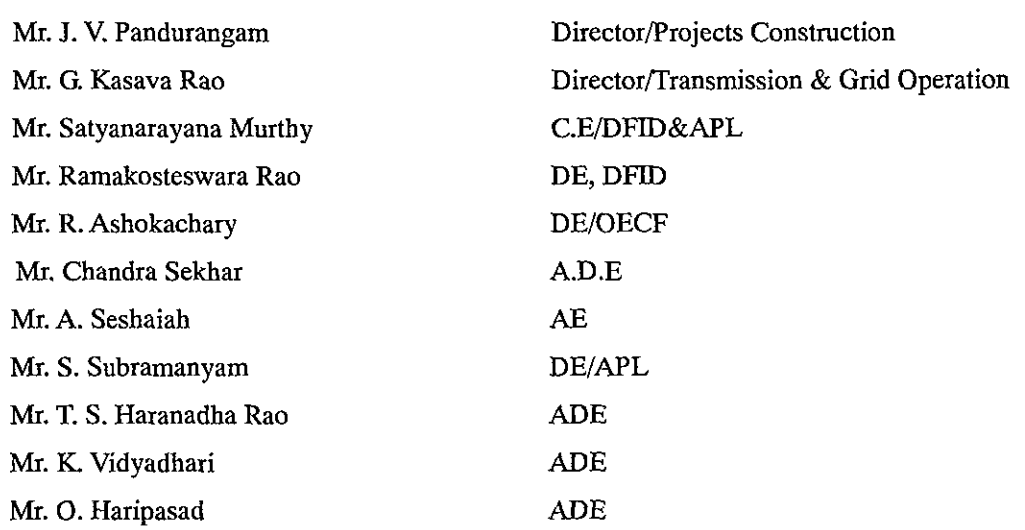

## $APCPDCL$

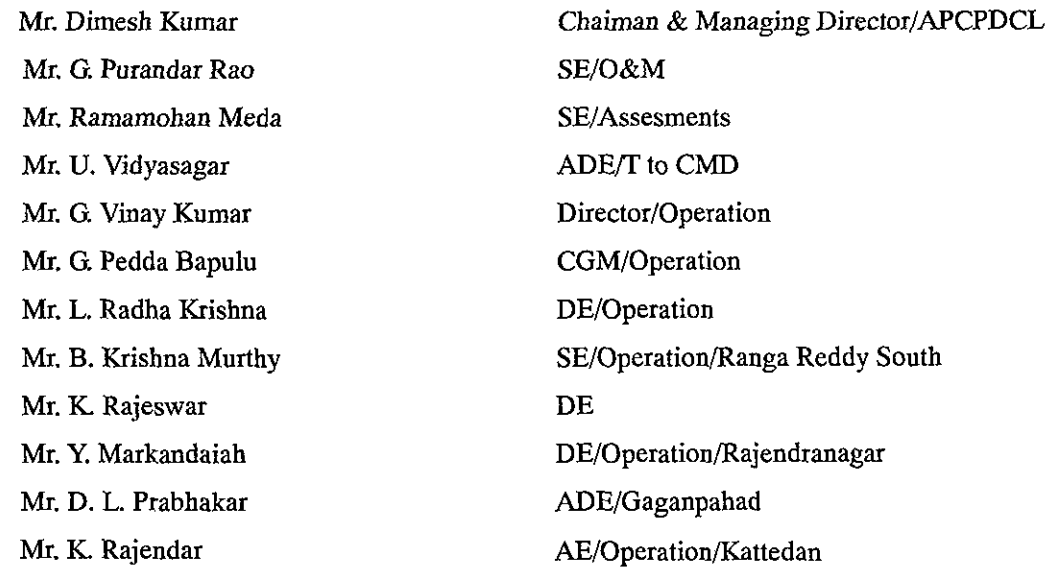

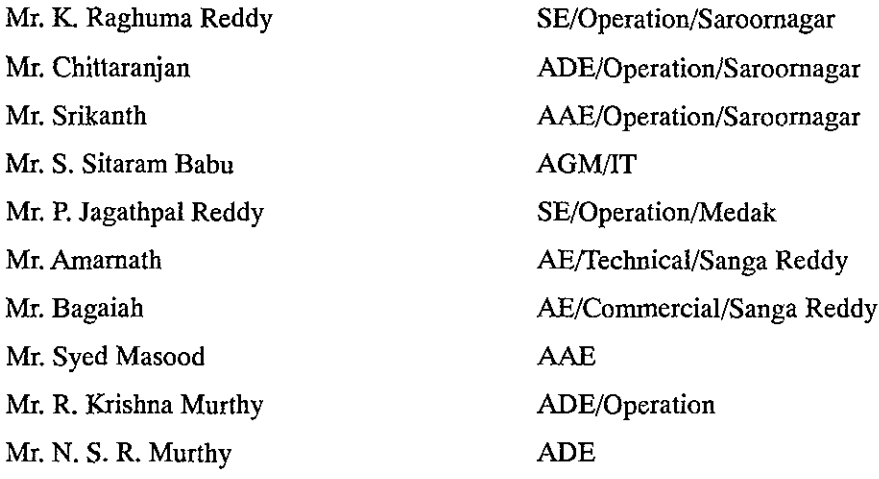

## Other

Dr. P. S. Rao Mr. G. Shanker Additional Director/CIRE Faculty Member/CIRE

インド国アンドラプラディッシュ州配電改善計画調査

付録2 収集資料リスト

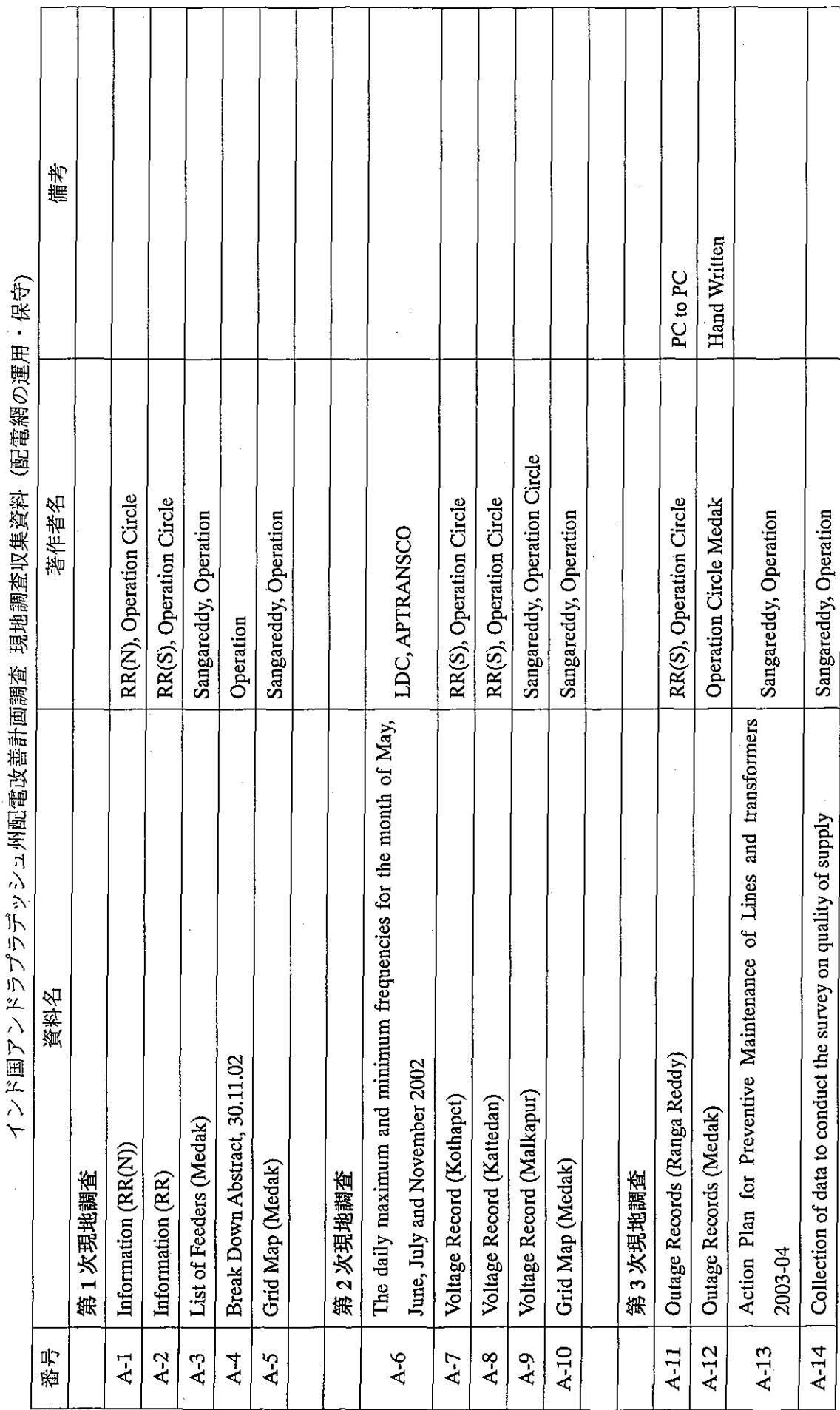

 $\hat{\mathcal{A}}$ 

 $\overline{\mathbf{r}}$  $\mathbf{r}$ 

 $\bar{\beta}$ 

 $\sim$ 

## 付録2 収集資料リスト

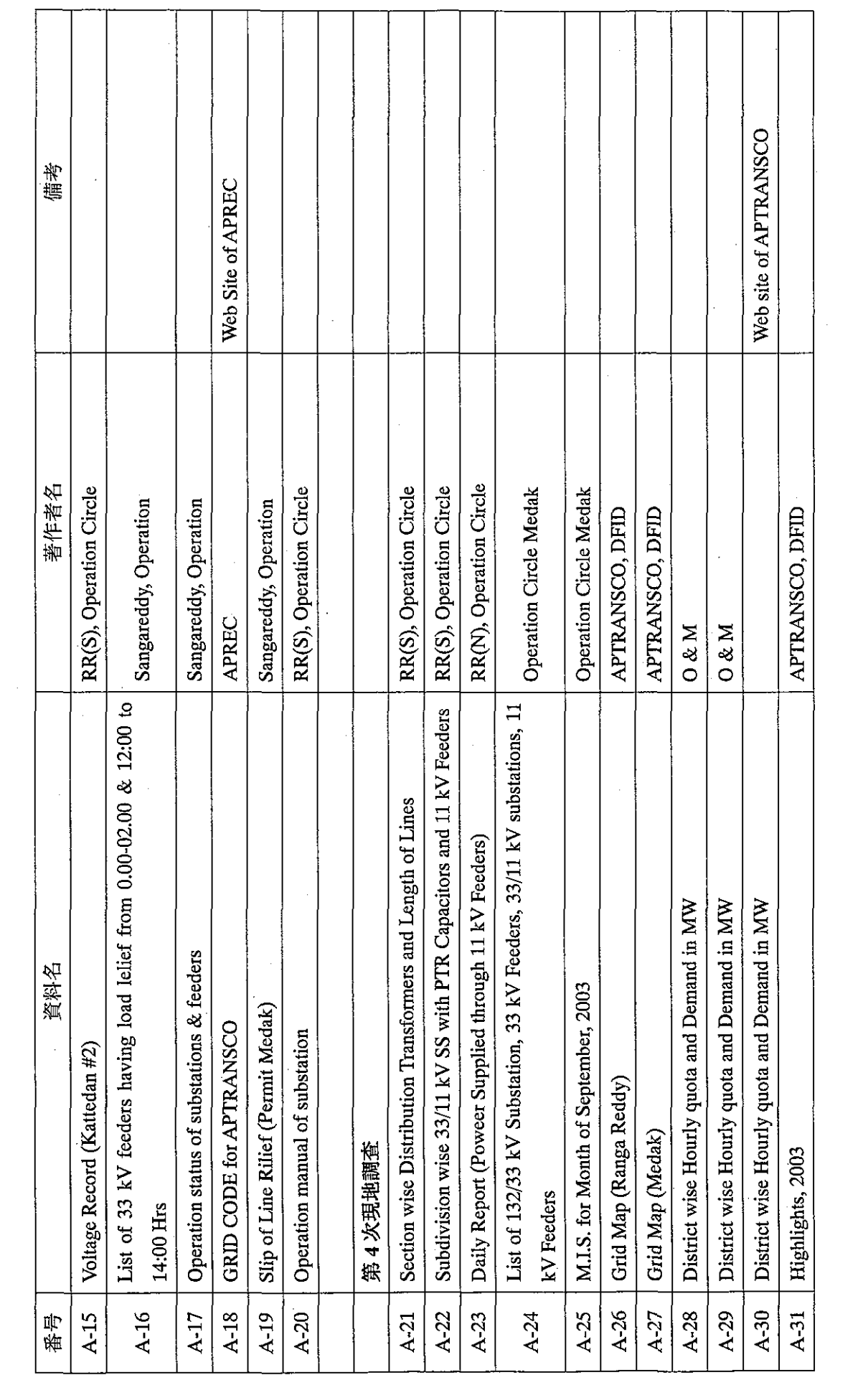

## 付録2 収集資料リスト

 $\sim$ 

 $\sim 10$ 

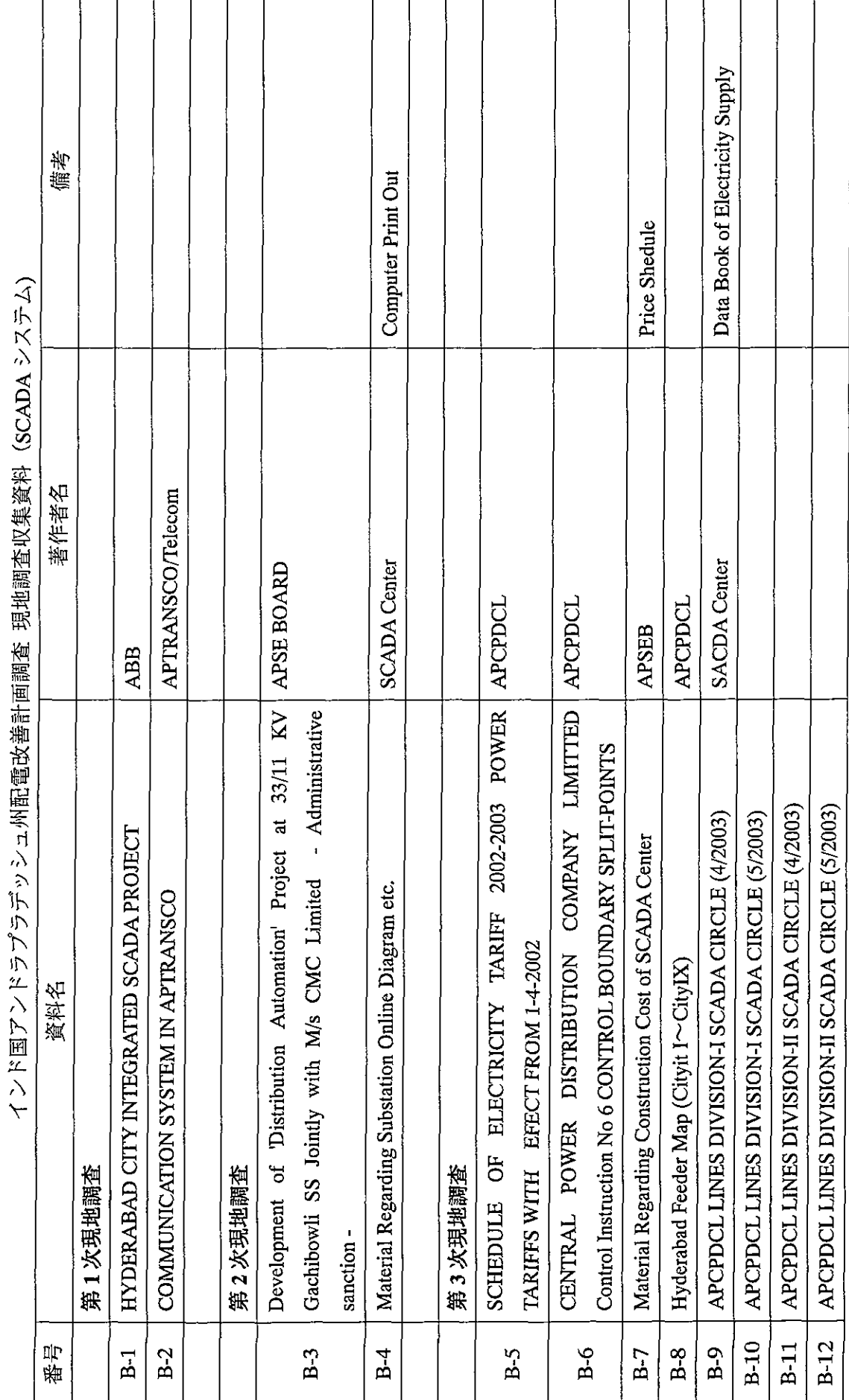

 $\bar{\Gamma}$ 

## 付録2 収集資料リスト

Ĭ.

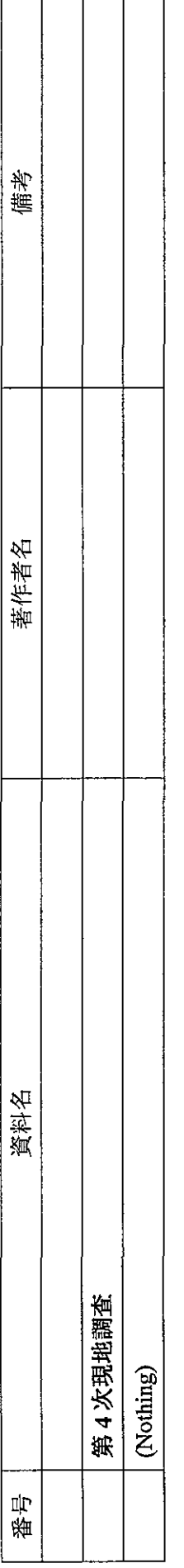

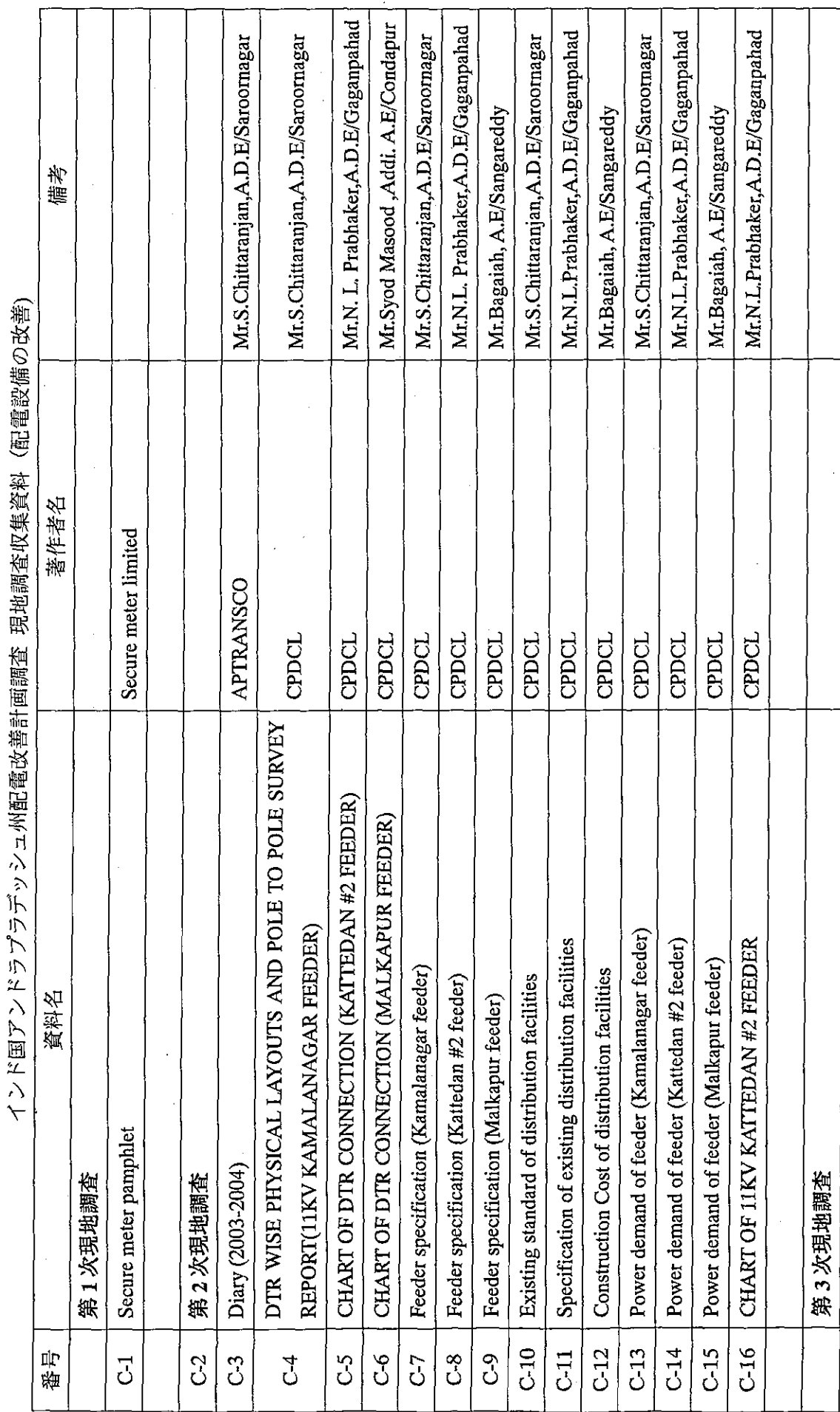

 $\overline{\phantom{a}}$ ┯ T  $\overline{1}$ 

٦

Τ

ጉ

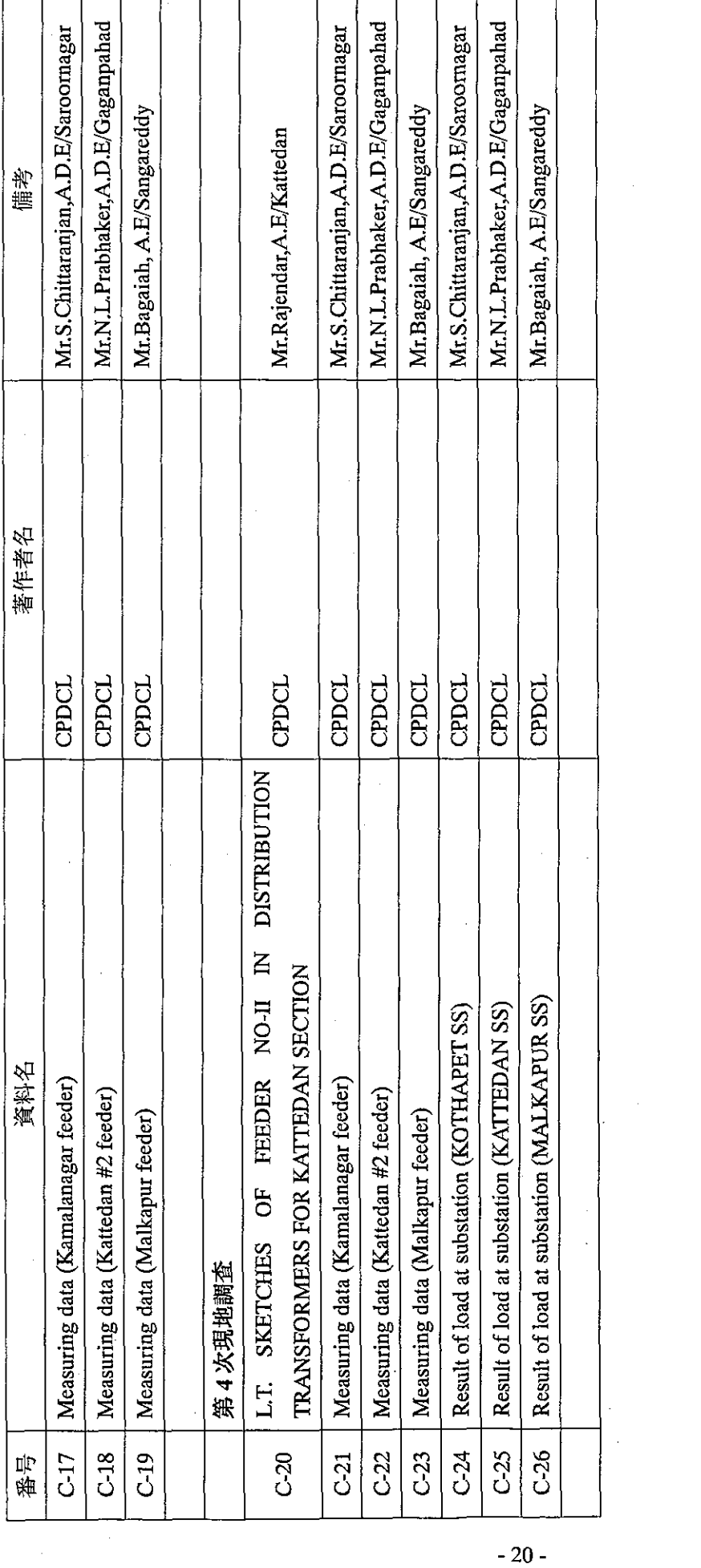

## 付録2 収集資料リスト

 $\overline{\cdot}$  .
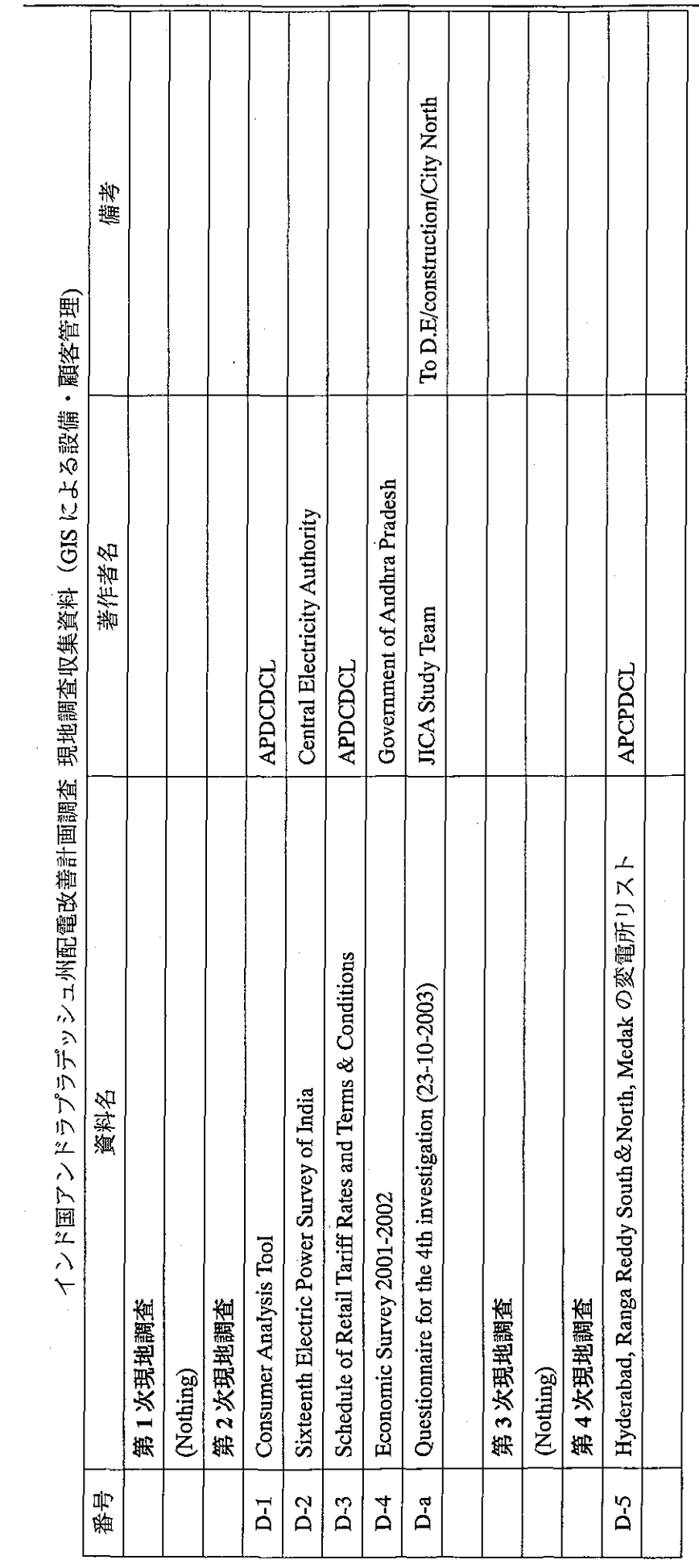

付録2 収集資料リスト

╤═

371

 $\mathcal{A}$ 

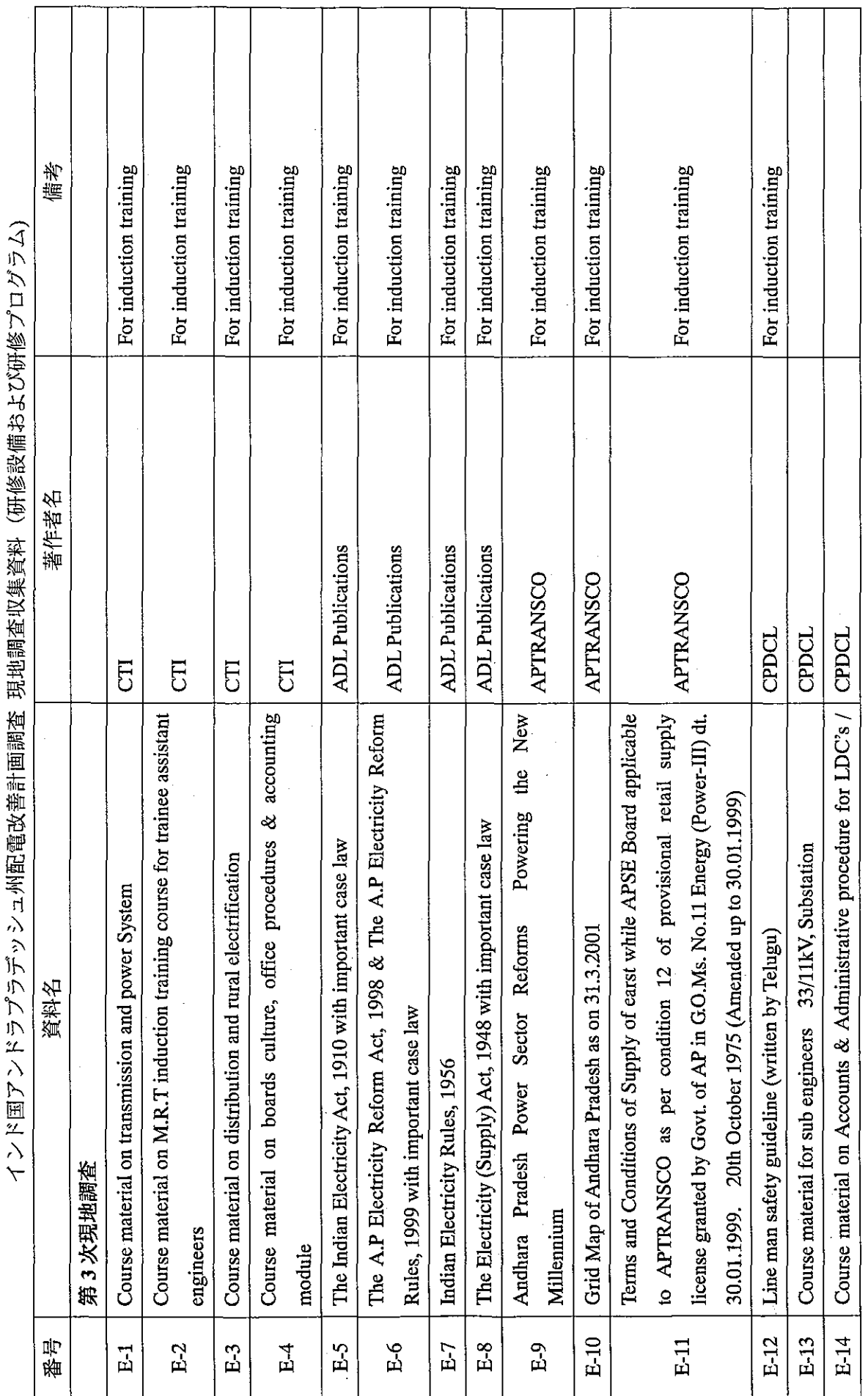

付録2 収集資料リスト

 $-22-$ 

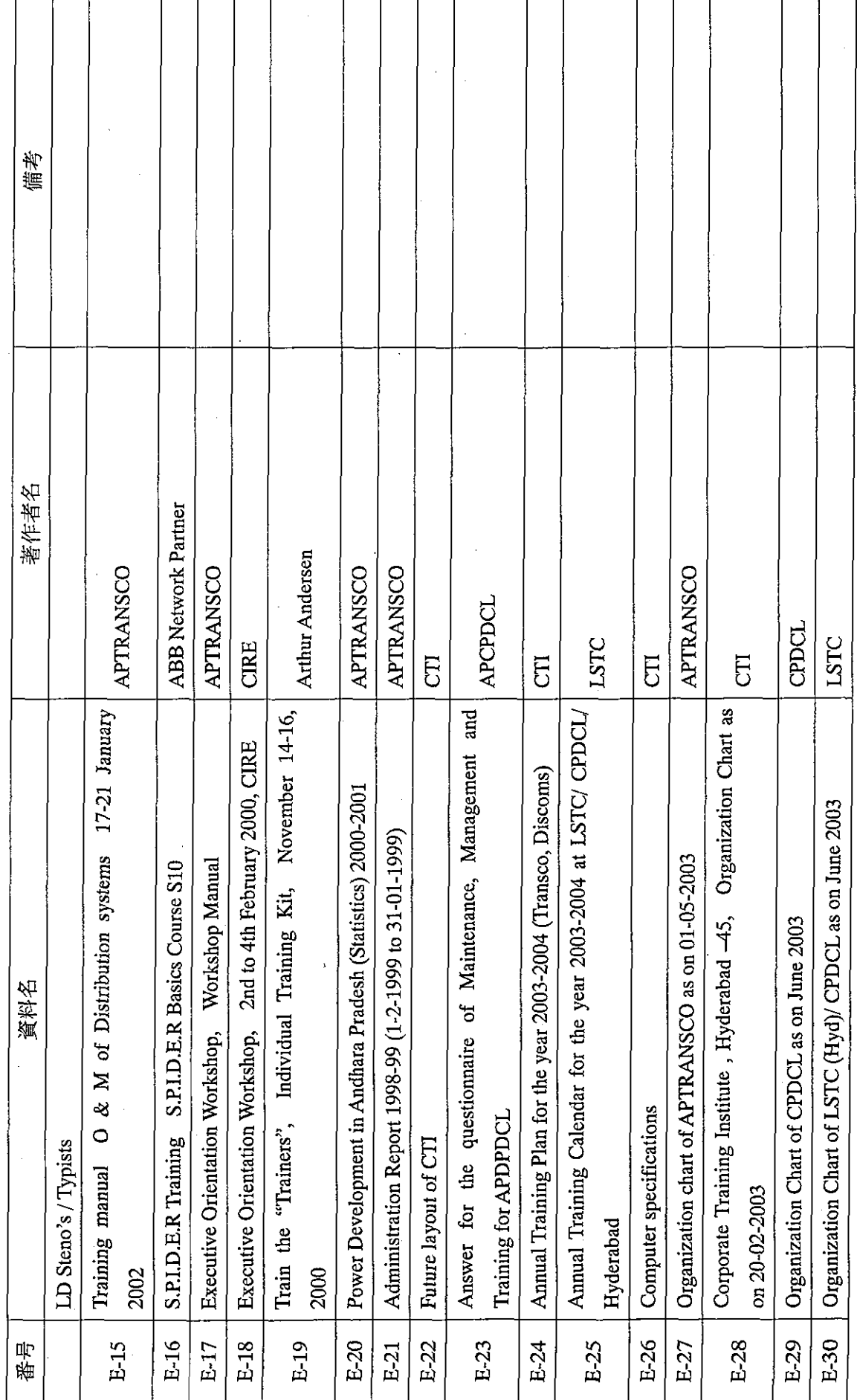

付録2 収集資料リスト

 $-23-$ 

 $\mathbb{R}^2$ 

 $\frac{1}{2}$ 

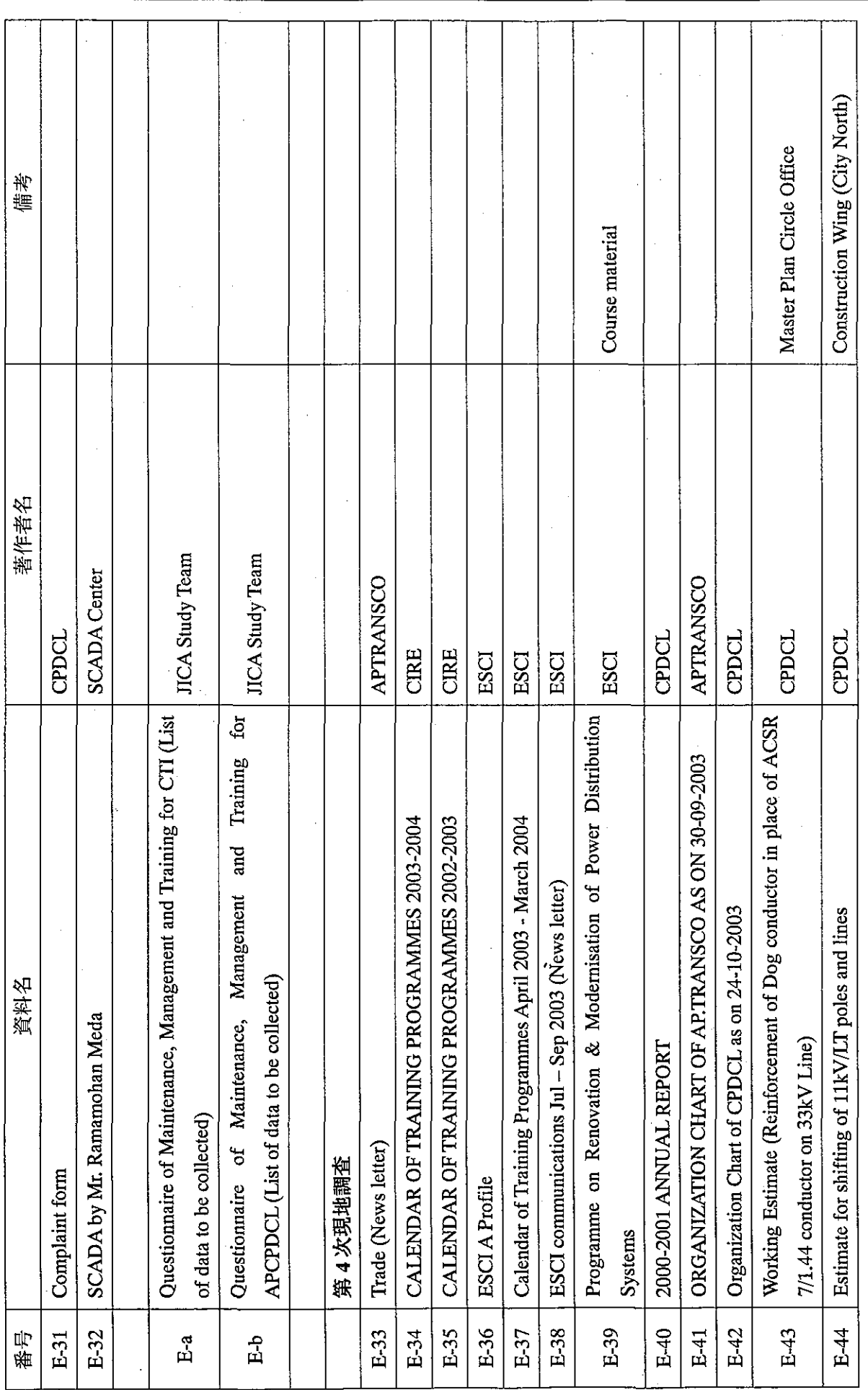

 $\bar{\gamma}$ 

付録2 収集資料リスト

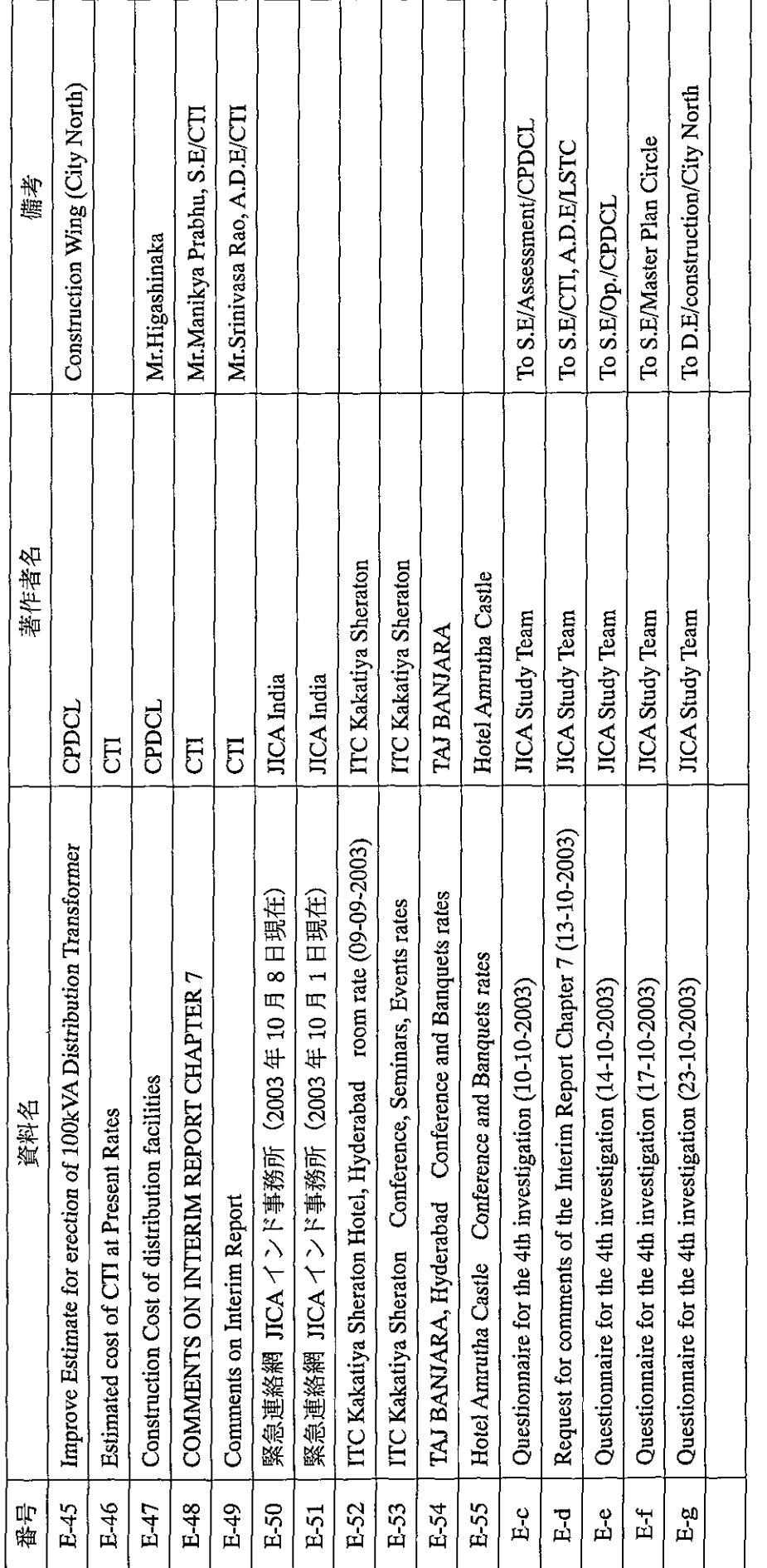

インド国アンドラプラディッシュ州配電改善計画調査

付録3 議事録 / メモランダム

### **Minutes of Meeting**

for

The Development Study on the Improvement of Power Distribution System of Andhra Pradesh in India

**Agreed Upon Between** 

Japan International Cooperation Agency (JICA) Study Team

and

The Transmission Corporation of Andhra Pradesh Limited

Hyderabad, 11 February 2003

酒井利文

Mr. Toshifumi Sakai Resident Representative of JICA India Office

filsul

J. V. Pandurangam Director (Projects) Transmission Corporation of Andhra Pradesh Limited (APTRANSCO)

rgue 11/2/03

S. Surya Prakasa Rao Director (Commercial & Projects) **Central Power Distribution** Company of Andhra Pradesh Limited (APCPDCL)

Sela ?

Lyn

The Study Team (hereinafter referred to as "the JICA Team"), on "The Development Study on the Improvement of Power Distribution System of Andhra Pradesh in India (hereinafter referred to as "the Study"), organized by the Japan International Cooperation Agency (hereinafter referred to as "JICA"), represented by Mr. Toshifumi Sakai, had a series of discussions regarding the implementation plan of the Scope of Work (hereinafter referred to as "S/W") signed on 29 May 2002 with the officials of Transmission Corporation of Andhra Pradesh Limited (hereinafter referred to as "APTRANSCO") and Central Power Distribution Company of Andhra Pradesh Limited (hereinafter referred to as "APCPDCL") on 10 and 11 February 2003.

The JICA Team and APTRANSCO&APCPDCL have examined and confirmed that the implementation plan met the S/W.

But to avoid misunderstanding, both sides have also agreed on revised Articles of the S/W as follows:

### 1. Article II of S/W (OBJECTIVE OF THE STUDY)

The objective of the Study is to establish the methodology of an integrated solution package for loss reduction of distribution network covering facility improvement, operation  $\&$  maintenance, and facility  $\&$  customer management by use of GIS and to provide technical transfer of the methodology for replication.

2. Article III of S/W (THE STUDY AREA)

The selected districts are Ranga Reddy and Medak District

### 3. Article IV of S/W (SCOPE OF THE STUDY)

1. The methodology of an integrated solution package for loss reduction of distribution network shall be established covering the following aspects: facility improvements, operation & maintenance, and facility & customer management by use of GIS as detailed below.

- (1) Facility Improvements
	- a. Survey of Distribution Facilities
	- b. Physical Improvement of Distribution Facilities
	- c. Construction Plan of Distribution Facilities

Teles deput

- (2) Operation & Maintenance
	- a. Data collection
	- b. Data analysis
	- c. Recommendation
- (3) Facility & Customer Management by Use of GIS
	- a. Introduction of Basic Module of GIS
	- b. Identification of Area of GIS Mapping
	- c. Data Collection and Input Procedure
	- d. Expected Effect of GIS Mapping
	- e. Method of Field Survey and Technology Transfer
- 2. SCADA System
	- a. Assessment of the Existing SCADA System
	- b. Study of Distribution SCADA Introduction
	- c. Recommendation of Distribution SCADA System

3. Technical transfer of the above methodology shall be provided in order for the Indian counterpart to be capable of replicating the loss reduction measures established in the same methodology.

**ANNEX : Work Schedule** 

Ada D

draw Hodel

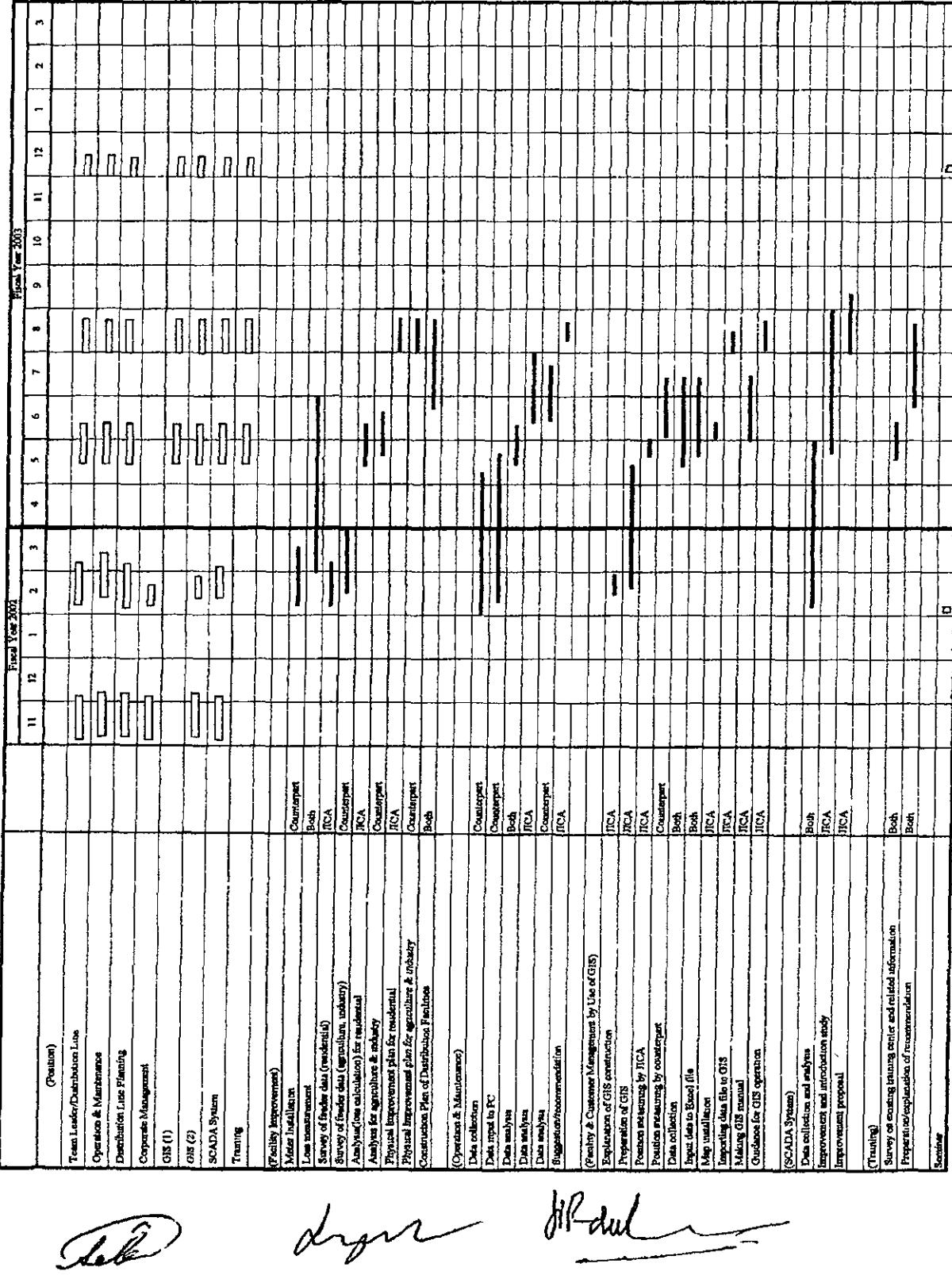

ANNEX Work Schedule (Tentative)

**MEMORANDUM** OF **SECOND SURVEY OF** JICA DEVELOPMENT STUDY **ON** IMPROVEMENT OF POWER DISTRIBUTION SYSTEM OF ANDHRA PRADESH IN INDIA **AGREED UPON BETWEEN** THE JICA STUDY TEAM

**AND** 

THE TRANSMISSION CORPORATION OF ANDHRA PRADESH LIMITED

Hyderabad, 10 March 2003

Yoshivuki Kudo Team Leader **JICA Study Team** 

J.V. Pandurangam Director (Projects) Transmission Corporation of Andhra Pradesh Ltd. (APTRANSCO)

S. Surya Prakasa Rao Director (Commercial & Projects) Central Power Distribution Company of Andhra Pradesh Ltd. (APCPDCL)

### I. General

This memorandum covers the activities conducted by JICA study team in the period from 10 November 2002 through 10 March 2003 in the state of Andhra Pradesh.

The minutes of meeting was signed on 11 February 2003 between APTRANSCO/APCPDCL and JICA to confirm the implementation plan of the Scope of Work signed on 29 May 2002 between APTRANSCO and JICA, with both sides agreeing on the revised articles of the above Scone of Work. (See Annex-1)

At the same time, the Progress Report describing the above implementation plan was submitted in 30 copies and explained in outline by JCIA study team to APTRANSCO/APCPDCL and accepted by APTRANSCO/APCPDCL. (See Annex-5)

It is to be noted that for the mixed load the feeder has been changed from Huda Complex to Kamalanagar because of the length of LV line.

### II. Seminar

A seminar was held on 18 February 2003 at Hotel Amrutha Castle in Hyderabad to present the methodology to be adopted for a study on loss reduction of distribution network by explaining in detail the Progress Report and to make an exchange of opinions on the methodology between the participants in the seminar and JICA study team. The participants in the seminar are listed in Annex-2.

The seminar consisted of four sessions according to the scope of the study:(1) facility improvements, (2) operation and maintenance, (3) facility and customer management by use of GIS and (4) SCADA.

The methodology presented in the seminar was accepted by the participants in the seminar and APTRANSCO/APCPDCL.

The seminar material is attached herewith as Annex-6.

### III. Work Schedule

i) Selection of feeders for Case Study

The feeders for Case Study was selected between November 2002 and February 2003 as follows:

For the mixed load in Ranga Reddy: feeder Kamalanagar For the industrial load in Ranga Reddy: feeder Kathedan No.2 For the agricultural load in Medak: feeder Malkapur

ii) Installation of electronic energy meters

This work started in first week of March to complete by the middle of March 2003 by APCPDCL.

The total number of the meters to be installed is follows.

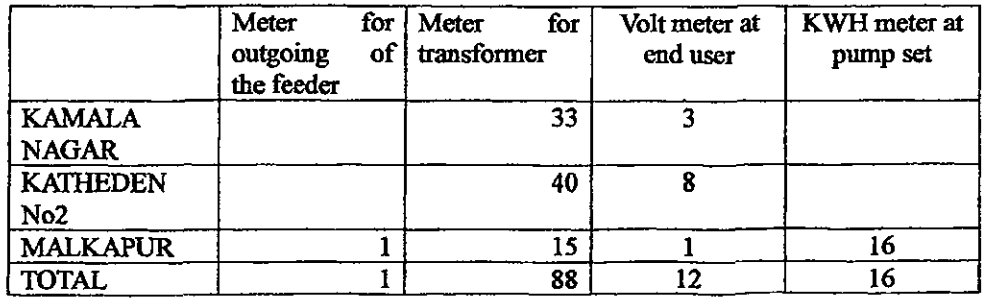

iii) Meter reading

Meter reading will be conducted monthly by APCPDCL until the end of June 2003. Reading data will be sent monthly to the JICA Team in Japan by APCPDCL using e-mail when the JICA Team is staying in Japan.

- iv) Case Study by JICA study team for the mixed load in Ranga Reddy This will be conducted in May and June 2003.
- v) Replication by the Indian counterpart for the industrial load in Ranga Reddy and the agricultural load in Medak

This will be conducted in July and August 2003.

- vi) General work schedule For general work schedule until the submission of the Final Report, see Annex-3.
- IV. Allocation of Undertakings

Allocation of undertakings that the study team and India-side should carry out, and required equipment and materials are mentioned in Annex-4.

# **MEMORANDUM**

## OF

# THIRD SURVEY

 $OF$ 

# **JICA DEVELOPMENT STUDY**

ON

IMPROVEMENT OF POWER DISTRIBUTION SYSTEM

OF

# ANDHRA PRADESH IN INDIA

# **AGREED UPON BETWEEN** THE JICA STUDY TEAM

# **AND**

TRANSMISSION CORPORATION OF ANDHRA PRADESH LIMITED

Yoshiyuki Kudo Team Leader **JICA Study Team** 

Hyderabad, 12 June 2003  $2/6/24$ 

D. Ramakrishna Rao Chief Engineer (DFID & APL) Transmission Corporation of Andhra Pradesh Limited (APTRANSCO)

### $\mathbf{L}$ **General**

This memorandum covers the activities conducted by JICA study team (the Team) in the period from 20 May 2003 through 12 June 2003 in the state of Andhra Pradesh.

### II. **Operation and Maintenance**

The Team will bring back all collected data and analyze the data in Japan. However, there are still many data that have not been collected from both Medak and Ranga Reddy Districts. Accordingly, APTRANSCO and APCPDCL are requested to devote themselves more time in collecting the remaining data earnestly while the Team stays in Japan.

Technical transfer on the data analysis will be conducted during the fourth  $(4<sup>th</sup>)$ on-site visit to India, which is scheduled in September 2003. Counterpart personnel of APTRANSCO and APCPDCL will collect and analyze the remaining data by themselves.

The results of analysis will be presented by the counterparts at the workshop, which is planned on the fifth  $(5<sup>th</sup>)$  on-site survey in India, which is scheduled in December 2003.

The data so far collected is as follows '

As of June 10, 2003 District 33kV feeder 11kV feeder LV feeder Remarks  $RR(S)+(N)$ 58(9) 364(179)  $(0)$ Medak 79(0)  $402(36)$  $(0)$ Total  $137(9)$  $766(215)$  $(0)$ 

Figures show estimated number of feeders.

) indicates number of data collected by the Team. €

### Ш. **Distribution Line**

Mr. Keiji Higasinaka, the responsible member of the Team will be in Hyderabad on 27 June 2003. His departure from Japan and arrival in Hyderabad is behind schedule due to unavoidable circumstances brought about by acquisition of data for his analysis work.

### IV. **GIS and GIS Database**

The team will set up GIS equipment in six (6) offices. The team owns these equipment during the study period and these should be kept properly while the Team The team requested the counterparts to keep and manage these is in Japan. equipment until fifth  $(5<sup>th</sup>)$  on-site survey in India.

Following is the list of equipment.

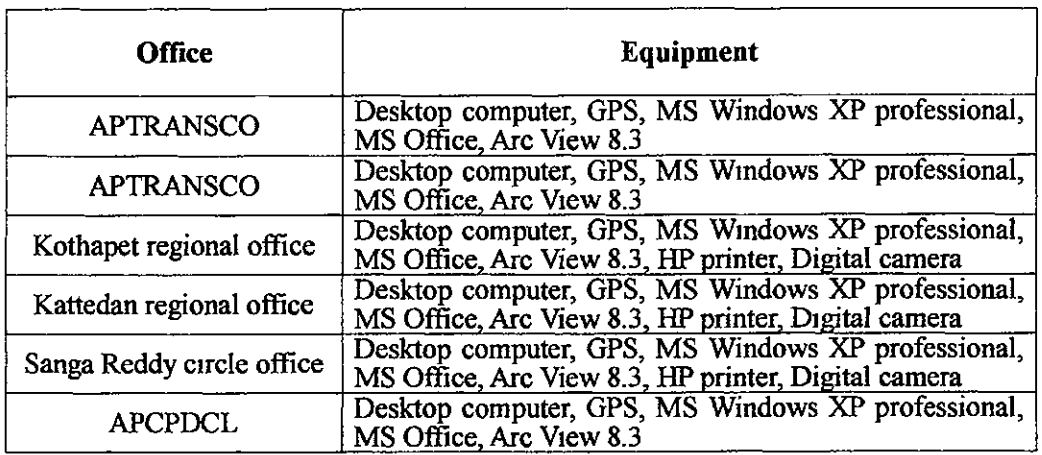

#### V. **Security**

In response to the request from JICA Delhi Office, the Team requested APTRANSCO and APCPDCL to provide one policeman to accompany the Team for security when they visit Medak District. APTRANSCO and APCPDCL pleasantly agreed this request and dispatched appropriate person

#### VI. **Counterpart training**

The team requested to nominate a total of four (4) persons for counterpart training. These personnel shall be nominated from counterparts of APTRANSCO and APCPDCL APTRANSCO and APCPDCL agreed to nominate four (4) persons for training by 17 June 2003. Counterpart training will be held in Japan for two (2) weeks this coming October 2003.

#### VII. **Schedule**

The future schedule is attached herewith at Annex  $-1$ 

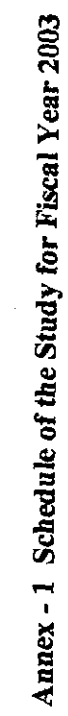

 $\hat{\mathcal{A}}$ 

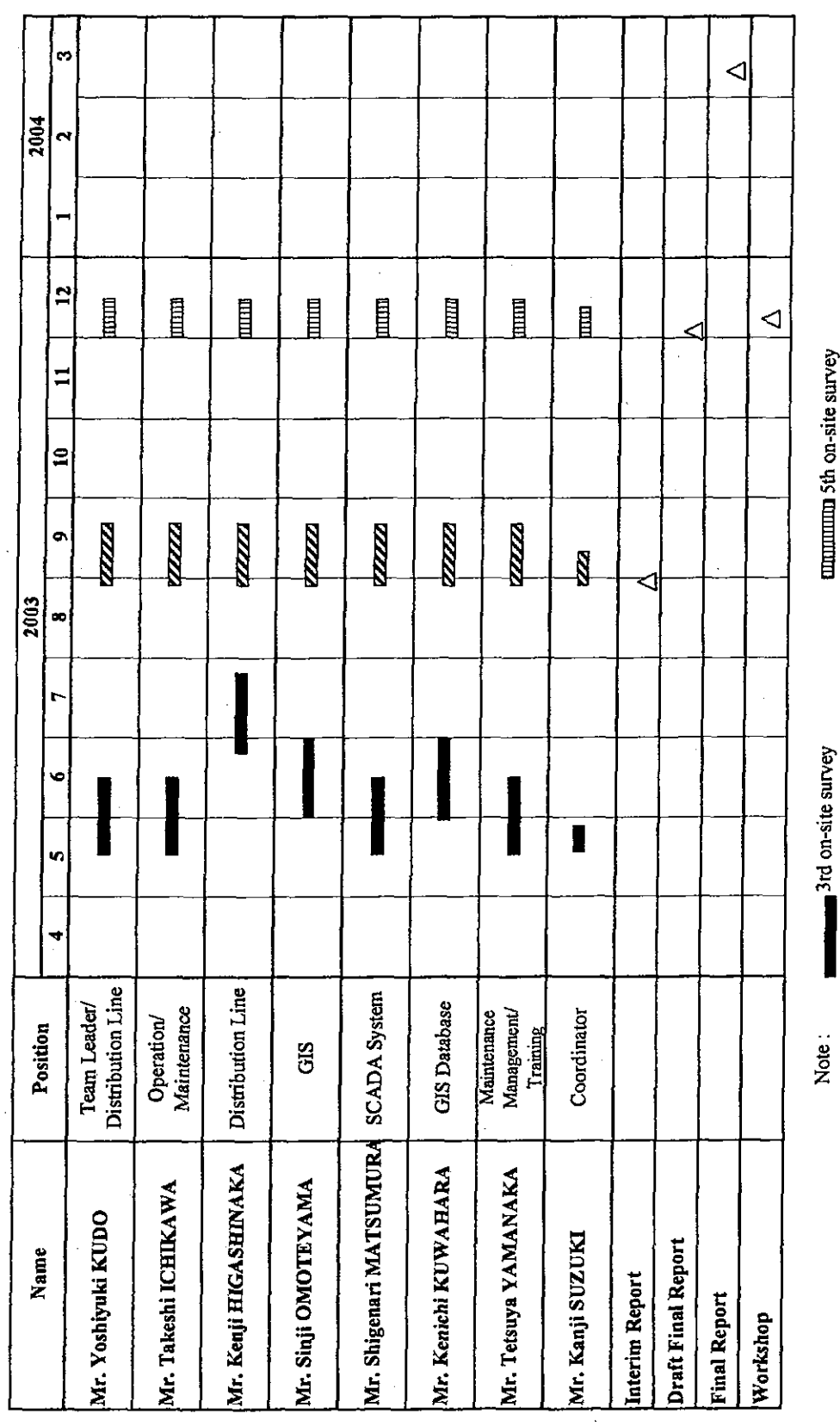

l,

**ZZZZZZZ** 4th on-site survey

 $\hat{\mathcal{A}}$ 

 $-39-$ 

# **MEMORANDUM** OF THIRD SURVEY OF **JICA DEVELOPMENT STUDY** ON IMPROVEMENT OF POWER DISTRIBUTION SYSTEM **OF** ANDHRA PRADESH IN INDIA

# **AGREED UPON BETWEEN** THE JICA STUDY TEAM **AND** TRANSMISSION CORPORATION OF ANDHRA PRADESH LIMITED

彦二 ロ

Keiji Higashinaka Team member **JICA Study Team** 

Hyderabad, 6 August 2003

P.L.V. Vara Prásad Chief Engineer (DFID & APL) Transmission Corporation of Andhra Pradesh Limited (APTRANSCO)

#### I. **General**

 $\sim$ 

This memorandum covers the activities conducted by JICA study team (the Team) in the period from 11 July 2003 through 6 August 2003 in the state of Andbra Pradesh.

#### $\mathbf{H}$ . **Distribution Line**

The Team will bring back all collected data and analyze the data in Japan. However measuring is still conducting as far as the end of August. Accordingly, counterparts of APCPDCL must send measuring data by e-mail after measuring will be over.

Technical transfer on the data analysis will be conducted during the fourth on-site visit to India, which is scheduled in September 2003.

The result of the third survey is as follows :

1. Number of newly attached meters for measuring

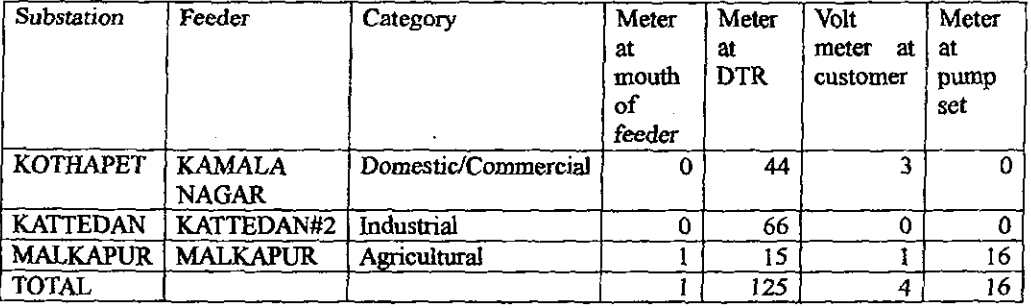

2. Number of measuring meters

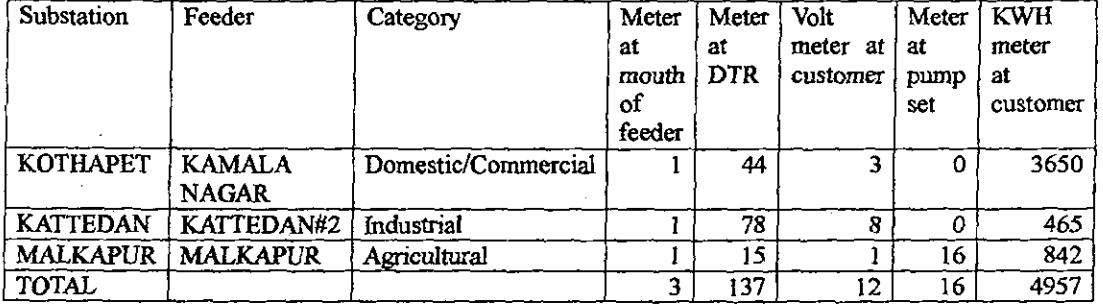

3. Project Schdule

See attachment

 $68$ 

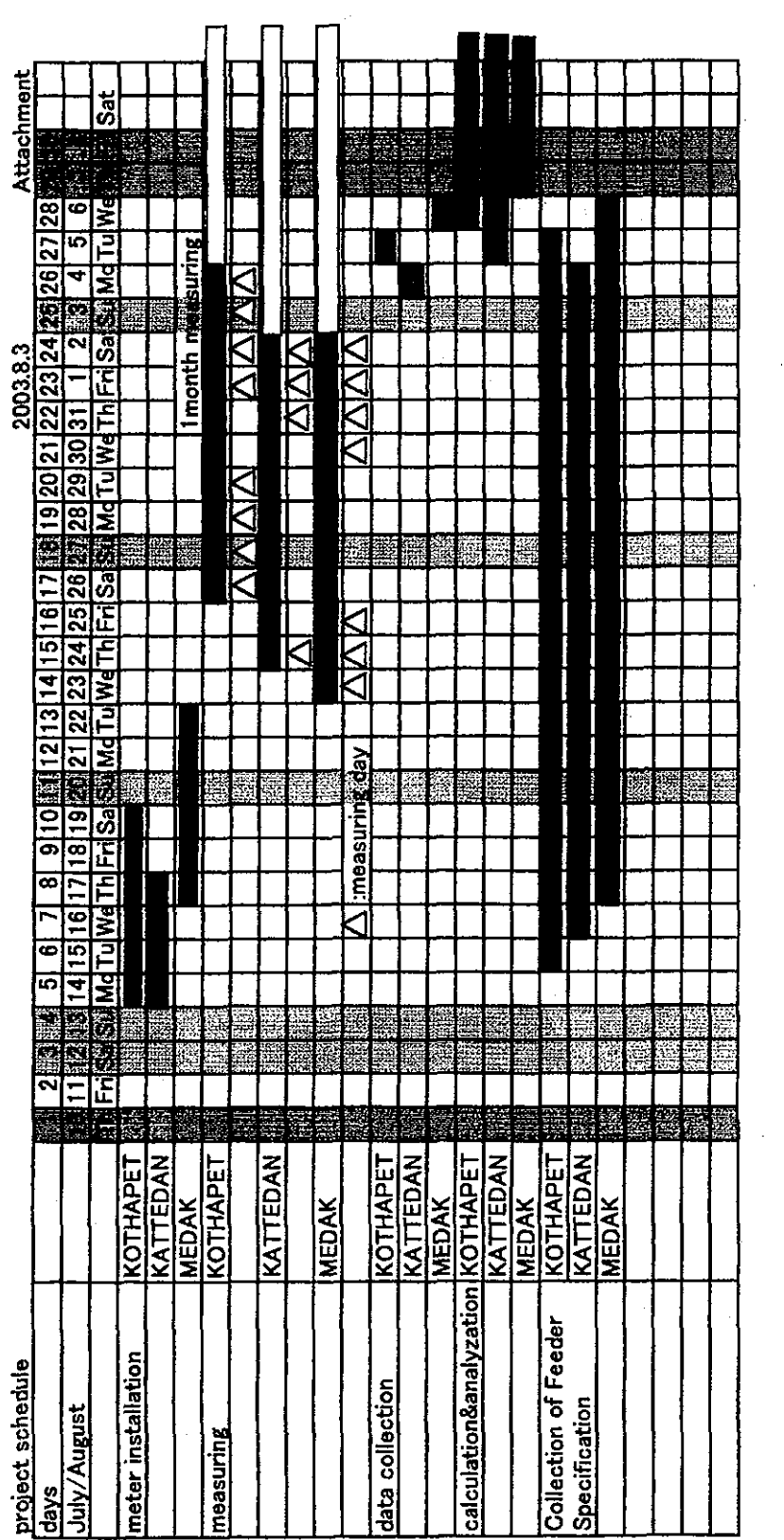

 $\sim$ 

 $\sim 10^{11}$ 

 $\mathcal{L}^{\text{max}}_{\text{max}}$ 

 $\sim$ 

 $\sim 100$ 

 $\sim 10$ 

 $\sim$ 

### **MEMORANDUM**

### **OF**

### **FOURTH SURVEY**

### OF

### JICA DEVELOPMENT STUDY

### ON

### IMPROVEMENT OF POWER DISTRIBUTION SYSTEM

 $OF$ 

### ANDHRA PRADESH IN INDIA

# **AGREED UPON BETWEEN** THE JICA STUDY TEAM

### **AND**

### THE TRANSMISSION CORPORATION OF ANDHRA PRADESH LIMITED

Yoshiyuki Kudo **Team Leader JICA Study Team** 

Hyderabad, 24 October 2003

K. Satyanarayana Murthy Chief Engineer (DFID & APL) **Transmission Corporation of** Andhra Pradesh Ltd. (APTRANSCO)

### L **General**

This memorandum covers the activities of JICA study team (the Team) in the period from 06 October 2003 through 24 October 2003 in the state of Andhra Pradesh.

The Interim Report on the study so far made was submitted in thirty (30) copies and explained by the Team to APTRANSCO/APCPDCL.

#### П. **Operation and Maintenance**

1. The analysis of voltage at the consumer-end will be made on collection of the necessary data.

2. Items "3.4.3 Power Flow" and "3.4.5 Daily Load Curve" will be converted into item "3.4.3 Power Supply and Demand".

### Ш. **Distribution Line**

The Team have got the necessary measurement data during this survey period under the combined effort of counterparts. Accordingly, the Team will study the improvement plan in Japan and explain to APTRANSCO/APCPDCL at the next visit to India.

#### IV. **GIS and GIS Database**

The Team provided GIS manual for distribution and instructed to counterparts in three substations how to make distribution GIS. The counterparts could understand basic methodologies and created distribution GIS of other feeders by themselves. Also the counterparts will make GIS map for all the feeders of target substation by January 2004.

The team left six GPSs and three digital cameras in three substations to continue their survey. Number of devices is as follows.

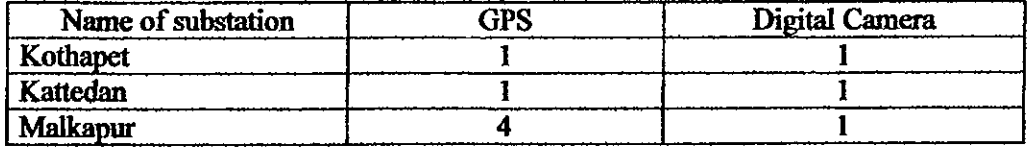

The Team provided two new UPSs in Kattedan and Malkapur because the capacity of the existing UPS was insufficient.

### V. **Security**

The Team requested APTRANSCO and APCPDCL to provide one policeman to accompany the Team for security when they visit Medak District. APTRANSCO and APCPDCL agreed this request and dispatched appropriate person.

### VI. **Counterpart Training**

The advance copies of A2A3 form of the four (4) nominated persons have been received. These documents are to be sent through official channel to JICA India Office.

#### VII. Workshop

The 2nd workshop is planed to be held in the middle of January, 2003 as follows :

- First day : General explanation at the meeting hall.
- 2nd day and after : Group-wise meeting as required.  $\ddot{\phantom{a}}$

## VIII. Schedule

The future schedule is attached herewith at Annex  $-1$ .

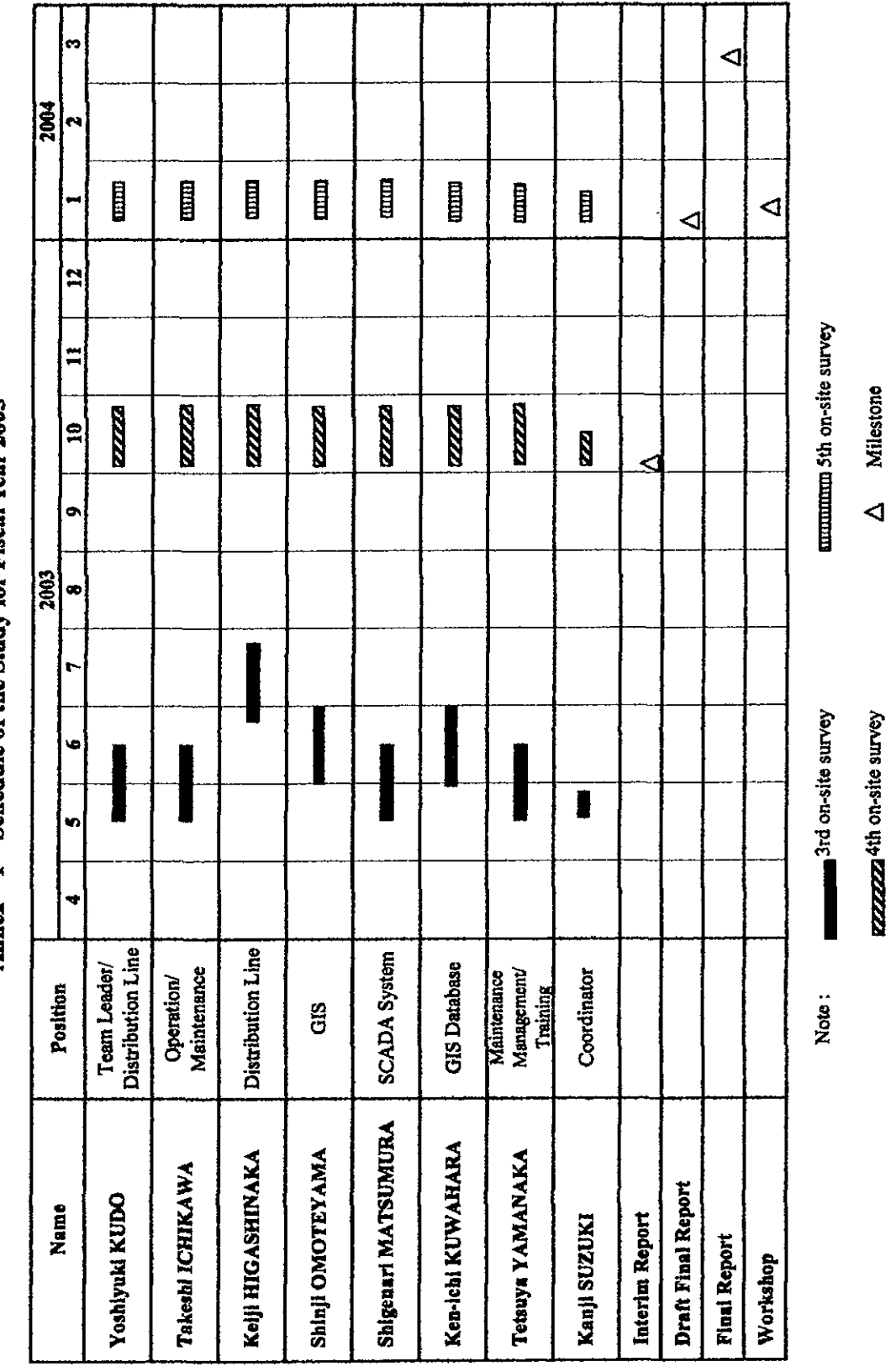

Annex - 1 Schedule of the Study for Fiscal Year 2003

 $\overline{\mathbf{3}}$ 

 $-46-$ 

# **Minutes of Meeting**

for

The Development Study on the Improvement of Power Distribution System

of

Andhra Pradesh in INDIA

**Agreed Upon Between** 

Japan International Cooperation Agency (JICA) Study Team

and

Transmission Corporation of Andhra Pradesh Limited

and

Central Power Distribution Company of Andhra Pradesh Limited

Hyderabad, 27 January 2004

Yoshiyuki Kudo **Team Leader JICA Study Team** 

Dinesh-Kuman

Chairman & Managing Director Central Power Distribution Company of Andhra Pradesh Ltd. (APCPDCL)

 $\sqrt{d}$ 

J.V. Pandurangam Director (Projects Construction) Transmission Corporation of Andhra Pradesh Ltd. (APTRANSCO)

## **Minutes of Meeting for** Development Study on the Improvement of Power Distribution System of Andhra Pradesh in INDIA

#### I. **General**

The minutes of the meeting signed between Mr. Yoshiyuki Kudo, Team Leader of JICA Study Team and Mr. Dinesh Kumar, CMD, APCPDCL on 27-01-2004 at 15 Hrs. in APCPDCL in the presence of Mr. Masami Kido, Energy and Mining Development Study Division, Mining and Industrial Development Study Department, JICA and Mr. J.V.Pandurangam, Director (Projects Construction), APTRANSCO.

This minutes of meeting covers the activities of JICA study team (hereinafter referred to as "the Team") in the period from 16 January 2004 through 27 January 2004 in the state of Andhra Pradesh.

The main objectives of this visit are (1) to present the Draft Final Report, (2) to hold the "Seminar on the Study," and (3) to collect and analyze data and information necessary for preparing the Final Report.

#### II. **The Draft Final Report**

The Draft Final Report on the study so far made was submitted in thirty (30) copies and explained by the Team to APTRANSCO/APCPDCL. The counterpart is requested to give their comments on the DF/R, all of which is very helpful for the Team to prepare the Final Report (F/R).

The Team requested APTRANSCO and APCPDCL to inform their comments on the report by 12 February 2004 by e-mail or through fax so that the team can complete the Final Report.

Suggestion;

JICA requests APTRANSCO/ APCPDCL to utilize GIS software effectively by updating the GIS data continuously. Further following is requested:

(1) Continuous measurement of the meters and recording of readings (2) Works as per the  $O \& M$  manual should be carried out regularly.

#### Ш. **Conduct of the Seminar**

A seminar was held on 21<sup>st</sup> January at Hotel Taj Krishna to present the study results and its recommendation and to make an exchange of opinions on the study results among the participants in the seminar and the Team. The participants in the seminar are listed in Annex-1.

#### IV. **Reflection of the Latest Data**

KY

 $H = 2\pi$ 

The Team will modify/revise the Draft Final Report based on the latest data which was provided to the Study team by APTRANSCO/APCPDCL during the Team's stay in Hyderabad from 16-1-2004 to 27-1-2004.

The Final Report will be submitted to Ministry of Power, Government of India through JICA India Office.

### V. Transfer of the Equipment to APTRANSCO

The team handed over equipments to Indian counterparts APTRANSCO/APCPDCL after completing their study. Number and item of equipments is as follows.

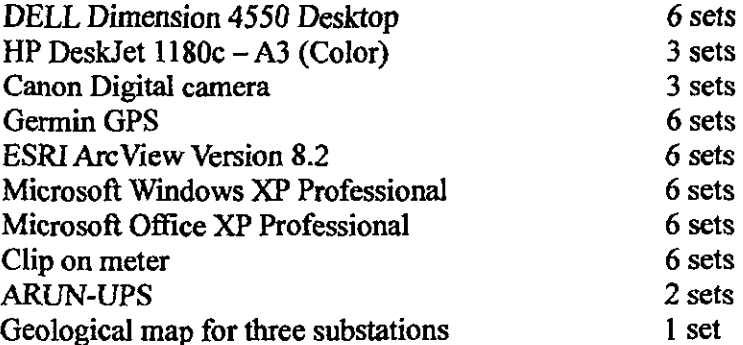

### VI. **Counterpart Training**

Counterpart Training will be conducted for two weeks during March 2004 in Japan. The Team will accompany four trainees during the Counterpart Training.

 $Mdud$   $\overline{\mathcal{D}}$   $p4$ 

# Annex  $-1$  List of participants

<u> 1980 - John Harry Harry Harry Harry Harry Harry Harry Harry Harry Harry Harry Harry Harry Harry Harry Harry</u>

The Development Study on the Improvement of Power Distribution System of Andhra Fradesh in INDIA<br>Date: Wednesday, January 21, 2004<br>List of participants(1/5)

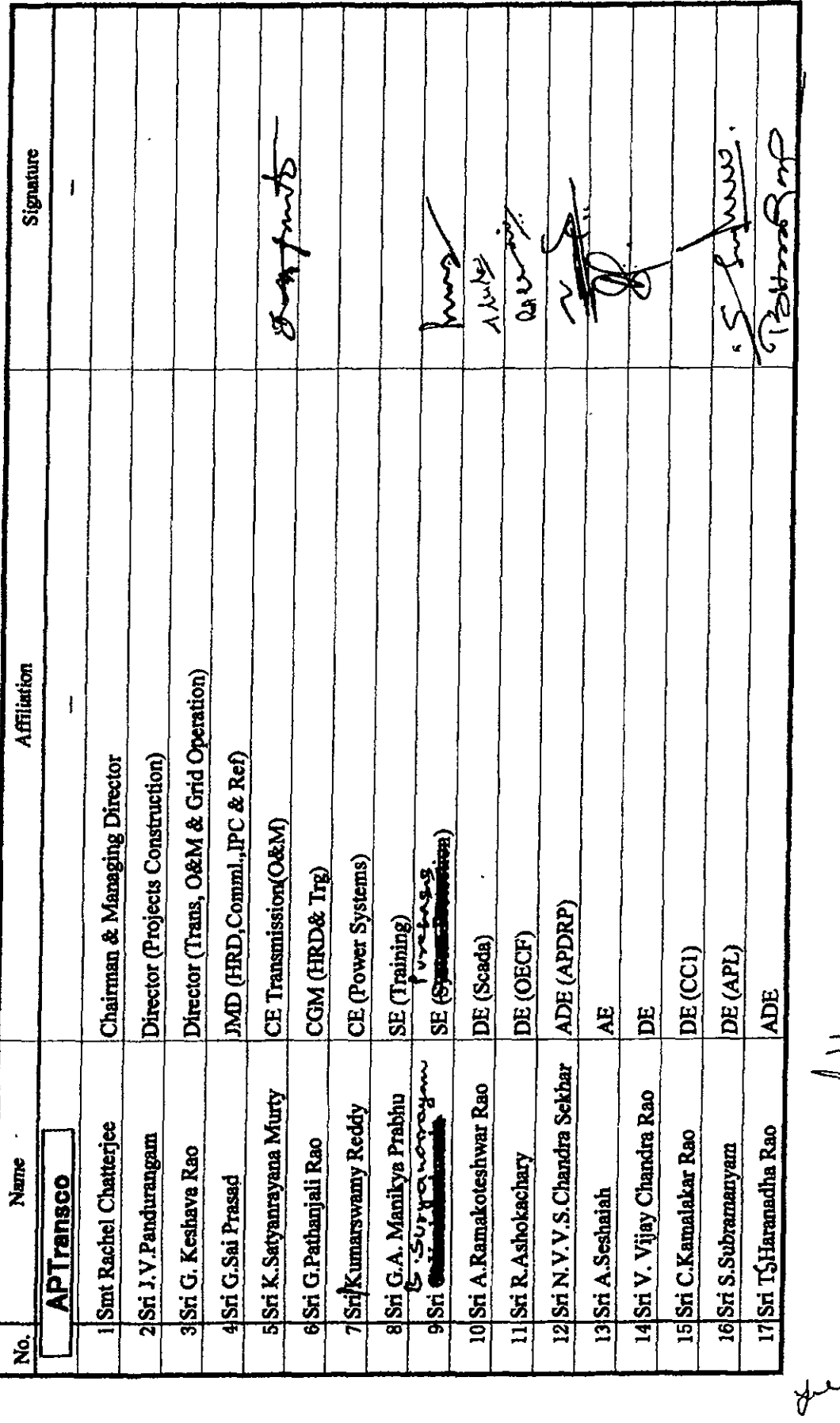

 $-51-$ 

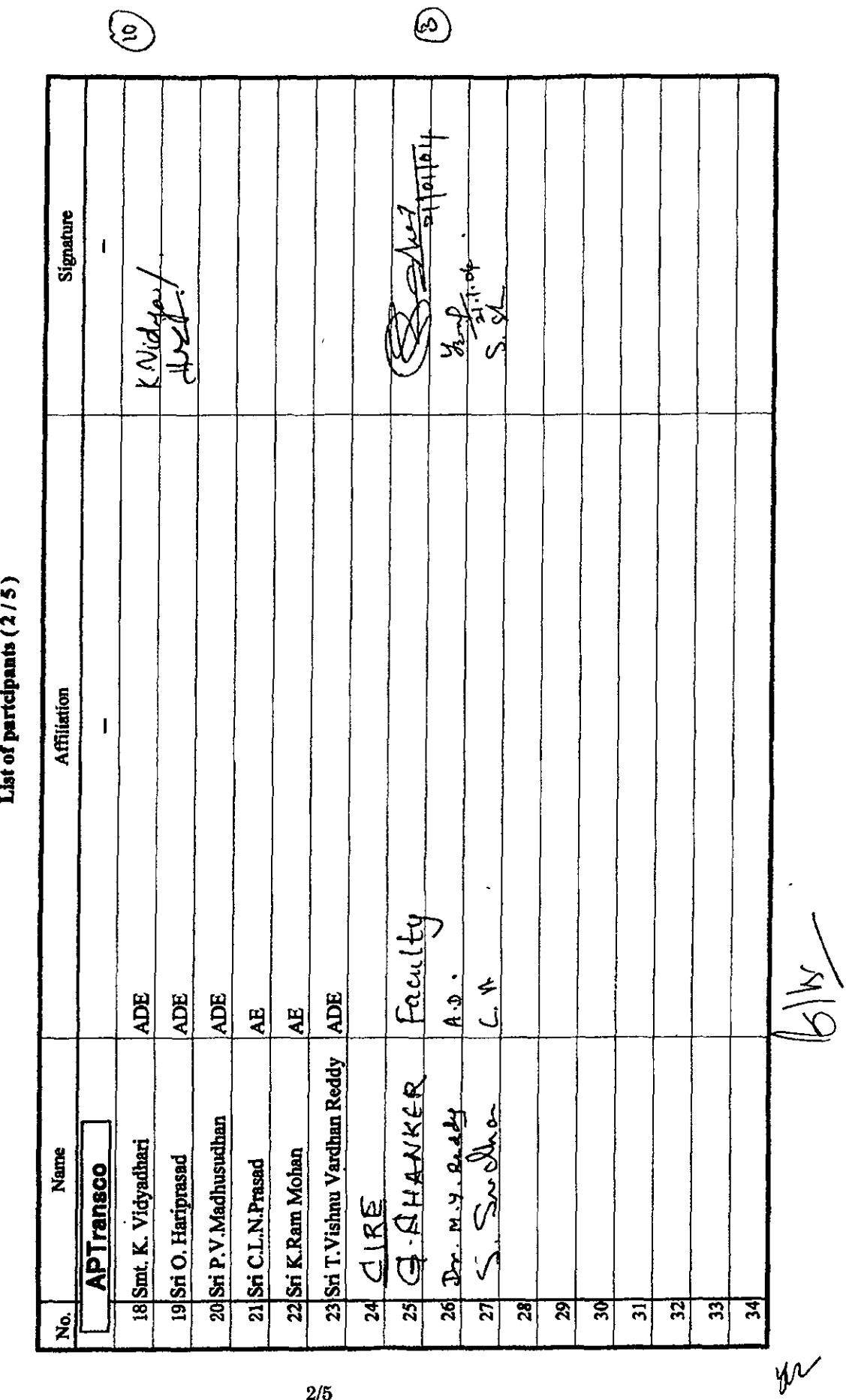

 $2/5$ 

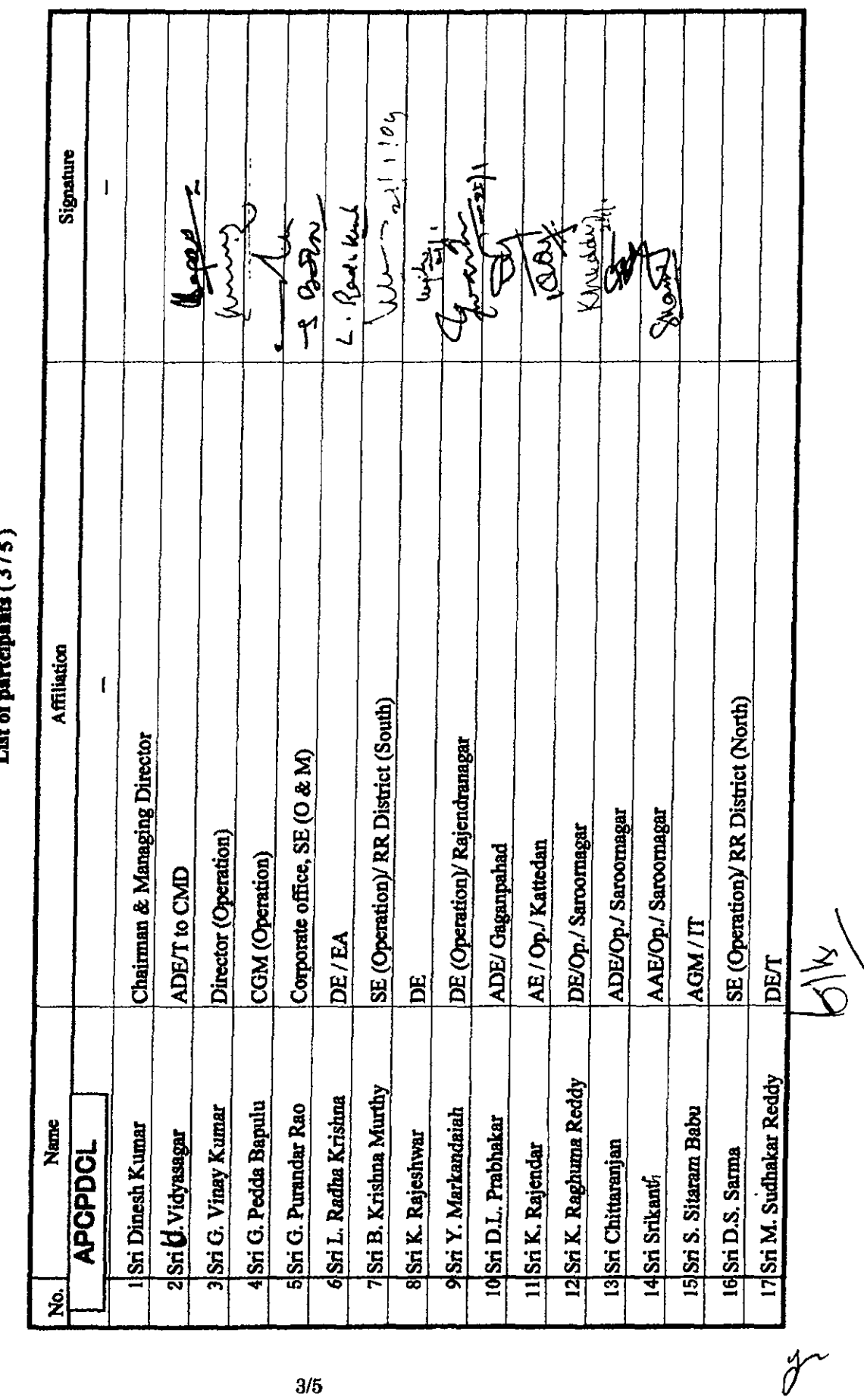

The Development Study on the Improvement of Power Distribution System of Andhra Fradesh in INDIA<br>Date: Wednesday, January 21, 2004<br>List of narrelational CALL

 $3/5$ 

 $\tilde{\mathcal{Z}}_{\mathcal{K}}$ 

 $\bar{1}$ 

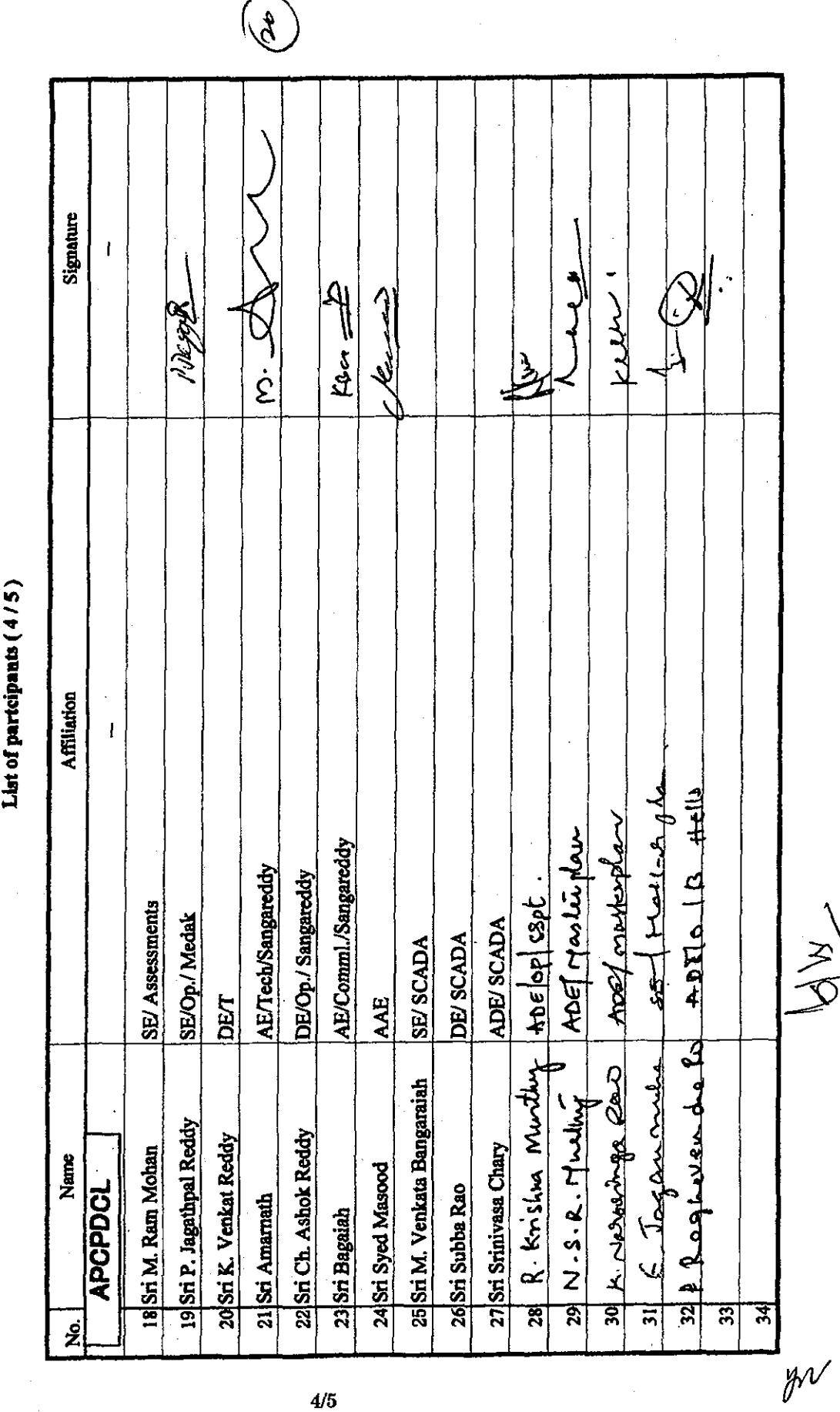

The Development Study on the Improvement of Power Distribution System of Andhra Pradesh in INDIA<br>Date: Wednesday, January 21, 2004

 $\ddot{\phantom{a}}$ 

 $-54-$ 

 $\ddot{\phantom{a}}$ 

付録3 議事録 / メモランダム

The Development Study on the Improvement of Power Distribution System of Andhra Pradesh in INDIA<br>Date: Wednesday, January 21, 2004<br>List of partcipants (5/5)

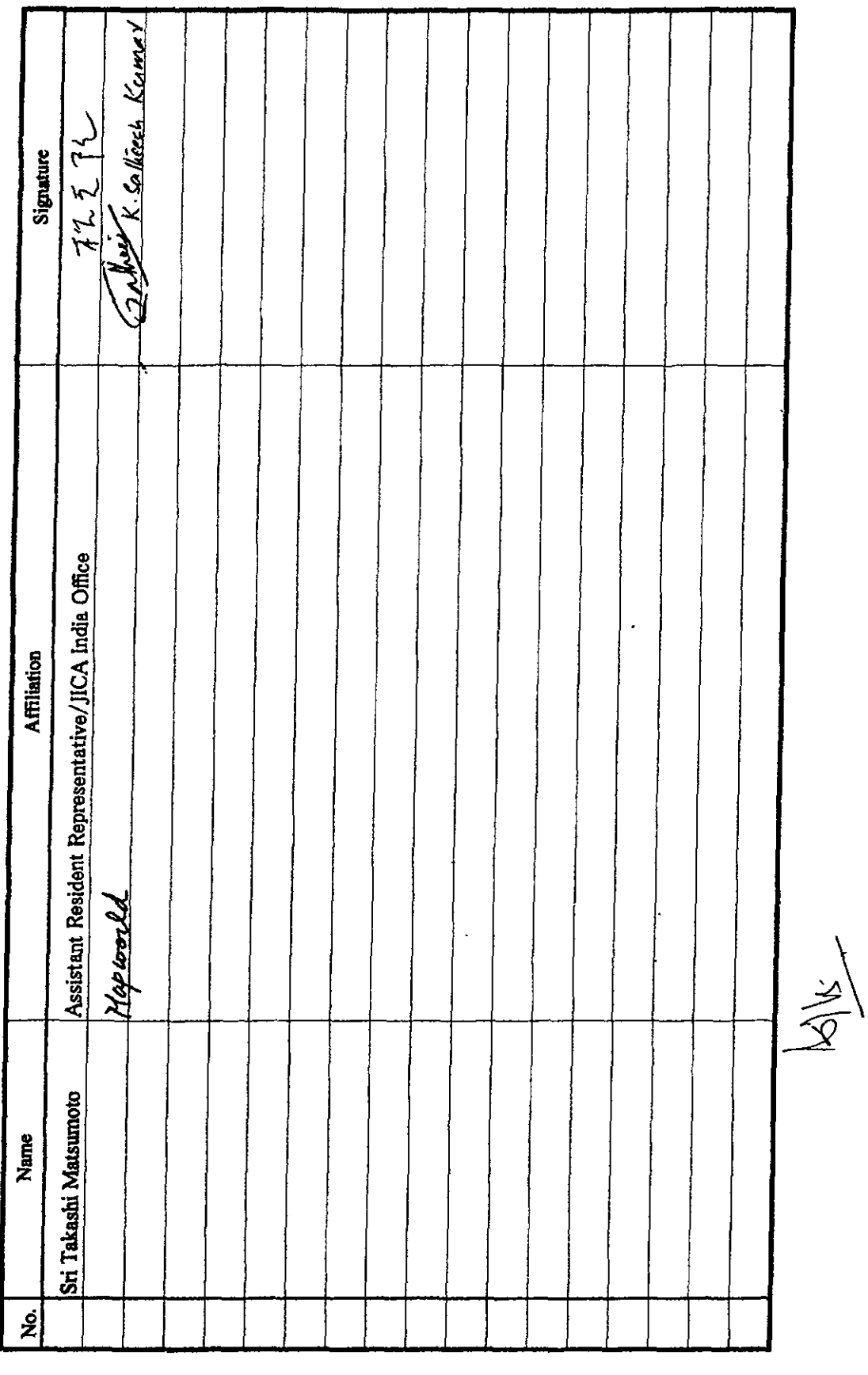

 $-55-$
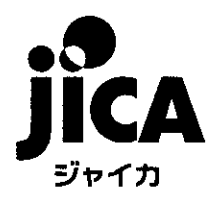